# Elastic Load Balancing **Application Load Balancers**

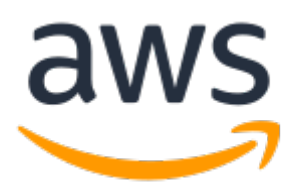

### **Elastic Load Balancing: Application Load Balancers**

Copyright © 2019 Amazon Web Services, Inc. and/or its affiliates. All rights reserved.

Amazon's trademarks and trade dress may not be used in connection with any product or service that is not Amazon's, in any manner that is likely to cause confusion among customers, or in any manner that disparages or discredits Amazon. All other trademarks not owned by Amazon are the property of their respective owners, who may or may not be affiliated with, connected to, or sponsored by Amazon.

## **Table of Contents**

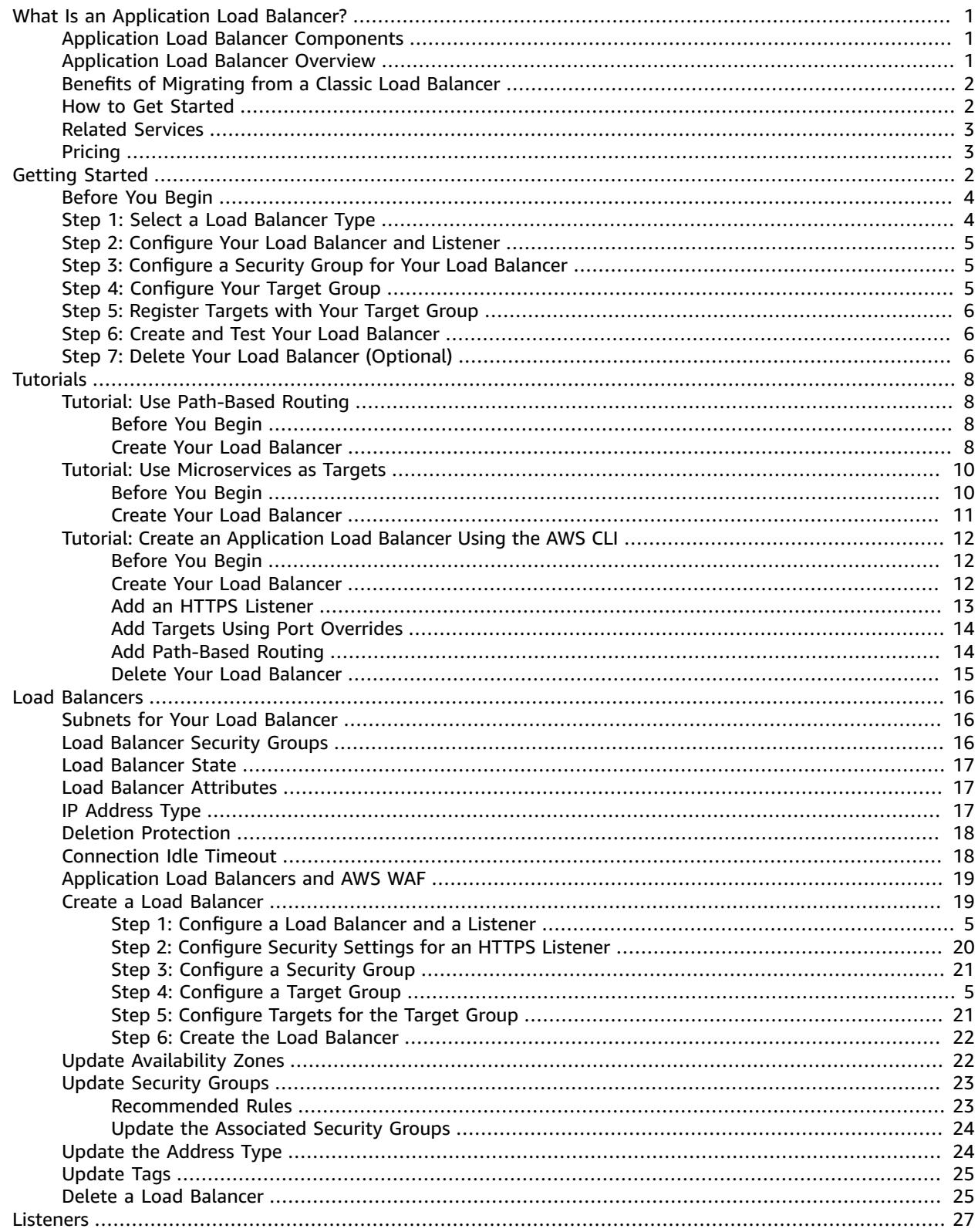

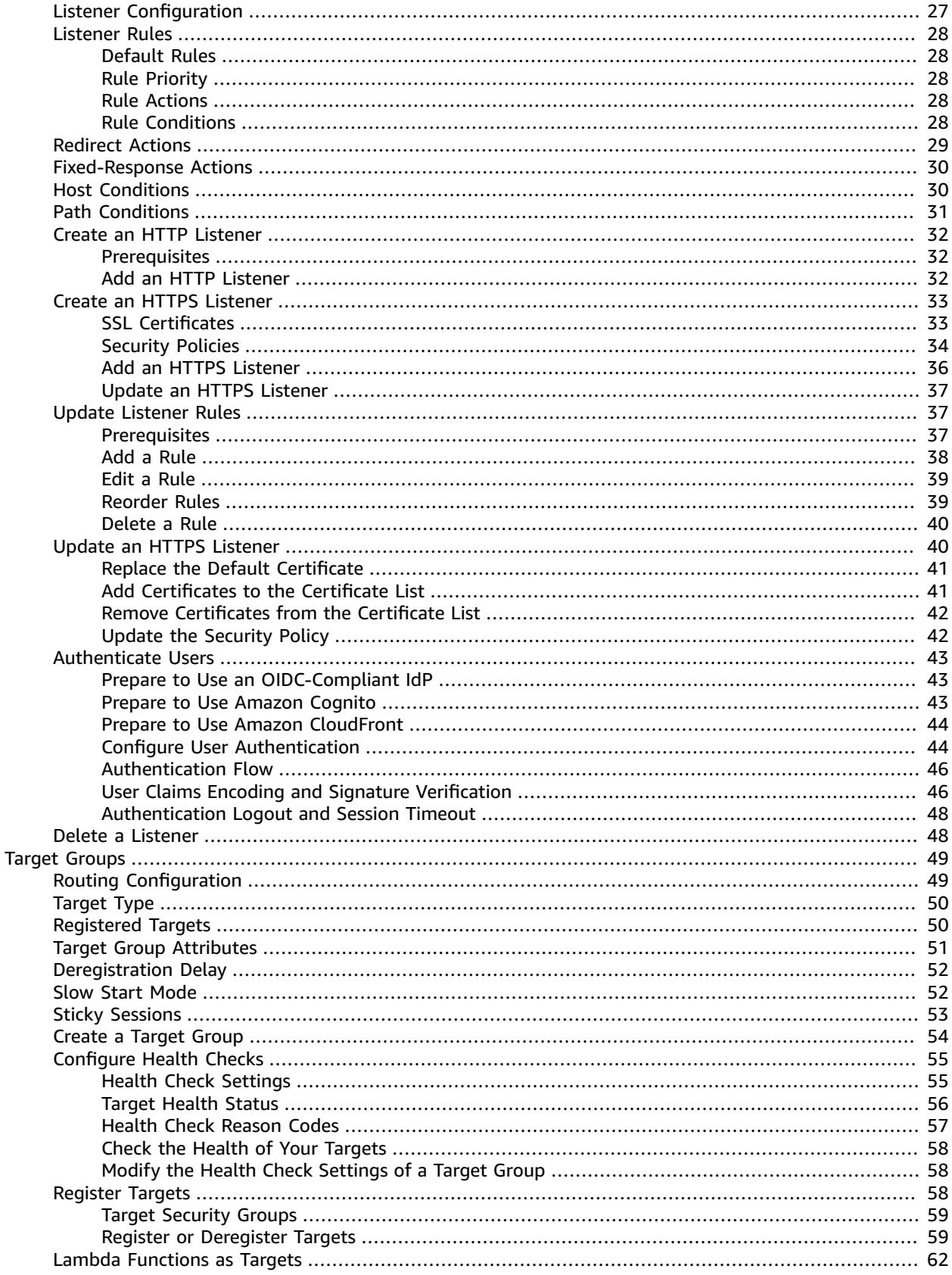

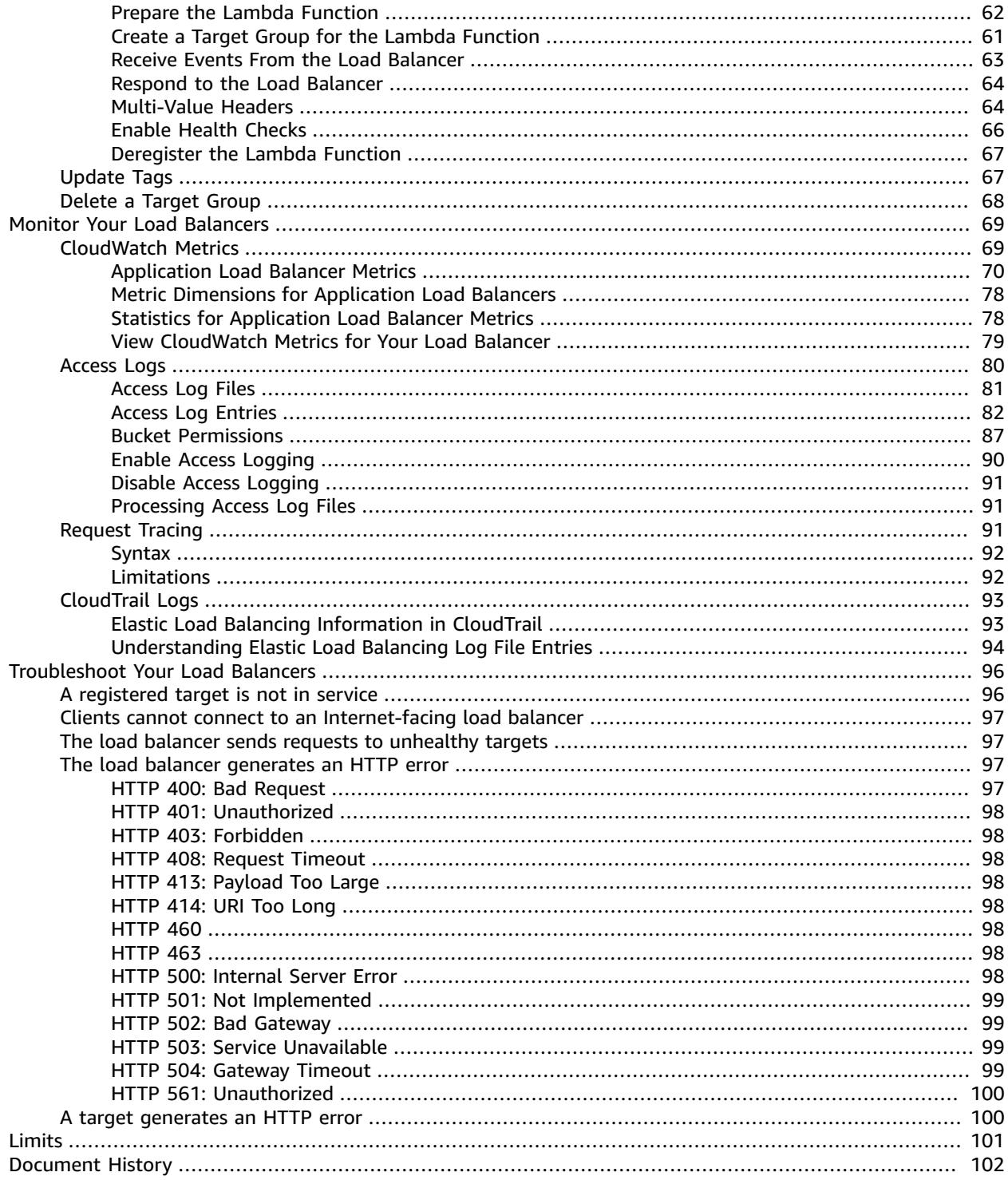

# <span id="page-5-0"></span>What Is an Application Load Balancer?

Elastic Load Balancing supports three types of load balancers: Application Load Balancers, Network Load Balancers, and Classic Load Balancers. This guide discusses Application Load Balancers. For more information about Network Load Balancers, see the User Guide for Network Load [Balancers.](https://docs.aws.amazon.com/elasticloadbalancing/latest/network/) For more information about Classic Load Balancers, see the User Guide for Classic Load [Balancers.](https://docs.aws.amazon.com/elasticloadbalancing/latest/classic/)

# <span id="page-5-1"></span>Application Load Balancer Components

A *load balancer* serves as the single point of contact for clients. The load balancer distributes incoming application traffic across multiple targets, such as EC2 instances, in multiple Availability Zones. This increases the availability of your application. You add one or more listeners to your load balancer.

A *listener* checks for connection requests from clients, using the protocol and port that you configure, and forwards requests to one or more target groups, based on the rules that you define. Each rule specifies a target group, condition, and priority. When the condition is met, the traffic is forwarded to the target group. You must define a default rule for each listener, and you can add rules that specify different target groups based on the content of the request (also known as *content-based routing*).

Each *target group* routes requests to one or more registered targets, such as EC2 instances, using the protocol and port number that you specify. You can register a target with multiple target groups. You can configure health checks on a per target group basis. Health checks are performed on all targets registered to a target group that is specified in a listener rule for your load balancer.

The following diagram illustrates the basic components. Notice that each listener contains a default rule, and one listener contains another rule that routes requests to a different target group. One target is registered with two target groups.

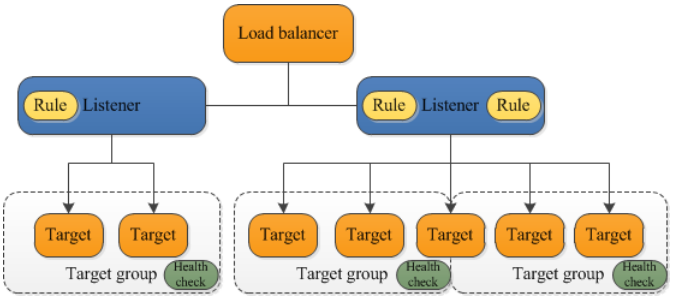

For more information, see the following documentation:

- Load [Balancers \(p. 16\)](#page-20-0)
- [Listeners \(p. 27\)](#page-31-0)
- Target [Groups \(p. 49\)](#page-53-0)

# <span id="page-5-2"></span>Application Load Balancer Overview

An Application Load Balancer functions at the application layer, the seventh layer of the Open Systems Interconnection (OSI) model. After the load balancer receives a request, it evaluates the listener rules in priority order to determine which rule to apply, and then selects a target from the target group for the rule action. You can configure listener rules to route requests to different target groups based on the content of the application traffic. Routing is performed independently for each target group, even when a target is registered with multiple target groups.

You can add and remove targets from your load balancer as your needs change, without disrupting the overall flow of requests to your application. Elastic Load Balancing scales your load balancer as traffic to your application changes over time. Elastic Load Balancing can scale to the vast majority of workloads automatically.

You can configure health checks, which are used to monitor the health of the registered targets so that the load balancer can send requests only to the healthy targets.

For more information, see How Elastic Load [Balancing](https://docs.aws.amazon.com/elasticloadbalancing/latest/userguide/how-elastic-load-balancing-works.html) Works in the *Elastic Load Balancing User Guide*.

# <span id="page-6-0"></span>Benefits of Migrating from a Classic Load Balancer

Using an Application Load Balancer instead of a Classic Load Balancer has the following benefits:

- Support for path-based routing. You can configure rules for your listener that forward requests based on the URL in the request. This enables you to structure your application as smaller services, and route requests to the correct service based on the content of the URL.
- Support for host-based routing. You can configure rules for your listener that forward requests based on the host field in the HTTP header. This enables you to route requests to multiple domains using a single load balancer.
- Support for routing requests to multiple applications on a single EC2 instance. You can register each instance or IP address with the same target group using multiple ports.
- Support for redirecting requests from one URL to another.
- Support for returning a custom HTTP response.
- Support for registering targets by IP address, including targets outside the VPC for the load balancer.
- Support for registering Lambda functions as targets.
- Support for the load balancer to authenticate users of your applications through their corporate or social identities before routing requests.
- Support for containerized applications. Amazon Elastic Container Service (Amazon ECS) can select an unused port when scheduling a task and register the task with a target group using this port. This enables you to make efficient use of your clusters.
- Support for monitoring the health of each service independently, as health checks are defined at the target group level and many CloudWatch metrics are reported at the target group level. Attaching a target group to an Auto Scaling group enables you to scale each service dynamically based on demand.
- Access logs contain additional information and are stored in compressed format.
- Improved load balancer performance.

For more information about the features supported by each load balancer type, see [Comparison of](https://aws.amazon.com/elasticloadbalancing/details/#compare) Elastic Load [Balancing](https://aws.amazon.com/elasticloadbalancing/details/#compare) Products.

## <span id="page-6-1"></span>How to Get Started

To create an Application Load Balancer, try one of the following tutorials:

• Getting Started with Elastic Load [Balancing](https://docs.aws.amazon.com/elasticloadbalancing/latest/userguide/load-balancer-getting-started.html) in the *Elastic Load Balancing User Guide*.

- Tutorial: Use [Path-Based](#page-12-1) Routing with Your Application Load Balancer [\(p. 8\)](#page-12-1)
- Tutorial: Use [Microservices](#page-14-0) as Targets with Your Application Load Balancer [\(p. 10\)](#page-14-0)

# <span id="page-7-0"></span>Related Services

Elastic Load Balancing works with the following services to improve the availability and scalability of your applications.

- **Amazon EC2** Virtual servers that run your applications in the cloud. You can configure your load balancer to route traffic to your EC2 instances.
- **Amazon EC2 Auto Scaling** Ensures that you are running your desired number of instances, even if an instance fails, and enables you to automatically increase or decrease the number of instances as the demand on your instances changes. If you enable Auto Scaling with Elastic Load Balancing, instances that are launched by Auto Scaling are automatically registered with the load balancer, and instances that are terminated by Auto Scaling are automatically de-registered from the load balancer.
- **AWS Certificate Manager** When you create an HTTPS listener, you can specify certificates provided by ACM. The load balancer uses certificates to terminate connections and decrypt requests from clients. For more information, see SSL [Certificates \(p. 33\)](#page-37-1).
- **Amazon CloudWatch** Enables you to monitor your load balancer and take action as needed. For more information, see [CloudWatch](#page-73-1) Metrics for Your Application Load Balancer [\(p. 69\)](#page-73-1).
- **Amazon ECS** Enables you to run, stop, and manage Docker containers on a cluster of EC2 instances. You can configure your load balancer to route traffic to your containers. For more information, see Service Load [Balancing](https://docs.aws.amazon.com/AmazonECS/latest/developerguide/service-load-balancing.html) in the *Amazon Elastic Container Service Developer Guide*.
- **Route 53** Provides a reliable and cost-effective way to route visitors to websites by translating domain names (such as www.example.com) into the numeric IP addresses (such as 192.0.2.1) that computers use to connect to each other. AWS assigns URLs to your resources, such as load balancers. However, you might want a URL that is easy for users to remember. For example, you can map your domain name to a load balancer.
- **AWS WAF** You can use AWS WAF with your Application Load Balancer to allow or block requests based on the rules in a web access control list (web ACL). For more information, see [Application Load](#page-23-0) [Balancers](#page-23-0) and AWS WAF [\(p. 19\)](#page-23-0).

To view information about services that are integrated with your load balancer, select your load balancer in the AWS Management Console and choose the **Integrated services** tab.

# <span id="page-7-1"></span>Pricing

With your load balancer, you pay only for what you use. For more information, see [Elastic Load Balancing](https://aws.amazon.com/elasticloadbalancing/pricing/) [Pricing.](https://aws.amazon.com/elasticloadbalancing/pricing/)

# Getting Started with Application Load Balancers

This tutorial provides a hands-on introduction to Application Load Balancers through the AWS Management Console, a web-based interface. To create your first Application Load Balancer, complete the following steps.

#### **Tasks**

- Before You [Begin \(p. 4\)](#page-8-0)
- Step 1: Select a Load Balancer [Type \(p. 4\)](#page-8-1)
- Step 2: Configure Your Load Balancer and [Listener \(p. 5\)](#page-9-0)
- Step 3: Configure a Security Group for Your Load [Balancer \(p. 5\)](#page-9-1)
- Step 4: Configure Your Target [Group \(p. 5\)](#page-9-2)
- Step 5: Register Targets with Your Target [Group \(p. 6\)](#page-10-0)
- Step 6: Create and Test Your Load [Balancer \(p. 6\)](#page-10-1)
- Step 7: Delete Your Load Balancer [\(Optional\) \(p. 6\)](#page-10-2)

Alternatively, to create a Network Load Balancer, see Getting Started with Network Load [Balancers](https://docs.aws.amazon.com/elasticloadbalancing/latest/network/network-load-balancer-getting-started.html) in the *User Guide for Network Load Balancers*. To create a Classic Load Balancer, see Create a [Classic](https://docs.aws.amazon.com/elasticloadbalancing/latest/classic/elb-getting-started.html) Load [Balancer](https://docs.aws.amazon.com/elasticloadbalancing/latest/classic/elb-getting-started.html) in the *User Guide for Classic Load Balancers*.

## <span id="page-8-0"></span>Before You Begin

- Decide which two Availability Zones you will use for your EC2 instances. Configure your virtual private cloud (VPC) with at least one public subnet in each of these Availability Zones. These public subnets are used to configure the load balancer. You can launch your EC2 instances in other subnets of these Availability Zones instead.
- Launch at least one EC2 instance in each Availability Zone. Be sure to install a web server, such as Apache or Internet Information Services (IIS), on each EC2 instance. Ensure that the security groups for these instances allow HTTP access on port 80.

# <span id="page-8-1"></span>Step 1: Select a Load Balancer Type

Elastic Load Balancing supports three types of load balancers. For this tutorial, you create an Application Load Balancer.

### **To create an Application Load Balancer**

- 1. Open the Amazon EC2 console at <https://console.aws.amazon.com/ec2/>.
- 2. On the navigation bar, choose a region for your load balancer. Be sure to select the same region that you used for your EC2 instances.
- 3. On the navigation pane, under **LOAD BALANCING**, choose **Load Balancers**.
- 4. Choose **Create Load Balancer**.
- 5. For **Application Load Balancer**, choose **Create**.

# <span id="page-9-0"></span>Step 2: Configure Your Load Balancer and Listener

On the **Configure Load Balancer** page, complete the following procedure.

### **To configure your load balancer and listener**

1. For **Name**, type a name for your load balancer.

The name of your Application Load Balancer must be unique within your set of Application Load Balancers and Network Load Balancers for the region, can have a maximum of 32 characters, can contain only alphanumeric characters and hyphens, must not begin or end with a hyphen, and must not begin with "internal-".

- 2. For **Scheme** and **IP address type**, keep the default values.
- 3. For **Listeners**, keep the default, which is a listener that accepts HTTP traffic on port 80.
- 4. For **Availability Zones**, select the VPC that you used for your EC2 instances. For each Availability Zone that you used to launch your EC2 instances, select the Availability Zone and then select the public subnet for that Availability Zone.
- 5. Choose **Next: Configure Security Settings**.
- 6. For this tutorial, you are not creating an HTTPS listener. Choose **Next: Configure Security Groups**.

# <span id="page-9-1"></span>Step 3: Configure a Security Group for Your Load Balancer

The security group for your load balancer must allow it to communicate with registered targets on both the listener port and the health check port. The console can create a security group for your load balancer on your behalf, with rules that specify the correct protocols and ports. If you prefer, you can create and select your own security group instead. For more information, see [Recommended](#page-27-1) [Rules \(p. 23\)](#page-27-1).

On the **Configure Security Groups** page, complete the following procedure to have Elastic Load Balancing create a security group for your load balancer on your behalf.

### **To configure a security group for your load balancer**

- 1. Choose **Create a new security group**.
- 2. Type a name and description for the security group, or keep the default name and description. This new security group contains a rule that allows traffic to the load balancer listener port that you selected on the **Configure Load Balancer** page.
- 3. Choose **Next: Configure Routing**.

# <span id="page-9-2"></span>Step 4: Configure Your Target Group

Create a target group, which is used in request routing. The default rule for your listener routes requests to the registered targets in this target group. The load balancer checks the health of targets in this target group using the health check settings defined for the target group. On the **Configure Routing** page, complete the following procedure.

### **To configure your target group**

1. For **Target group**, keep the default, **New target group**.

- 2. For **Name**, type a name for the new target group.
- 3. Keep the default target type (**Instance**), protocol (**HTTP**), and port (**80**).
- 4. For **Health checks**, keep the default settings.
- 5. Choose **Next: Register Targets**.

# <span id="page-10-0"></span>Step 5: Register Targets with Your Target Group

On the **Register Targets** page, complete the following procedure.

#### **To register your instances with the target group**

- 1. For **Instances**, select one or more instances.
- 2. Keep the default port (**80**) and choose **Add to registered**.
- 3. When you have finished selecting instances, choose **Next: Review**.

## <span id="page-10-1"></span>Step 6: Create and Test Your Load Balancer

Before creating the load balancer, review the settings that you selected. After creating the load balancer, verify that it's sending traffic to your EC2 instances.

#### **To create and test your load balancer**

- 1. On the **Review** page, choose **Create**.
- 2. After you are notified that your load balancer was created successfully, choose **Close**.
- 3. On the navigation pane, under **LOAD BALANCING**, choose **Target Groups**.
- 4. Select the newly created target group.
- 5. On the **Targets** tab, verify that your instances are ready. If the status of an instance is initial, it's probably because the instance is still in the process of being registered, or it has not passed the minimum number of health checks to be considered healthy. After the status of at least one instance is healthy, you can test your load balancer.
- 6. On the navigation pane, under **LOAD BALANCING**, choose **Load Balancers**.
- 7. Select the newly created load balancer.
- 8. On the **Description** tab, copy the DNS name of the load balancer (for example, my-loadbalancer-1234567890.us-west-2.elb.amazonaws.com). Paste the DNS name into the address field of an Internet-connected web browser. If everything is working, the browser displays the default page of your server.
- 9. (Optional) To define additional listener rules, see Add a [Rule \(p. 38\)](#page-42-0).

# <span id="page-10-2"></span>Step 7: Delete Your Load Balancer (Optional)

As soon as your load balancer becomes available, you are billed for each hour or partial hour that you keep it running. When you no longer need a load balancer, you can delete it. As soon as the load balancer is deleted, you stop incurring charges for it. Note that deleting a load balancer does not affect the targets registered with the load balancer. For example, your EC2 instances continue to run.

#### **To delete your load balancer**

1. Open the Amazon EC2 console at <https://console.aws.amazon.com/ec2/>.

- 2. On the navigation pane, under **LOAD BALANCING**, choose **Load Balancers**.
- 3. Select the checkbox for the load balancer, and then choose **Actions**, **Delete**.
- 4. When prompted for confirmation, choose **Yes, Delete**.

# <span id="page-12-0"></span>Tutorials for Application Load Balancers

The following Elastic Load Balancing tutorials show you how to perform common tasks using an Application Load Balancer.

- Getting Started with Elastic Load [Balancing](https://docs.aws.amazon.com/elasticloadbalancing/latest/userguide/load-balancer-getting-started.html) (*Elastic Load Balancing User Guide*)
- Tutorial: Use [Path-Based](#page-12-1) Routing with Your Application Load Balancer [\(p. 8\)](#page-12-1)
- Tutorial: Use [Microservices](#page-14-0) as Targets with Your Application Load Balancer [\(p. 10\)](#page-14-0)
- Tutorial: Create an [Application](#page-16-0) Load Balancer Using the AWS CLI [\(p. 12\)](#page-16-0)

# <span id="page-12-1"></span>Tutorial: Use Path-Based Routing with Your Application Load Balancer

You can create a listener with rules to forward requests based on the URL path. This is known as *pathbased routing*. If you are running microservices, you can route traffic to multiple back-end services using path-based routing. For example, you can route general requests to one target group and requests to render images to another target group.

### <span id="page-12-2"></span>Before You Begin

- Launch your EC2 instances in a virtual private cloud (VPC). Ensure that the security groups for these instances allow access on the listener port and the health check port. For more information, see [Target](#page-63-0) [Security](#page-63-0) Group[s \(p. 59\)](#page-63-0).
- Verify that your microservices are deployed on the EC2 instances that you plan to register.

### <span id="page-12-3"></span>Create Your Load Balancer

#### **To create a load balancer that uses path-based routing**

- 1. Open the Amazon EC2 console at <https://console.aws.amazon.com/ec2/>.
- 2. On the navigation bar, select the same region that you selected for your EC2 instances.
- 3. On the navigation pane, under **LOAD BALANCING**, choose **Target Groups**.
- 4. Create a target group for the first set of targets as follows:
	- a. Choose **Create target group**.
	- b. Specify a name, protocol, port, and VPC for the target group, and then choose **Create**.
	- c. Select the new target group.
	- d. On the **Targets** tab, choose **Edit**.
	- e. For **Instances**, select one or more instances. Specify a port for the instances, choose **Add to registered**, and then choose **Save**.

Note that the status of the instances is initial until the instances are registered and have passed health checks, and then it is unused until you configure the target group to receive traffic from the load balancer.

- 5. Create a target group for the second set of targets as follows:
	- a. Choose **Create target group**.
	- b. Specify a name, protocol, port, and VPC for the target group, and then choose **Create**.
	- c. On the **Targets** tab, choose **Edit**.
	- d. For **Instances**, select one or more instances. Specify a port for the instances, choose **Add to registered**, and then choose **Save**.

Note that the status of the instances is initial until the instances are registered and have passed health checks, and then it is unused until you configure the target group to receive traffic from the load balancer.

- 6. On the navigation pane, under **LOAD BALANCING**, choose **Load Balancers**.
- 7. Choose **Create Load Balancer**.
- 8. For **Select load balancer type**, choose **Application Load Balancer**.
- 9. Choose **Continue**.
- 10. Complete the **Configure Load Balancer** page as follows:
	- a. For **Name**, type a name for your load balancer.

The name of your Application Load Balancer must be unique within your set of Application Load Balancers and Network Load Balancers for the region, can have a maximum of 32 characters, can contain only alphanumeric characters and hyphens, and must not begin or end with a hyphen.

- b. For **Scheme**, an Internet-facing load balancer routes requests from clients over the Internet to targets. An internal load balancer routes requests to targets using private IP addresses.
- c. For **Listeners**, the default is a listener that accepts HTTP traffic on port 80. You can keep the default listener settings, modify the protocol or port of the listener, or choose **Add** to add another listener.
- d. For **Availability Zones**, select the VPC that you used for your EC2 instances. Select at least two Availability Zones. If there is one subnet for an Availability Zone, it is selected. If there is more than one subnet for an Availability Zone, select one of the subnets. Note that you can select only one subnet per Availability Zone.
- e. Choose **Next: Configure Security Settings**.
- 11. (Optional) If you created a secure listener in the previous step, complete the **Configure Security Settings** page as follows:
	- a. If you created or imported a certificate using AWS Certificate Manager, select **Choose an existing certificate from AWS Certificate Manager (ACM)**, and then select the certificate from **Certificate name**.
	- b. If you uploaded a certificate using IAM, select **Choose an existing certificate from AWS Identity and Access Management (IAM)**, and then select your certificate from **Certificate name**.
	- c. If you have a certificate to upload but ACM is not supported in your region, choose **Upload a new SSL Certificate to AWS Identity and Access Management (IAM)**. For **Certificate name**, type a name for the certificate. For **Private Key**, copy and paste the contents of the private key file (PEM-encoded). In **Public Key Certificate**, copy and paste the contents of the public key certificate file (PEM-encoded). In **Certificate Chain**, copy and paste the contents of the certificate chain file (PEM-encoded), unless you are using a self-signed certificate and it's not important that browsers implicitly accept the certificate.
	- d. For **Select policy**, keep the default security policy.
- 12. Choose **Next: Configure Security Groups**.
- 13. Complete the **Configure Security Groups** page as follows:
	- a. Select **Create a new security group**.
- b. Type a name and description for the security group, or keep the default name and description. This new security group contains a rule that allows traffic to the port that you selected for your load balancer on the **Configure Load Balancer** page.
- c. Choose **Next: Configure Routing**.
- 14. Complete the **Configure Routing** page as follows:
	- a. For **Target group**, choose Existing target group.
	- b. For **Name**, choose the first target group that you created.
	- c. Choose **Next: Register Targets**.
- 15. On the **Register Targets** page, the instances that you registered with the target group appear under **Registered instances**. You can't modify the targets registered with the target group until after you complete the wizard. Choose **Next: Review**.
- 16. On the **Review** page, choose **Create**.
- 17. After you are notified that your load balancer was created successfully, choose **Close**.
- 18. Select the newly created load balancer.
- 19. On the **Listeners** tab, choose **View/edit rules**, and then choose the **Add rules** icon (the plus sign). Specify the rule as follows:
	- a. Choose **Insert Rule**.
	- b. Choose **Add condition**, **Path is** and type the exact pattern to be used for path-based routing (for example,  $/img/*$ ). To save the condition, choose the checkmark icon. For more information, see [Listener Rules \(p. 28\)](#page-32-0).
	- c. Choose **Add action**, **Forward to** and then choose the second target group that you created. To save the action, choose the checkmark icon.
	- d. To save the rule, choose **Save**.

# <span id="page-14-0"></span>Tutorial: Use Microservices as Targets with Your Application Load Balancer

You can use a microservices architecture to structure your application as services that you can develop and deploy independently. You can install one or more of these services on each EC2 instance, with each service accepting connections on a different port. You can use a single Application Load Balancer to route requests to all the services for your application. When you register an EC2 instance with a target group, you can register it multiple times; for each service, register the instance using the port for the service.

### **Important**

When you deploy your services using Amazon Elastic Container Service (Amazon ECS), you can use dynamic port mapping to support multiple tasks from a single service on the same container instance. Amazon ECS manages updates to your services by automatically registering and deregistering containers with your target group using the instance ID and port for each container. For more information, see Service Load [Balancing](https://docs.aws.amazon.com/AmazonECS/latest/developerguide/service-load-balancing.html) in the *Amazon Elastic Container Service Developer Guide*.

### <span id="page-14-1"></span>Before You Begin

- Launch your EC2 instances. Ensure that the security groups for the instances allow access from the load balancer security group on the listener ports and the health check ports. For more information, see Target [Security](#page-63-0) Group[s \(p. 59\)](#page-63-0).
- Deploy your services to your EC2 instances (for example, using containers.)

### <span id="page-15-0"></span>Create Your Load Balancer

### **To create a load balancer that uses multiple services as targets**

- 1. Open the Amazon EC2 console at <https://console.aws.amazon.com/ec2/>.
- 2. On the navigation bar, select the same region that you selected for your EC2 instances.
- 3. On the navigation pane, under **LOAD BALANCING**, choose **Load Balancers**.
- 4. Choose **Create Load Balancer**.
- 5. For **Select load balancer type**, choose **Application Load Balancer**.
- 6. Choose **Continue**.
- 7. Complete the **Configure Load Balancer** page as follows:
	- a. For **Name**, type a name for your load balancer.

The name of your Application Load Balancer must be unique within your set of Application Load Balancers and Network Load Balancers for the region, can have a maximum of 32 characters, can contain only alphanumeric characters and hyphens, and must not begin or end with a hyphen.

- b. For **Scheme**, an Internet-facing load balancer routes requests from clients over the Internet to targets. An internal load balancer routes requests to targets using private IP addresses.
- c. For **Listeners**, the default is a listener that accepts HTTP traffic on port 80. You can keep the default listener settings, modify the protocol or port of the listener, or choose **Add** to add another listener.
- d. For **Availability Zones**, select the VPC that you used for your EC2 instances. Select at least two Availability Zones. If there is one subnet for an Availability Zone, it is selected. If there is more than one subnet for an Availability Zone, select one of the subnets. Note that you can select only one subnet per Availability Zone.
- e. Choose **Next: Configure Security Settings**.
- 8. (Optional) If you created a secure listener in the previous step, complete the **Configure Security Settings** page as follows:
	- a. If you created or imported a certificate using AWS Certificate Manager, select **Choose an existing certificate from AWS Certificate Manager (ACM)**, and then select the certificate from **Certificate name**.
	- b. If you uploaded a certificate using IAM, select **Choose an existing certificate from AWS Identity and Access Management (IAM)**, and then select the certificate from **Certificate name**.
	- c. If you have a certificate to upload but ACM is not supported in your region, choose **Upload a new SSL Certificate to AWS Identity and Access Management (IAM)**. For **Certificate name**, type a name for the certificate. For **Private Key**, copy and paste the contents of the private key file (PEM-encoded). In **Public Key Certificate**, copy and paste the contents of the public key certificate file (PEM-encoded). In **Certificate Chain**, copy and paste the contents of the certificate chain file (PEM-encoded), unless you are using a self-signed certificate and it's not important that browsers implicitly accept the certificate.
	- d. For **Select policy**, keep the default security policy.
- 9. Choose **Next: Configure Security Groups**.
- 10. Complete the **Configure Security Groups** page as follows:
	- a. Select **Create a new security group**.
	- b. Type a name and description for the security group, or keep the default name and description. This new security group contains a rule that allows traffic to the port that you selected for your load balancer on the **Configure Load Balancer** page.
	- c. Choose **Next: Configure Routing**.
- 11. Complete the **Configure Routing** page as follows:
	- a. For **Target group**, keep the default, New target group.
	- b. For **Name**, type a name for the new target group.
	- c. Set **Protocol** and **Port** as needed.
	- d. For **Health checks**, keep the default health check settings.
	- e. Choose **Next: Register Targets**.
- 12. For **Register Targets**, do the following:
	- a. For **Instances**, select an EC2 instance.
	- b. Type the port used by the service, and then choose **Add to registered**.
	- c. Repeat for each service to register. When you are finished, choose **Next: Review**.
- 13. On the **Review** page, choose **Create**.
- 14. After you are notified that your load balancer was created successfully, choose **Close**.

# <span id="page-16-0"></span>Tutorial: Create an Application Load Balancer Using the AWS CLI

This tutorial provides a hands-on introduction to Application Load Balancers through the AWS CLI.

### <span id="page-16-1"></span>Before You Begin

• Use the following command to verify that you are running a version of the AWS CLI that supports Application Load Balancers.

**aws elbv2 help**

If you get an error message that elbv2 is not a valid choice, update your AWS CLI. For more information, see Installing the AWS [Command](https://docs.aws.amazon.com/cli/latest/userguide/installing.html) Line Interface in the *AWS Command Line Interface User Guide*.

• Launch your EC2 instances in a virtual private cloud (VPC). Ensure that the security groups for these instances allow access on the listener port and the health check port. For more information, see [Target](#page-63-0) [Security](#page-63-0) Group[s \(p. 59\)](#page-63-0).

### <span id="page-16-2"></span>Create Your Load Balancer

To create your first load balancer, complete the following steps.

#### **To create a load balancer**

1. Use the [create-load-balancer](https://docs.aws.amazon.com/cli/latest/reference/elbv2/create-load-balancer.html) command to create a load balancer. You must specify two subnets that are not from the same Availability Zone.

```
aws elbv2 create-load-balancer --name my-load-balancer \
--subnets subnet-12345678 subnet-23456789 --security-groups sg-12345678
```
The output includes the Amazon Resource Name (ARN) of the load balancer, with the following format:

```
arn:aws:elasticloadbalancing:us-east-2:123456789012:loadbalancer/app/my-load-
balancer/1234567890123456
```
2. Use the [create-target-group](https://docs.aws.amazon.com/cli/latest/reference/elbv2/create-target-group.html) command to create a target group, specifying the same VPC that you used for your EC2 instances:

```
aws elbv2 create-target-group --name my-targets --protocol HTTP --port 80 \
--vpc-id vpc-12345678
```
The output includes the ARN of the target group, with this format:

```
arn:aws:elasticloadbalancing:us-east-2:123456789012:targetgroup/my-
targets/1234567890123456
```
3. Use the [register-targets](https://docs.aws.amazon.com/cli/latest/reference/elbv2/register-targets.html) command to register your instances with your target group:

```
aws elbv2 register-targets --target-group-arn targetgroup-arn \
--targets Id=i-12345678 Id=i-23456789
```
4. Use the [create-listener](https://docs.aws.amazon.com/cli/latest/reference/elbv2/create-listener.html) command to create a listener for your load balancer with a default rule that forwards requests to your target group:

```
aws elbv2 create-listener --load-balancer-arn loadbalancer-arn \
--protocol HTTP --port 80 \
--default-actions Type=forward,TargetGroupArn=targetgroup-arn
```
The output contains the ARN of the listener, with the following format:

```
arn:aws:elasticloadbalancing:us-east-2:123456789012:listener/app/my-load-
balancer/1234567890123456/1234567890123456
```
5. (Optional) You can verify the health of the registered targets for your target group using this [describe-target-health](https://docs.aws.amazon.com/cli/latest/reference/elbv2/describe-target-health.html) command:

**aws elbv2 describe-target-health --target-group-arn** *targetgroup-arn*

### <span id="page-17-0"></span>Add an HTTPS Listener

If you have a load balancer with an HTTP listener, you can add an HTTPS listener as follows.

#### **To add an HTTPS listener to your load balancer**

- 1. Create an SSL certificate for use with your load balancer using one of the following methods:
	- Create or import the certificate using AWS Certificate Manager (ACM). For more information, see Request a [Certificate](https://docs.aws.amazon.com/acm/latest/userguide/gs-acm-request.html) or Importing [Certificates](https://docs.aws.amazon.com/acm/latest/userguide/import-certificate.html) in the *AWS Certificate Manager User Guide*.
	- Upload the certificate using AWS Identity and Access Management (IAM). For more information, see Working with Server [Certificates](https://docs.aws.amazon.com/IAM/latest/UserGuide/id_credentials_server-certs.html) in the *IAM User Guide*.
- 2. Use the [create-listener](https://docs.aws.amazon.com/cli/latest/reference/elbv2/create-listener.html) command to create the listener with a default rule that forwards requests to your target group. You must specify an SSL certificate when you create an HTTPS listener. Note that you can specify an SSL policy other than the default using the --ssl-policy option.

**aws elbv2 create-listener --load-balancer-arn** *loadbalancer-arn* **\**

```
--protocol HTTPS --port 443 \
--certificates CertificateArn=certificate-arn \
--default-actions Type=forward,TargetGroupArn=targetgroup-arn
```
### <span id="page-18-0"></span>Add Targets Using Port Overrides

If you have multiple ECS containers on a single instance, each container accepts connections on a different port. You can register the instance with the target group multiple times, each time with a different port.

#### **To add targets using port overrides**

1. Use the [create-target-group](https://docs.aws.amazon.com/cli/latest/reference/elbv2/create-target-group.html) command to create a target group:

```
aws elbv2 create-target-group --name my-targets --protocol HTTP --port 80 \
--vpc-id vpc-12345678
```
2. Use the [register-targets](https://docs.aws.amazon.com/cli/latest/reference/elbv2/register-targets.html) command to register your instances with your target group. Notice that the instance IDs are the same for each container, but the ports are different.

```
aws elbv2 register-targets --target-group-arn targetgroup-arn \
--targets Id=i-12345678,Port=80 Id=i-12345678,Port=766
```
3. Use the [create-rule](https://docs.aws.amazon.com/cli/latest/reference/elbv2/create-rule.html) command to add a rule to your listener that forwards requests to the target group:

```
aws elbv2 create-rule --listener-arn listener-arn --priority 10 \
--actions Type=forward,TargetGroupArn=targetgroup-arn
```
### <span id="page-18-1"></span>Add Path-Based Routing

If you have a listener with a default rule that forwards requests to one target group, you can add a rule that forwards requests to another target group based on URL. For example, you can route general requests to one target group and requests to display images to another target group.

#### **To add a rule to a listener with a path pattern**

1. Use the [create-target-group](https://docs.aws.amazon.com/cli/latest/reference/elbv2/create-target-group.html) command to create a target group:

```
aws elbv2 create-target-group --name my-targets --protocol HTTP --port 80 \
--vpc-id vpc-12345678
```
2. Use the [register-targets](https://docs.aws.amazon.com/cli/latest/reference/elbv2/register-targets.html) command to register your instances with your target group:

```
aws elbv2 register-targets --target-group-arn targetgroup-arn \
--targets Id=i-12345678 Id=i-23456789
```
3. Use the [create-rule](https://docs.aws.amazon.com/cli/latest/reference/elbv2/create-rule.html) command to add a rule to your listener that forwards requests to the target group if the URL contains the specified pattern:

```
aws elbv2 create-rule --listener-arn listener-arn --priority 10 \
--conditions Field=path-pattern,Values='/img/*' \
--actions Type=forward,TargetGroupArn=targetgroup-arn
```
### <span id="page-19-0"></span>Delete Your Load Balancer

When you no longer need your load balancer and target group, you can delete them as follows:

**aws elbv2 delete-load-balancer --load-balancer-arn** *loadbalancer-arn* **aws elbv2 delete-target-group --target-group-arn** *targetgroup-arn*

# <span id="page-20-0"></span>Application Load Balancers

A *load balancer* serves as the single point of contact for clients. Clients send requests to the load balancer, and the load balancer sends them to targets, such as EC2 instances, in two or more Availability Zones. To configure your load balancer, you create target [groups \(p. 49\),](#page-53-0) and then register targets with your target groups. You also create [listeners \(p. 27\)](#page-31-0) to check for connection requests from clients, and listener rules to route requests from clients to the targets in one or more target groups.

For more information, see How Elastic Load [Balancing](https://docs.aws.amazon.com/elasticloadbalancing/latest/userguide/how-elastic-load-balancing-works.html) Works in the *Elastic Load Balancing User Guide*.

#### **Contents**

- Subnets for Your Load [Balancer \(p. 16\)](#page-20-1)
- Load Balancer Security [Groups \(p. 16\)](#page-20-2)
- Load Balancer [State \(p. 17\)](#page-21-0)
- Load Balancer [Attributes \(p. 17\)](#page-21-1)
- IP Address [Type \(p. 17\)](#page-21-2)
- Deletion [Protection \(p. 18\)](#page-22-0)
- Connection Idle [Timeout \(p. 18\)](#page-22-1)
- Application Load Balancers and AWS [WAF \(p. 19\)](#page-23-0)
- Create an Application Load [Balancer \(p. 19\)](#page-23-1)
- Availability Zones for Your Application Load [Balancer \(p. 22\)](#page-26-1)
- Security Groups for Your Application Load [Balancer \(p. 23\)](#page-27-0)
- IP Address Types for Your Application Load [Balancer \(p. 24\)](#page-28-1)
- Tags for Your Application Load [Balancer \(p. 25\)](#page-29-0)
- Delete an Application Load [Balancer \(p. 25\)](#page-29-1)

# <span id="page-20-1"></span>Subnets for Your Load Balancer

When you create a load balancer, you must specify one public subnet from at least two Availability Zones. You can specify only one public subnet per Availability Zone.

To ensure that your load balancer can scale properly, verify that each subnet for your load balancer has a CIDR block with at least a /27 bitmask (for example, 10.0.0.0/27) and has at least 8 free IP addresses. Your load balancer uses these IP addresses to establish connections with the targets.

# <span id="page-20-2"></span>Load Balancer Security Groups

A *security group* acts as a firewall that controls the traffic allowed to and from your load balancer. You can choose the ports and protocols to allow for both inbound and outbound traffic.

The rules for the security groups associated with your load balancer security group must allow traffic in both directions on both the listener and the health check ports. Whenever you add a listener to a load balancer or update the health check port for a target group, you must review your security group rules to ensure that they allow traffic on the new port in both directions. For more information, see [Recommended](#page-27-1) Rule[s \(p. 23\)](#page-27-1).

### <span id="page-21-0"></span>Load Balancer State

A load balancer can be in one of the following states:

provisioning

The load balancer is being set up.

active

The load balancer is fully set up and ready to route traffic.

failed

The load balancer could not be set up.

# <span id="page-21-1"></span>Load Balancer Attributes

The following are the load balancer attributes:

```
access_logs.s3.enabled
```
Indicates whether access logs stored in Amazon S3 are enabled. The default is false.

```
access_logs.s3.bucket
```
The name of the S3 bucket for the access logs. This attribute is required if access logs are enabled. For more information, see Bucket [Permissions \(p. 87\)](#page-91-0).

```
access_logs.s3.prefix
```
The prefix for the location in the S3 bucket. deletion protection.enabled

```
Indicates whether deletion protection is enabled. The default is false.
idle_timeout.timeout_seconds
```
The idle timeout value, in seconds. The default is 60 seconds. routing.http2.enabled

Indicates whether HTTP/2 is enabled. The default is true.

# <span id="page-21-2"></span>IP Address Type

You can set the IP address type of your Internet-facing load balancer when you create it or after it is active. Note that internal load balancers must use IPv4 addresses.

The following are the load balancer IP address types:

ipv4

```
The load balancer supports only IPv4 addresses (for example, 192.0.2.1)
dualstack
```
The load balancer supports both IPv4 and IPv6 addresses (for example, 2001:0db8:85a3:0:0:8a2e:0370:7334).

Clients that communicate with the load balancer using IPv4 addresses resolve the A record and clients that communicate with the load balancer using IPv6 addresses resolve the AAAA record. However, the load balancer communicates with its targets using IPv4 addresses, regardless of how the client communicates with the load balancer.

For more information, see IP Address Types for Your [Application](#page-28-1) Load Balance[r \(p. 24\)](#page-28-1).

## <span id="page-22-0"></span>Deletion Protection

To prevent your load balancer from being deleted accidentally, you can enable deletion protection. By default, deletion protection is disabled for your load balancer.

If you enable deletion protection for your load balancer, you must disable it before you can delete the load balancer.

### **To enable deletion protection using the console**

- 1. Open the Amazon EC2 console at <https://console.aws.amazon.com/ec2/>.
- 2. On the navigation pane, under **LOAD BALANCING**, choose **Load Balancers**.
- 3. Select the load balancer.
- 4. On the **Description** tab, choose **Edit attributes**.
- 5. On the **Edit load balancer attributes** page, select **Enable** for **Delete Protection**, and then choose **Save**.
- 6. Choose **Save**.

### **To disable deletion protection using the console**

- 1. Open the Amazon EC2 console at <https://console.aws.amazon.com/ec2/>.
- 2. On the navigation pane, under **LOAD BALANCING**, choose **Load Balancers**.
- 3. Select the load balancer.
- 4. On the **Description** tab, choose **Edit attributes**.
- 5. On the **Edit load balancer attributes** page, clear **Enable** for **Delete Protection**, and then choose **Save**.
- 6. Choose **Save**.

#### **To enable or disable deletion protection using the AWS CLI**

Use the [modify-load-balancer-attributes](https://docs.aws.amazon.com/cli/latest/reference/elbv2/modify-load-balancer-attributes.html) command with the deletion\_protection.enabled attribute.

# <span id="page-22-1"></span>Connection Idle Timeout

For each request that a client makes through a load balancer, the load balancer maintains two connections. A front-end connection is between a client and the load balancer, and a back-end connection is between the load balancer and a target. The load balancer manages an idle timeout that is triggered when no data is sent over a front-end connection for a specified time period. If no data has been sent or received by the time that the idle timeout period elapses, the load balancer closes the connection.

By default, Elastic Load Balancing sets the idle timeout value to 60 seconds. Therefore, if the target doesn't send some data at least every 60 seconds while the request is in flight, the load balancer can close the front-end connection. To ensure that lengthy operations such as file uploads have time to complete, send at least 1 byte of data before each idle timeout period elapses, and increase the length of the idle timeout period as needed.

For back-end connections, we recommend that you enable the HTTP keep-alive option for your EC2 instances. You can enable HTTP keep-alive in the web server settings for your EC2 instances. If you enable HTTP keep-alive, the load balancer can reuse back-end connections until the keep-alive timeout expires. We also recommend that you configure the idle timeout of your application to be larger than the idle timeout configured for the load balancer.

### **To update the idle timeout value using the console**

- 1. Open the Amazon EC2 console at <https://console.aws.amazon.com/ec2/>.
- 2. On the navigation pane, under **LOAD BALANCING**, choose **Load Balancers**.
- 3. Select the load balancer.
- 4. On the **Description** tab, choose **Edit attributes**.
- 5. On the **Edit load balancer attributes** page, type a value for **Idle timeout**, in seconds. The valid range is 1-4000. The default is 60 seconds.
- 6. Choose **Save**.

#### **To update the idle timeout value using the AWS CLI**

Use the [modify-load-balancer-attributes](https://docs.aws.amazon.com/cli/latest/reference/elbv2/modify-load-balancer-attributes.html) command with the idle timeout.timeout seconds attribute.

# <span id="page-23-0"></span>Application Load Balancers and AWS WAF

You can use AWS WAF with your Application Load Balancer to allow or block requests based on the rules in a web access control list (web ACL). For more information, see [Working](https://docs.aws.amazon.com/waf/latest/developerguide/web-acl-working-with.html) with Web ACLs in the *AWS WAF Developer Guide*.

To check whether your load balancer integrates with AWS WAF, select your load balancer in the AWS Management Console and choose the **Integrated services** tab.

# <span id="page-23-1"></span>Create an Application Load Balancer

A load balancer takes requests from clients and distributes them across targets in a target group.

Before you begin, ensure that you have a virtual private cloud (VPC) with at least one public subnet in each of the Availability Zones used by your targets.

To create a load balancer using the AWS CLI, see Tutorial: Create an [Application](#page-16-0) Load Balancer Using the [AWS](#page-16-0) CLI [\(p. 12\).](#page-16-0)

To create a load balancer using the AWS Management Console, complete the following tasks.

#### **Tasks**

- Step 1: Configure a Load Balancer and a [Listener \(p. 5\)](#page-9-0)
- Step 2: Configure Security Settings for an HTTPS [Listener \(p. 20\)](#page-24-0)
- Step 3: Configure a Security [Group \(p. 21\)](#page-25-0)
- Step 4: Configure a Target [Group \(p. 5\)](#page-9-2)
- Step 5: Configure Targets for the Target [Group \(p. 21\)](#page-25-1)
- Step 6: Create the Load [Balancer \(p. 22\)](#page-26-0)

## Step 1: Configure a Load Balancer and a Listener

First, provide some basic configuration information for your load balancer, such as a name, a network, and one or more listeners. A listener is a process that checks for connection requests. It is configured with a protocol and a port for connections from clients to the load balancer. For more information about supported protocols and ports, see [Listener Configuration \(p. 27\)](#page-31-1).

### **To configure your load balancer and listener**

- 1. Open the Amazon EC2 console at <https://console.aws.amazon.com/ec2/>.
- 2. On the navigation pane, under **LOAD BALANCING**, choose **Load Balancers**.
- 3. Choose **Create Load Balancer**.
- 4. For **Application Load Balancer**, choose **Create**.
- 5. For **Name**, type a name for your load balancer. For example, **my-alb**.
- 6. For **Scheme**, an Internet-facing load balancer routes requests from clients over the Internet to targets. An internal load balancer routes requests to targets using private IP addresses.
- 7. For **IP address type**, choose **ipv4** if your subnets use IPv4 addresses or **dualstack** if your subnets use both IPv4 and IPv6 addresses.
- 8. For **Listeners**, the default is a listener that accepts HTTP traffic on port 80. You can keep the default listener settings, modify the protocol, or modify the port. Choose **Add** to add another listener (for example, an HTTPS listener).
- 9. For **Availability Zones**, select at least two Availability Zones from your VPC. If there is one subnet for an Availability Zone, it is selected. If there is more than one subnet for an Availability Zone, select one of the subnets. Note that you can select only one subnet per Availability Zone.
- 10. Choose **Next: Configure Security Settings**.

## <span id="page-24-0"></span>Step 2: Configure Security Settings for an HTTPS **Listener**

If you created an HTTPS listener in the previous step, configure the required security settings. Otherwise, go to the next page in the wizard.

When you use HTTPS for your load balancer listener, you must deploy an SSL certificate on your load balancer. The load balancer uses this certificate to terminate the connection and decrypt requests from clients before sending them to the targets. For more information, see SSL [Certificates \(p. 33\).](#page-37-1) You must also specify the security policy that the load balancer uses to negotiate SSL connections with the clients. For more information, see [Security](#page-38-0) Policie[s \(p. 34\).](#page-38-0)

### **To configure a certificate and security policy**

- 1. For **Select default certificate**, do one of the following:
	- If you created or imported a certificate using AWS Certificate Manager, select **Choose a certificate from ACM**, and then select the certificate from **Certificate name**.
	- If you uploaded a certificate using IAM, select **Choose a certificate from IAM**, and then select the certificate from **Certificate name**.
- 2. For **Security policy**, we recommend that you keep the default security policy.
- 3. Choose **Next: Configure Security Groups**.

### <span id="page-25-0"></span>Step 3: Configure a Security Group

The security group for your load balancer must allow it to communicate with registered targets on both the listener port and the health check port. The console can create a security group for your load balancer on your behalf with rules that allow this communication. If you prefer, you can create a security group and select it instead. For more information, see [Recommended](#page-27-1) Rules [\(p. 23\).](#page-27-1)

### **To configure a security group for your load balancer**

- 1. Choose **Create a new security group**.
- 2. Type a name and description for the security group, or keep the default name and description. This new security group contains a rule that allows traffic to the port that you selected for your load balancer on the **Configure Load Balancer** page.
- 3. Choose **Next: Configure Routing**.

### Step 4: Configure a Target Group

You register targets with a target group. The target group that you configure in this step is used as the target group in the default listener rule, which forwards requests to the target group. For more information, see Target Groups for Your [Application](#page-53-0) Load Balancer[s \(p. 49\)](#page-53-0).

### **To configure your target group**

- 1. For **Target group**, keep the default, **New target group**.
- 2. For **Name**, type a name for the target group.
- 3. For **Target type**, select **Instance** to register targets by instance ID, **IP** to register IP addresses, and **Lambda function** to register a Lambda function.
- 4. (Optional) If the target type is **Instance** or **IP**, modify the port and protocol as needed.
- 5. (Optional) If the target type is **Lambda function**, enable health checks as needed.
- 6. For **Health checks**, keep the default health check settings.
- 7. Choose **Next: Register Targets**.

## <span id="page-25-1"></span>Step 5: Configure Targets for the Target Group

With an Application Load Balancer, the target type of your target group determines how you register targets with the target group.

### **To register targets by instance ID**

- 1. For **Instances**, select one or more instances.
- 2. Type the instance listener port, and then choose **Add to registered**.
- 3. When you have finished registering instances, choose **Next: Review**.

### **To register IP addresses**

- 1. For each IP address to register, do the following:
	- a. For **Network**, if the IP address is from a subnet of the target group VPC, select the VPC. Otherwise, select **Other private IP address**.
	- b. For **IP**, type the IP address.
	- c. For **Port**, type the port.
- d. Choose **Add to list**.
- 2. When you have finished adding IP addresses to the list, choose **Next: Review**.

### **To register a Lambda function**

- 1. For **Lambda function**, do one of the following:
	- Select the Lambda function
	- Create a new Lambda function and select it
	- Register the Lambda function after you create the target group
- 2. Choose **Next: Review**.

### <span id="page-26-0"></span>Step 6: Create the Load Balancer

After creating your load balancer, you can verify that your targets have passed the initial health check and then test that the load balancer is sending traffic to your targets. When you are finished with your load balancer, you can delete it. For more information, see [Delete an Application Load](#page-29-1) [Balancer \(p. 25\).](#page-29-1)

#### **To create the load balancer**

- 1. On the **Review** page, choose **Create**.
- 2. After the load balancer is created, choose **Close**.
- 3. (Optional) To define additional listener rules that forward requests based on a path pattern or a hostname, see Add a [Rule \(p. 38\).](#page-42-0)

# <span id="page-26-1"></span>Availability Zones for Your Application Load Balancer

You can enable or disable the Availability Zones for your load balancer at any time. After you enable an Availability Zone, the load balancer starts routing requests to the registered targets in that Availability Zone. Your load balancer is most effective if you ensure that each enabled Availability Zone has at least one registered target.

After you disable an Availability Zone, the targets in that Availability Zone remain registered with the load balancer, but the load balancer will not route requests to them.

### **To update Availability Zones using the console**

- 1. Open the Amazon EC2 console at <https://console.aws.amazon.com/ec2/>.
- 2. On the navigation pane, under **LOAD BALANCING**, choose **Load Balancers**.
- 3. Select the load balancer.
- 4. On the **Description** tab, under **Basic Configuration**, choose **Edit Availability Zones**.
- 5. To enable an Availability Zone, select the check box for that Availability Zone. If there is one subnet for that Availability Zone, it is selected. If there is more than one subnet for that Availability Zone, select one of the subnets. Note that you can select only one subnet per Availability Zone.
- 6. To change the subnet for an enabled Availability Zone, choose **Change subnet** and select one of the other subnets.
- 7. To remove an Availability Zone, clear the check box for that Availability Zone.

8. Choose **Save**.

**To update Availability Zones using the AWS CLI**

Use the [set-subnets](https://docs.aws.amazon.com/cli/latest/reference/elbv2/set-subnets.html) command.

# <span id="page-27-0"></span>Security Groups for Your Application Load Balancer

You must ensure that your load balancer can communicate with registered targets on both the listener port and the health check port. Whenever you add a listener to your load balancer or update the health check port for a target group used by the load balancer to route requests, you must verify that the security groups associated with the load balancer allow traffic on the new port in both directions. If they do not, you can edit the rules for the currently associated security groups or associate different security groups with the load balancer.

### <span id="page-27-1"></span>Recommended Rules

The recommended rules depend on the type of load balancer (Internet-facing or internal).

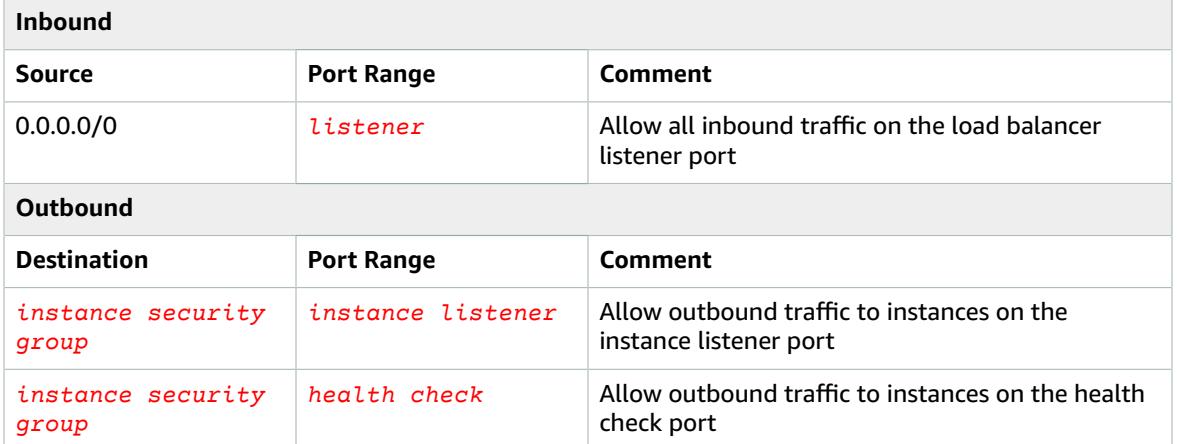

### **Internet-facing Load Balancer**

### **Internal Load Balancer**

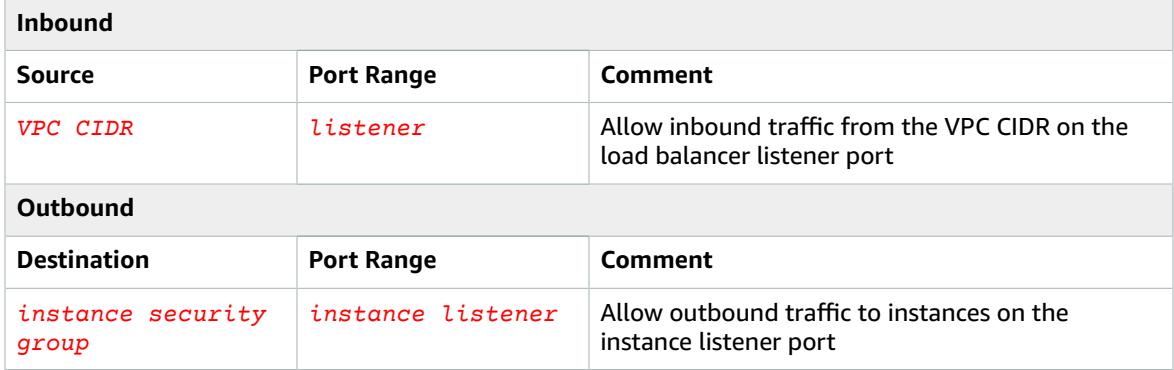

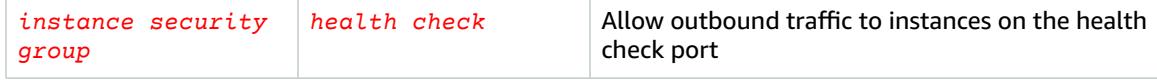

We also recommend that you allow inbound ICMP traffic to support Path MTU Discovery. For more information, see Path MTU [Discovery](https://docs.aws.amazon.com/AWSEC2/latest/UserGuide/network_mtu.html#path_mtu_discovery) in the *Amazon EC2 User Guide for Linux Instances*.

### <span id="page-28-0"></span>Update the Associated Security Groups

You can update the security groups associated with your load balancer at any time.

### **To update security groups using the console**

- 1. Open the Amazon EC2 console at <https://console.aws.amazon.com/ec2/>.
- 2. On the navigation pane, under **LOAD BALANCING**, choose **Load Balancers**.
- 3. Select the load balancer.
- 4. On the **Description** tab, under **Security**, choose **Edit security groups**.
- 5. To associate a security group with your load balancer, select it. To remove a security group from your load balancer, clear it.
- 6. Choose **Save**.

#### **To update security groups using the AWS CLI**

Use the [set-security-groups](https://docs.aws.amazon.com/cli/latest/reference/elbv2/set-security-groups.html) command.

# <span id="page-28-1"></span>IP Address Types for Your Application Load Balancer

You can configure your Application Load Balancer to route IPv4 traffic only or to route both IPv4 and IPv6 traffic. For more information, see IP [Address](#page-21-2) Typ[e \(p. 17\)](#page-21-2).

### **IPv6 Requirements**

- An Internet-facing load balancer.
- Your virtual private cloud (VPC) has subnets with associated IPv6 CIDR blocks. For more information, see IPv6 [Addresses](https://docs.aws.amazon.com/AWSEC2/latest/UserGuide/using-instance-addressing.html#ipv6-addressing) in the *Amazon EC2 User Guide*.

### **To update the IP address type using the console**

- 1. Open the Amazon EC2 console at <https://console.aws.amazon.com/ec2/>.
- 2. On the navigation pane, under **LOAD BALANCING**, choose **Load Balancers**.
- 3. Select the load balancer.
- 4. Choose **Actions**, **Edit IP address type**.
- 5. For **IP address type**, choose **ipv4** to support IPv4 addresses only or **dualstack** to support both IPv4 and IPv6 addresses.
- 6. Choose **Save**.

#### **To update the IP address type using the AWS CLI**

Use the [set-ip-address-type](https://docs.aws.amazon.com/cli/latest/reference/elbv2/set-ip-address-type.html) command.

# <span id="page-29-0"></span>Tags for Your Application Load Balancer

Tags help you to categorize your load balancers in different ways, for example, by purpose, owner, or environment.

You can add multiple tags to each load balancer. Tag keys must be unique for each load balancer. If you add a tag with a key that is already associated with the load balancer, it updates the value of that tag.

When you are finished with a tag, you can remove it from your load balancer.

#### **Restrictions**

- Maximum number of tags per resource—50
- Maximum key length—127 Unicode characters
- Maximum value length—255 Unicode characters
- Tag keys and values are case sensitive. Allowed characters are letters, spaces, and numbers representable in UTF-8, plus the following special characters:  $+ - =$ .  $\pm$  /  $\omega$ . Do not use leading or trailing spaces.
- Do not use the aws: prefix in your tag names or values because it is reserved for AWS use. You can't edit or delete tag names or values with this prefix. Tags with this prefix do not count against your tags per resource limit.

### **To update the tags for a load balancer using the console**

- 1. Open the Amazon EC2 console at <https://console.aws.amazon.com/ec2/>.
- 2. On the navigation pane, under **LOAD BALANCING**, choose **Load Balancers**.
- 3. Select the load balancer.
- 4. On the **Tags** tab, choose **Add/Edit Tags**, and then do one or more of the following:
	- a. To update a tag, edit the values of **Key** and **Value**.
	- b. To add a new tag, choose **Create Tag** and then type values for **Key** and **Value**.
	- c. To delete a tag, choose the delete icon (X) next to the tag.
- 5. When you have finished updating tags, choose **Save**.

### **To update the tags for a load balancer using the AWS CLI**

Use the [add-tags](https://docs.aws.amazon.com/cli/latest/reference/elbv2/add-tags.html) and [remove-tags](https://docs.aws.amazon.com/cli/latest/reference/elbv2/remove-tags.html) commands.

# <span id="page-29-1"></span>Delete an Application Load Balancer

As soon as your load balancer becomes available, you are billed for each hour or partial hour that you keep it running. When you no longer need the load balancer, you can delete it. As soon as the load balancer is deleted, you stop incurring charges for it.

You can't delete a load balancer if deletion protection is enabled. For more information, see [Deletion](#page-22-0) [Protection \(p. 18\).](#page-22-0)

Note that deleting a load balancer does not affect its registered targets. For example, your EC2 instances continue to run and are still registered to their target groups. To delete your target groups, see [Delete a](#page-72-0) [Target](#page-72-0) Group [\(p. 68\).](#page-72-0)

### **To delete a load balancer using the console**

- 1. If you have a CNAME record for your domain that points to your load balancer, point it to a new location and wait for the DNS change to take effect before deleting your load balancer.
- 2. Open the Amazon EC2 console at <https://console.aws.amazon.com/ec2/>.
- 3. On the navigation pane, under **LOAD BALANCING**, choose **Load Balancers**.
- 4. Select the load balancer, and then choose **Actions**, **Delete**.
- 5. When prompted for confirmation, choose **Yes, Delete**.

### **To delete a load balancer using the AWS CLI**

Use the [delete-load-balancer](https://docs.aws.amazon.com/cli/latest/reference/elbv2/delete-load-balancer.html) command.

# <span id="page-31-0"></span>Listeners for Your Application Load Balancers

Before you start using your Application Load Balancer, you must add one or more *listeners*. A listener is a process that checks for connection requests, using the protocol and port that you configure. The rules that you define for a listener determine how the load balancer routes requests to the targets in one or more target groups.

#### **Contents**

- [Listener Configuration \(p. 27\)](#page-31-1)
- [Listener Rules \(p. 28\)](#page-32-0)
- Redirect [Actions \(p. 29\)](#page-33-0)
- [Fixed-Response](#page-34-0) Actions (p. 30)
- [Host Conditions \(p. 30\)](#page-34-1)
- Path [Conditions \(p. 31\)](#page-35-0)
- Create an HTTP Listener for Your Application Load [Balancer \(p. 32\)](#page-36-0)
- Create an HTTPS Listener for Your Application Load [Balancer \(p. 33\)](#page-37-0)
- Listener Rules for Your Application Load [Balancer \(p. 37\)](#page-41-1)
- Update an HTTPS Listener for Your Application Load [Balancer \(p. 40\)](#page-44-1)
- Authenticate Users Using an Application Load [Balancer \(p. 43\)](#page-47-0)
- Delete a Listener for Your Application Load [Balancer \(p. 48\)](#page-52-1)

## <span id="page-31-1"></span>Listener Configuration

Listeners support the following protocols and ports:

- **Protocols**: HTTP, HTTPS
- **Ports**: 1-65535

You can use an HTTPS listener to offload the work of encryption and decryption to your load balancer so that your applications can focus on their business logic. If the listener protocol is HTTPS, you must deploy at least one SSL server certificate on the listener. For more information, see Create an [HTTPS](#page-37-0) Listener for Your [Application](#page-37-0) Load Balance[r \(p. 33\)](#page-37-0).

Application Load Balancers provide native support for WebSockets. You can use WebSockets with both HTTP and HTTPS listeners.

Application Load Balancers provide native support for HTTP/2 with HTTPS listeners. You can send up to 128 requests in parallel using one HTTP/2 connection. The load balancer converts these to individual HTTP/1.1 requests and distributes them across the healthy targets in the target group. Because HTTP/2 uses front-end connections more efficiently, you might notice fewer connections between clients and the load balancer. You can't use the server-push feature of HTTP/2.

For more information, see [Request](https://docs.aws.amazon.com/elasticloadbalancing/latest/userguide/how-elastic-load-balancing-works.html#request-routing) Routing in the *Elastic Load Balancing User Guide*.

## <span id="page-32-0"></span>Listener Rules

Each listener has a default rule, and you can optionally define additional rules. Each rule consists of a priority, one or more actions, an optional host condition, and an optional path condition.

## <span id="page-32-1"></span>Default Rules

When you create a listener, you define actions for the default rule. Default rules can't have conditions. If no conditions for any of a listener's rules are met, then the action for the default rule is performed.

The following is an example of a default rule as shown in the console:

```
last
        HTTP 80: default action
                                   IF
                                                                           THEN
                                    Requests otherwise not routed
                                                                           Forward to my-targets
        This rule cannot be
        moved or deleted
```
## <span id="page-32-2"></span>Rule Priority

Each rule has a priority. Rules are evaluated in priority order, from the lowest value to the highest value. The default rule is evaluated last. You can change the priority of a nondefault rule at any time. You cannot change the priority of the default rule. For more information, see [Reorder](#page-43-1) Rules [\(p. 39\).](#page-43-1)

### <span id="page-32-3"></span>Rule Actions

Each rule action has a type, an order, and information required to perform the action. The following are the supported action types:

authenticate-cognito

[HTTPS listeners] Use Amazon Cognito to authenticate users.

authenticate-oidc

[HTTPS listeners] Use an identity provider that is compliant with OpenID Connect (OIDC) to authenticate users.

fixed-response

Return a custom HTTP response.

forward

Forward requests to the specified target group.

redirect

Redirect requests from one URL to another.

The action with the lowest order value is performed first. The action to be performed last must be a forward, redirect, or fixed-response action. Each rule must include exactly one of the following types of actions: forward, redirect, or fixed-response.

<span id="page-32-4"></span>You can edit a rule at any time. For more information, see Edit a [Rule \(p. 39\)](#page-43-0).

### Rule Conditions

There are two types of rule conditions: host and path. Each rule can have up to one host condition and up to one path condition. When the conditions for a rule are met, then its action is performed.

## <span id="page-33-0"></span>Redirect Actions

You can use redirect actions to redirect client requests from one URL to another. You can configure redirects as either temporary (HTTP 302) or permanent (HTTP 301) based on your needs.

A URI consists of the following components:

*protocol*://*hostname*:*port*/*path*?*query*

You must modify at least one of the following components to avoid a redirect loop: protocol, hostname, port, or path. Any components that you do not modify retain their original values.

*protocol*

The protocol (HTTP or HTTPS). You can redirect HTTP to HTTP, HTTP to HTTPS, and HTTPS to HTTPS. You cannot redirect HTTPS to HTTP.

*hostname*

The hostname.

*port*

The port (1 to 65535).

*path*

The absolute path, starting with the leading "/".

*query*

The query parameters.

You can reuse URI components of the original URL in the target URL using the following reserved keywords:

- #{protocol} Retains the protocol. Use in the protocol and query components
- #{host} Retains the domain. Use in the hostname, path, and query components
- $#$ {port} Retains the port. Use in the port, path, and query components
- $*$  #{path} Retains the path. Use in the path and query components
- #{query} Retains the query parameters. Use in the query component

For example, the following rule sets up a permanent redirect to a URL that uses the HTTPS protocol and the specified port (40443), but retains the original hostname, path, and query parameters. This screen is equivalent to "https://#{host}:40443/#{path}?#{query}".

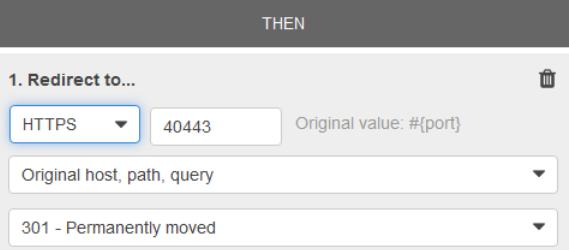

The following rule sets up a permanent redirect to a URL that retains the original protocol, port, hostname, and query parameters, and uses the #{path} keyword to create a modified path. This screen is equivalent to "#{protocol}://#{host}:#{port}/new/#{path}?#{query}".

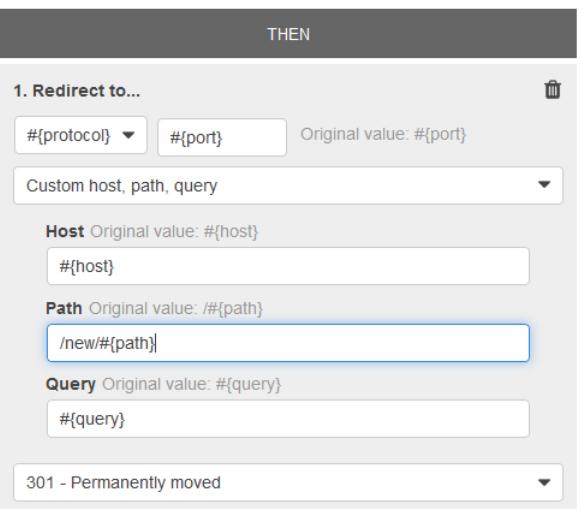

When a redirect action is taken, the action is recorded in the access logs. For more information, see Access Log [Entries \(p. 82\)](#page-86-0). The count of successful redirect actions is reported in the HTTP\_Redirect\_Count metric. For more information, see [Application](#page-74-0) Load Balancer Metrics [\(p. 70\).](#page-74-0)

To add a redirect action to an existing rule or create a new rule with a redirect action, see [Listener](#page-41-1) Rules for Your [Application](#page-41-1) Load Balance[r \(p. 37\)](#page-41-1).

## <span id="page-34-0"></span>Fixed-Response Actions

You can use fixed-response actions to drop client requests and return a custom HTTP response. You can use this action to return a 2XX, 4XX, or 5XX response code and an optional message.

When a fixed-response action is taken, the action and the URL of the redirect target are recorded in the access logs. For more information, see Access Log [Entries \(p. 82\).](#page-86-0) The count of successful fixedresponse actions is reported in the HTTP\_Fixed\_Response\_Count metric. For more information, see [Application](#page-74-0) Load Balancer Metric[s \(p. 70\)](#page-74-0).

To add a fixed-response action to an existing rule or create a new rule with a fixed-response action, see Listener Rules for Your [Application](#page-41-1) Load Balancer [\(p. 37\).](#page-41-1)

## <span id="page-34-1"></span>Host Conditions

You can use host conditions to define rules that forward requests to different target groups based on the host name in the host header (also known as *host-based routing*). This enables you to support multiple domains using a single load balancer.

Each host condition has one hostname. If the hostname in the host header matches the hostname in a listener rule exactly, the request is routed using that rule.

A hostname is case-insensitive, can be up to 128 characters in length, and can contain any of the following characters:

- $A-Z$ ,  $a-z$ ,  $0-9$
- - .
- \* (matches 0 or more characters)

• ? (matches exactly 1 character)

You can include up to three wildcard characters. You must include at least one "." character. You can include only alphabetical characters after the final "." character.

#### **Example hostnames**

- **example.com**
- **test.example.com**
- **\*.example.com**

The rule **\*.example.com** matches **test.example.com** but doesn't match **example.com**.

#### **Console Example**

The following is an example of a rule with a host condition as shown in the console. If the hostname in the host header matches **\*.example.com**, the request is forwarded to the target group named **myweb-servers**. For more information, see Add a [Rule \(p. 38\).](#page-42-0)

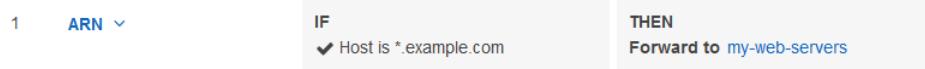

### <span id="page-35-0"></span>Path Conditions

You can use path conditions to define rules that forward requests to different target groups based on the URL in the request (also known as *path-based routing*).

Each path condition has one path pattern. If the path of the URL in a request matches the path pattern in a listener rule, the request is routed using that rule. The path pattern is applied only to the path of the URL, not to its query parameters.

A path pattern is case-sensitive, can be up to 128 characters in length, and can contain any of the following characters. You can include up to three wildcard characters.

- A–Z, a–z, 0–9
- $\cdot$  \_ . \$ / ~ " ' @ : +
- $\cdot$  & (using & amp;)
- \* (matches 0 or more characters)
- ? (matches exactly 1 character)

### **Example path patterns**

- $\lim g$ /\*
- $\cdot$  /js/ $\star$

The path pattern is used to route requests but does not alter them. For example, if a rule has a path pattern of /img/\*, the rule would forward a request for /img/picture.jpg to the specified target group as a request for /img/picture.jpg.

#### **Console Example**
The following is an example of a rule with a path condition as shown in the console. If the URL in the request matches /img/\*, the request is forwarded to the target group named **my-targets**. For more information, see Add a [Rule \(p. 38\)](#page-42-0).

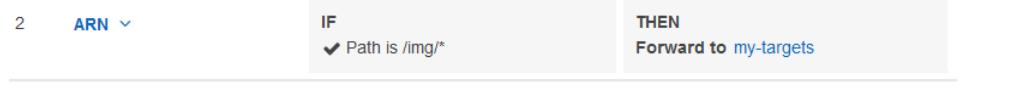

## <span id="page-36-0"></span>Create an HTTP Listener for Your Application Load Balancer

A listener is a process that checks for connection requests. You define a listener when you create your load balancer, and you can add listeners to your load balancer at any time.

The information on this page helps you create an HTTP listener for your load balancer. To add an HTTPS listener to your load balancer, see Create an HTTPS Listener for Your [Application](#page-37-0) Load [Balancer \(p. 33\).](#page-37-0)

### **Prerequisites**

• To add a forward action to the default listener rule, you must specify an available target group. For more information, see [Create](#page-58-0) a Target Grou[p \(p. 54\)](#page-58-0).

## Add an HTTP Listener

You configure a listener with a protocol and a port for connections from clients to the load balancer, and a target group for the default listener rule. For more information, see [Listener Configuration \(p. 27\).](#page-31-0)

#### **To add an HTTP listener using the console**

- 1. Open the Amazon EC2 console at <https://console.aws.amazon.com/ec2/>.
- 2. On the navigation pane, under **LOAD BALANCING**, choose **Load Balancers**.
- 3. Select a load balancer, and choose **Listeners**, **Add listener**.
- 4. For **Protocol : port**, choose **HTTP** and keep the default port or type a different port.
- 5. For **Default actions**, do one of the following:
	- Choose **Add action**, **Forward to** and choose a target group.
	- Choose **Add action**, **Redirect to** and provide the URL for the redirect. For more information, see [Redirect](#page-33-0) Action[s \(p. 29\)](#page-33-0).
	- Choose **Add action**, **Return fixed response** and provide a response code and optional response body. For more information, see [Fixed-Response](#page-34-0) Action[s \(p. 30\)](#page-34-0).

To save the action, choose the checkmark icon.

- 6. Choose **Save**.
- 7. (Optional) To define additional listener rules that forward requests based on a path pattern or a hostname, see Add a [Rule \(p. 38\).](#page-42-0)

#### **To add an HTTP listener using the AWS CLI**

Use the [create-listener](https://docs.aws.amazon.com/cli/latest/reference/elbv2/create-listener.html) command to create the listener and default rule, and the [create-rule](https://docs.aws.amazon.com/cli/latest/reference/elbv2/create-rule.html) command to define additional listener rules.

## <span id="page-37-0"></span>Create an HTTPS Listener for Your Application Load Balancer

A listener is a process that checks for connection requests. You define a listener when you create your load balancer, and you can add listeners to your load balancer at any time.

You can create an HTTPS listener, which uses encrypted connections (also known as *SSL offload*). This feature enables traffic encryption between your load balancer and the clients that initiate SSL or TLS sessions.

The information on this page helps you create an HTTPS listener for your load balancer. To add an HTTP listener to your load balancer, see Create an HTTP Listener for Your [Application](#page-36-0) Load Balance[r \(p. 32\)](#page-36-0).

#### **Contents**

- SSL [Certificates \(p. 33\)](#page-37-1)
	- Default [Certificate \(p. 33\)](#page-37-2)
	- Certificate [List \(p. 34\)](#page-38-0)
	- Certificate [Renewal \(p. 34\)](#page-38-1)
- Security [Policies \(p. 34\)](#page-38-2)
- Add an HTTPS [Listener \(p. 36\)](#page-40-0)
- Update an HTTPS [Listener \(p. 37\)](#page-41-0)

### <span id="page-37-1"></span>SSL Certificates

To use an HTTPS listener, you must deploy at least one SSL/TLS server certificate on your load balancer. The load balancer uses this certificate to terminate the connection and then decrypt requests from clients before sending them to the targets.

The load balancer requires X.509 certificates (SSL/TLS server certificates). Certificates are a digital form of identification issued by a certificate authority (CA). A certificate contains identification information, a validity period, a public key, a serial number, and the digital signature of the issuer.

When you create a certificate for use with your load balancer, you must specify a domain name.

We recommend that you create certificates for your load balancer using AWS [Certificate](https://aws.amazon.com/certificate-manager/) Manager (ACM). ACM integrates with Elastic Load Balancing so that you can deploy the certificate on your load balancer. For more information, see the AWS [Certificate](https://docs.aws.amazon.com/acm/latest/userguide/) Manager User Guide.

#### **Important**

ACM supports RSA certificates with a 4096 key length and EC certificates. However, you cannot install these certificates on your load balancer through integration with ACM. You must upload these certificates to IAM in order to use them with your load balancer.

Alternatively, you can use SSL/TLS tools to create a certificate signing request (CSR), then get the CSR signed by a CA to produce a certificate, then import the certificate into ACM or upload the certificate to AWS Identity and Access Management (IAM). For more information about importing certificates into ACM, see Importing [Certificates](https://docs.aws.amazon.com/acm/latest/userguide/import-certificate.html) in the *AWS Certificate Manager User Guide*. For more information about uploading certificates to IAM, see Working with Server [Certificates](https://docs.aws.amazon.com/IAM/latest/UserGuide/id_credentials_server-certs.html) in the *IAM User Guide*.

### <span id="page-37-2"></span>Default Certificate

When you create an HTTPS listener, you must specify exactly one certificate. This certificate is known as the *default certificate*.

If you specify additional [certificate](#page-38-0)s in a certificate list (p.  $34$ ), the default certificate is used only if a client connects without using the Server Name Indication (SNI) protocol to specify a hostname or if there are no matching certificates in the certificate list.

If you do not specify additional certificates but need to host multiple secure applications through a single load balancer, you can use a wildcard certificate or add a Subject Alternative Name (SAN) for each additional domain to your certificate.

### <span id="page-38-0"></span>Certificate List

After you create an HTTPS listener, it has a default certificate and an empty certificate list. You can optionally add certificates to the certificate list for the listener. Using a certificate list enables the load balancer to support multiple domains on the same port and provide a different certificate for each domain.

The load balancer uses a smart certificate selection algorithm with support for SNI. If the hostname provided by a client matches a single certificate in the certificate list, the load balancer selects this certificate. If a hostname provided by a client matches multiple certificates in the certificate list, the load balancer selects the best certificate that the client can support. Certificate selection is based on the following criteria in the following order:

- Public key algorithm (prefer ECDSA over RSA)
- Hashing algorithm (prefer SHA over MD5)
- Key length (prefer the largest)
- Validity period

The load balancer access log entries indicate the hostname specified by the client and the certificate presented to the client. For more information, see Access Log [Entries \(p. 82\).](#page-86-0)

### <span id="page-38-1"></span>Certificate Renewal

Each certificate comes with a validity period. You must ensure that you renew or replace each certificate for your load balancer before its validity period ends. This includes the default certificate and certificates in a certificate list. Renewing or replacing a certificate does not affect in-flight requests that were received by the load balancer node and are pending routing to a healthy target. After a certificate is renewed, new requests use the renewed certificate. After a certificate is replaced, new requests use the new certificate.

You can manage certificate renewal and replacement as follows:

- Certificates provided by AWS Certificate Manager and deployed on your load balancer can be renewed automatically. ACM attempts to renew certificates before they expire. For more information, see [Managed](https://docs.aws.amazon.com/acm/latest/userguide/acm-renewal.html) Renewal in the *AWS Certificate Manager User Guide*.
- If you imported a certificate into ACM, you must monitor the expiration date of the certificate and renew it before it expires. For more information, see Importing [Certificates](https://docs.aws.amazon.com/acm/latest/userguide/import-certificate.html) in the *AWS Certificate Manager User Guide*.
- If you imported a certificate into IAM, you must create a new certificate, import the new certificate to ACM or IAM, add the new certificate to your load balancer, and remove the expired certificate from your load balancer.

## <span id="page-38-2"></span>Security Policies

Elastic Load Balancing uses a Secure Socket Layer (SSL) negotiation configuration, known as a security policy, to negotiate SSL connections between a client and the load balancer. A security policy is a combination of protocols and ciphers. The protocol establishes a secure connection between a client and a server and ensures that all data passed between the client and your load balancer is private. A cipher is an encryption algorithm that uses encryption keys to create a coded message. Protocols use several ciphers to encrypt data over the internet. During the connection negotiation process, the client and the load balancer present a list of ciphers and protocols that they each support, in order of preference. By default, the first cipher on the server's list that matches any one of the client's ciphers is selected for the secure connection.

Application Load Balancers do not support SSL renegotiation for client or target connections.

You can choose the security policy that is used for front-end connections. The ELBSecurityPolicy-2016-08 security policy is always used for backend connections. Application Load Balancers do not support custom security policies.

Elastic Load Balancing provides the following security policies for Application Load Balancers:

- ELBSecurityPolicy-2016-08
- ELBSecurityPolicy-FS-2018-06
- ELBSecurityPolicy-TLS-1-2-2017-01
- ELBSecurityPolicy-TLS-1-2-Ext-2018-06
- ELBSecurityPolicy-TLS-1-1-2017-01
- ELBSecurityPolicy-2015-05
- ELBSecurityPolicy-TLS-1-0-2015-04

We recommend the ELBSecurityPolicy-2016-08 policy for general use. You can use the ELBSecurityPolicy-FS-2018-06 policy if you require Forward Secrecy (FS). You can use one of the ELBSecurityPolicy-TLS policies to meet compliance and security standards that require disabling certain TLS protocol versions, or to support legacy clients that require deprecated ciphers. Only a small percentage of internet clients require TLS version 1.0. To view the TLS protocol version for requests to your load balancer, enable access logging for your load balancer and examine the access logs. For more information, see [Access](#page-84-0) Log[s \(p. 80\)](#page-84-0).

The following table describes the security policies defined for Application Load Balancers.

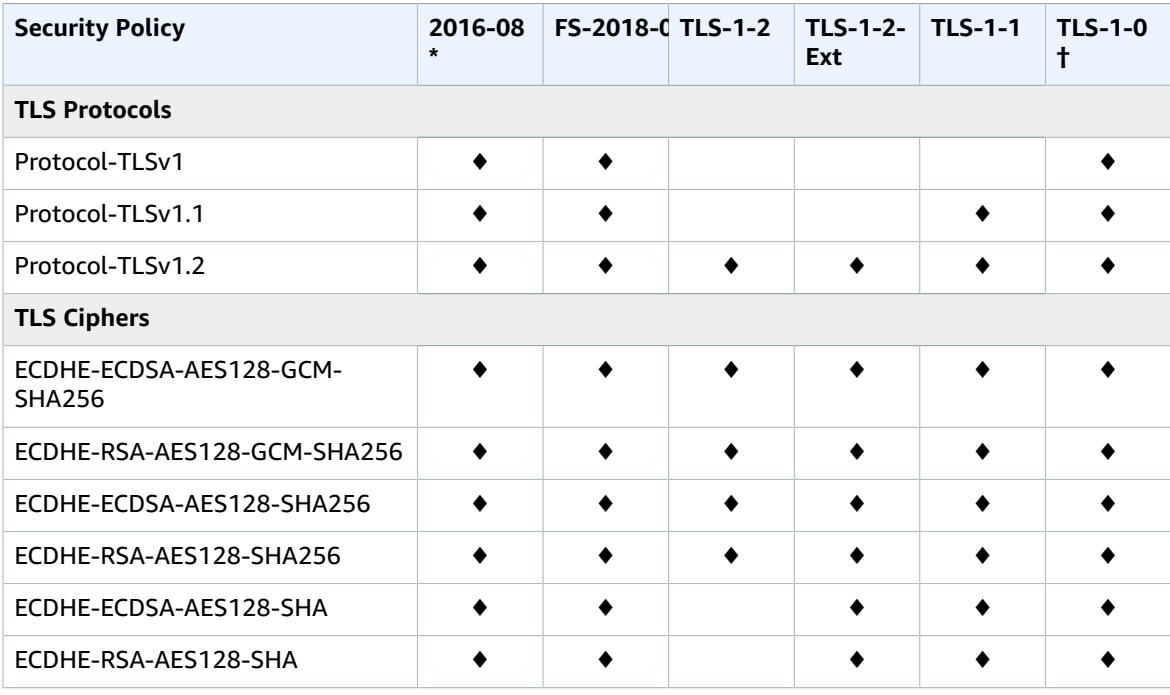

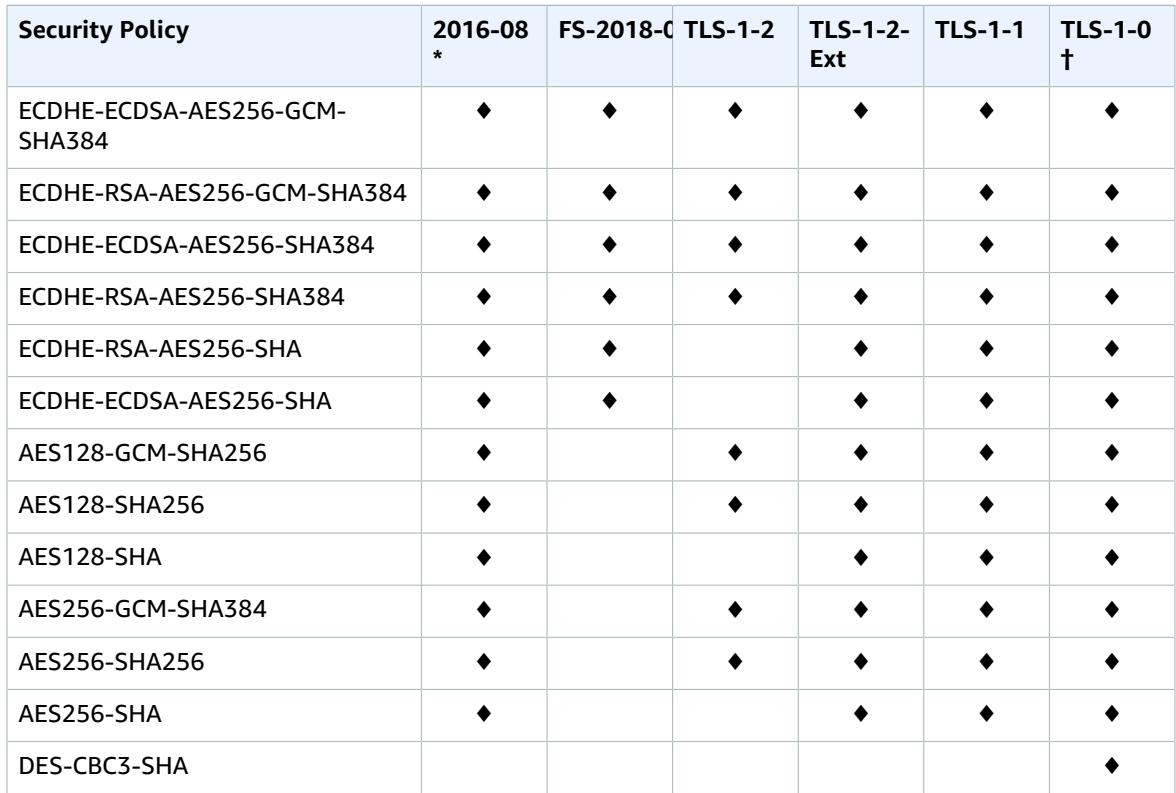

\* The ELBSecurityPolicy-2016-08 and ELBSecurityPolicy-2015-05 security policies for Application Load Balancers are identical.

† Do not use this security policy unless you must support a legacy client that requires the DES-CBC3-SHA cipher, which is a weak cipher.

To view the configuration of a security policy for Application Load Balancers using the AWS CLI, use the [describe-ssl-policies](https://docs.aws.amazon.com/cli/latest/reference/elbv2/describe-ssl-policies.html) command.

## <span id="page-40-0"></span>Add an HTTPS Listener

You configure a listener with a protocol and a port for connections from clients to the load balancer, and a target group for the default listener rule. For more information, see [Listener Configuration \(p. 27\).](#page-31-0)

#### **Prerequisites**

- To add a forward action to the default listener rule, you must specify an available target group. For more information, see [Create](#page-58-0) a Target Grou[p \(p. 54\)](#page-58-0).
- To create an HTTPS listener, you must specify a certificate and a security policy. The load balancer uses the certificate to terminate the connection and decrypt requests from clients before routing them to targets. The load balancer uses the security policy when negotiating SSL connections with the clients.

#### **To add an HTTPS listener using the console**

- 1. Open the Amazon EC2 console at <https://console.aws.amazon.com/ec2/>.
- 2. On the navigation pane, under **LOAD BALANCING**, choose **Load Balancers**.
- 3. Select a load balancer, and choose **Listeners**, **Add listener**.
- 4. For **Protocol : port**, choose **HTTPS** and keep the default port or type a different port.
- 5. (Optional) To authenticate users, for **Default actions**, choose **Add action**, **Authenticate** and provide the requested information. To save the action, choose the checkmark icon. For more information, see [Authenticate](#page-47-0) Users Using an Application Load Balancer [\(p. 43\).](#page-47-0)
- 6. For **Default actions**, do one of the following:
	- Choose **Add action**, **Forward to** and choose a target group.
	- Choose **Add action**, **Redirect to** and provide the URL for the redirect. For more information, see [Redirect](#page-33-0) Action[s \(p. 29\)](#page-33-0).
	- Choose **Add action**, **Return fixed response** and provide a response code and optional response body. For more information, see [Fixed-Response](#page-34-0) Action[s \(p. 30\)](#page-34-0).

To save the action, choose the checkmark icon.

- 7. For **Security policy**, we recommend that you keep the default security policy.
- 8. For **Default SSL certificate**, do one of the following:
	- If you created or imported a certificate using AWS Certificate Manager, choose **From ACM** and choose the certificate.
	- If you uploaded a certificate using IAM, choose **From IAM** and choose the certificate.
- 9. Choose **Save**.
- 10. (Optional) To define additional listener rules that forward requests based on a path pattern or a hostname, see Add a [Rule \(p. 38\).](#page-42-0)
- 11. (Optional) To add a certificate list for use with the SNI protocol, see Add [Certificates](#page-45-0) to the [Certificate](#page-45-0) List [\(p. 41\).](#page-45-0)

#### **To add an HTTPS listener using the AWS CLI**

Use the [create-listener](https://docs.aws.amazon.com/cli/latest/reference/elbv2/create-listener.html) command to create the listener and default rule, and the [create-rule](https://docs.aws.amazon.com/cli/latest/reference/elbv2/create-rule.html) command to define additional listener rules.

### <span id="page-41-0"></span>Update an HTTPS Listener

After you create an HTTPS listener, you can replace the default certificate, update the certificate list, or replace the security policy. For more information, see Update an HTTPS Listener for Your [Application](#page-44-0) Load [Balancer \(p. 40\).](#page-44-0)

## Listener Rules for Your Application Load Balancer

The rules that you define for your listener determine how the load balancer routes requests to the targets in one or more target groups.

Each rule consists of a priority, one or more actions, an optional host condition, and an optional path condition. For more information, see [Listener Rules \(p. 28\).](#page-32-0)

#### **Note**

The console displays a relative sequence number for each rule, not the rule priority. You can get the priority of a rule by describing it using the AWS CLI or the Elastic Load Balancing API.

### **Prerequisites**

A forward action routes requests to its target group. Before you create a rule with a forward action or update the target group for a rule with a forward action, create the target group and add targets to it. For more information, see [Create](#page-58-0) a Target Grou[p \(p. 54\)](#page-58-0).

## <span id="page-42-0"></span>Add a Rule

You define a default rule when you create a listener, and you can define additional nondefault rules at any time.

#### **To add a rule using the console**

- 1. Open the Amazon EC2 console at <https://console.aws.amazon.com/ec2/>.
- 2. On the navigation pane, under **LOAD BALANCING**, choose **Load Balancers**.
- 3. Select the load balancer and choose **Listeners**.
- 4. For the listener to update, choose **View/edit rules**.
- 5. Choose the **Add rules** icon (the plus sign) in the menu bar, which adds **Insert Rule** icons at the locations where you can insert a rule in the priority order.

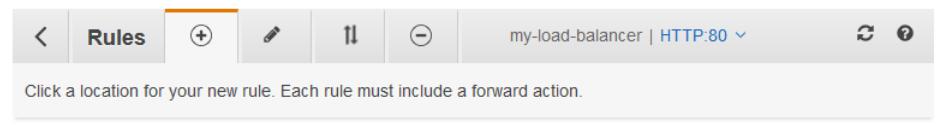

- 6. Define the rule as follows:
	- a. Choose **Insert Rule**.
	- b. (Optional) To configure host-based routing, choose **Add condition**, **Host is** and type the hostname (for example, **\*.example.com**). To save the condition, choose the checkmark icon.
	- c. (Optional) To configure path-based routing, choose **Add condition**, **Path is** and type the path pattern (for example,  $\sin\left(\frac{x}{r}\right)$ . To save the condition, choose the checkmark icon.
	- d. (Optional, HTTPS listener) To authenticate users, choose **Add action**, **Authenticate** and provide the requested information. For more information, see [Authenticate Users Using an Application](#page-47-0) Load [Balancer \(p. 43\)](#page-47-0).
	- e. Do one of the following:
		- To add a forward action, choose **Add action**, **Forward to** and choose a target group.
		- To add a redirect action, choose **Add action**, **Redirect to** and provide the URL for the redirect. For more information, see [Redirect](#page-33-0) Actions [\(p. 29\).](#page-33-0)
		- To add a fixed-response action, choose **Add action**, **Return fixed response** and provide a response code and optional response body. For more information, see [Fixed-Response](#page-34-0) [Actions \(p. 30\)](#page-34-0).

To save the action, choose the checkmark icon.

- f. (Optional) To change the order of the rule, use the arrows. The default rule always has the **last** priority.
- g. Choose **Save**.

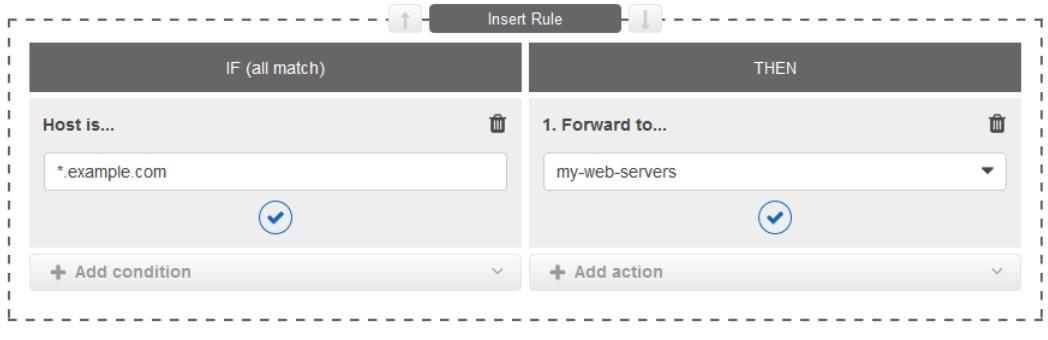

7. To leave this screen, choose the **Back to the load balancer** icon (the back button) in the menu bar.

#### **To add a rule using the AWS CLI**

Use the [create-rule](https://docs.aws.amazon.com/cli/latest/reference/elbv2/create-rule.html) command to create the rule. Use the [describe-rules](https://docs.aws.amazon.com/cli/latest/reference/elbv2/describe-rules.html) command to view information about the rule.

### Edit a Rule

You can edit the action and conditions for a rule at any time.

#### **To edit a rule using the console**

- 1. Open the Amazon EC2 console at <https://console.aws.amazon.com/ec2/>.
- 2. On the navigation pane, under **LOAD BALANCING**, choose **Load Balancers**.
- 3. Select the load balancer and choose **Listeners**.
- 4. For the listener to update, choose **View/edit rules**.
- 5. Choose the **Edit rules** icon (the pencil) in the menu bar.

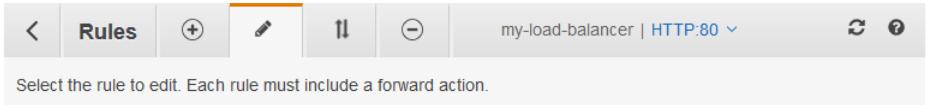

- 6. For the rule to edit, choose the **Edit rules** icon (the pencil).
- 7. (Optional) Modify the conditions and actions as needed. For example, you can edit a condition or action (pencil icon), add a path condition if you don't have one already, add a host condition if you don't have one already, add an authenticate action for a rule for an HTTPS listener, or delete a condition or action (trash can icon). You can't add conditions to the default rule.

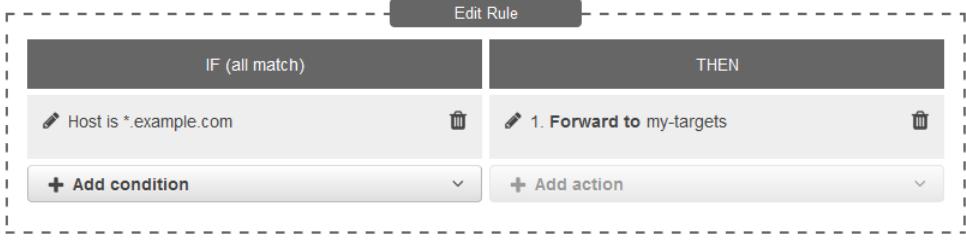

- 8. Choose **Update**.
- 9. To leave this screen, choose the **Back to the load balancer** icon (the back button) in the menu bar.

#### **To edit a rule using the AWS CLI**

Use the [modify-rule](https://docs.aws.amazon.com/cli/latest/reference/elbv2/modify-rule.html) command.

### Reorder Rules

Rules are evaluated in priority order, from the lowest value to the highest value. The default rule is evaluated last. You can change the priority of a nondefault rule at any time. You cannot change the priority of the default rule.

#### **Note**

The console displays a relative sequence number for each rule, not the rule priority. When you reorder rules using the console, they get new rule priorities based on the existing rule priorities. To set the priority of a rule to a specific value, use the AWS CLI or the Elastic Load Balancing API.

#### **To reorder rules using the console**

- 1. Open the Amazon EC2 console at <https://console.aws.amazon.com/ec2/>.
- 2. On the navigation pane, under **LOAD BALANCING**, choose **Load Balancers**.
- 3. Select the load balancer and choose **Listeners**.
- 4. For the listener to update, choose **View/edit rules**.
- 5. Choose the **Reorder rules** icon (the arrows) in the menu bar.

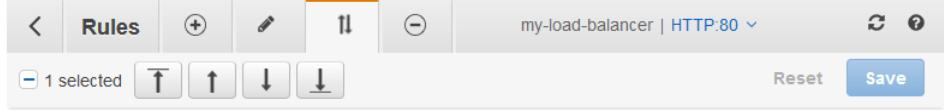

- 6. Select the check box next to a rule, and then use the arrows to give the rule a new priority. The default rule always has the last priority.
- 7. When you have finished reordering rules, choose **Save**.
- 8. To leave this screen, choose the **Back to the load balancer** icon (the back button) in the menu bar.

#### **To update rule priorities using the AWS CLI**

Use the [set-rule-priorities](https://docs.aws.amazon.com/cli/latest/reference/elbv2/set-rule-priorities.html) command.

### Delete a Rule

You can delete the nondefault rules for a listener at any time. You cannot delete the default rule for a listener. When you delete a listener, all its rules are deleted.

#### **To delete a rule using the console**

- 1. Open the Amazon EC2 console at <https://console.aws.amazon.com/ec2/>.
- 2. On the navigation pane, under **LOAD BALANCING**, choose **Load Balancers**.
- 3. Select the load balancer and choose **Listeners**.
- 4. For the listener to update, choose **View/edit rules**.
- 5. Choose the **Delete rules** icon (the minus sign) in the menu bar.
- 6. Select the check box for the rule and choose **Delete**. You can't delete the default rule for the listener.
- 7. To leave this screen, choose the **Back to the load balancer** icon (the back button) in the menu bar.

#### **To delete a rule using the AWS CLI**

Use the [delete-rule](https://docs.aws.amazon.com/cli/latest/reference/elbv2/delete-rule.html) command.

## <span id="page-44-0"></span>Update an HTTPS Listener for Your Application Load Balancer

After you create an HTTPS listener, you can replace the default certificate, update the certificate list, or replace the security policy.

#### **Limitation**

ACM supports RSA certificates with a 4096 key length and EC certificates. However, you cannot install these certificates on your load balancer through integration with ACM. You must upload these certificates to IAM in order to use them with your load balancer.

#### **Tasks**

- Replace the Default [Certificate \(p. 41\)](#page-45-1)
- Add [Certificates](#page-45-0) to the Certificate List (p. 41)
- Remove [Certificates](#page-46-0) from the Certificate List (p. 42)
- Update the Security [Policy \(p. 42\)](#page-46-1)

## <span id="page-45-1"></span>Replace the Default Certificate

You can replace the default certificate for your listener using the following procedure. For more information, see SSL [Certificates \(p. 33\)](#page-37-1).

#### **To change the default certificate using the console**

- 1. Open the Amazon EC2 console at <https://console.aws.amazon.com/ec2/>.
- 2. On the navigation pane, under **LOAD BALANCING**, choose **Load Balancers**.
- 3. Select the load balancer and choose **Listeners**.
- 4. Select the check box for the listener and choose **Edit**.
- 5. For **Default SSL certificate**, do one of the following:
	- If you created or imported a certificate using AWS Certificate Manager, choose **From ACM** and choose the certificate.
	- If you uploaded a certificate using IAM, choose **From IAM** and choose the certificate.
- 6. Choose **Save**.

#### **To change the default certificate using the AWS CLI**

Use the [modify-listener](https://docs.aws.amazon.com/cli/latest/reference/elbv2/modify-listener.html) command.

### <span id="page-45-0"></span>Add Certificates to the Certificate List

You can add certificates to the certificate list for your listener using the following procedure. When you first create an HTTPS listener, the certificate list is empty. You can add one or more certificates. You can optionally add the default certificate to ensure that this certificate is used with the SNI protocol even if it is replaced as the default certificate. For more information, see SSL [Certificates \(p. 33\)](#page-37-1).

#### **To add certificates to the certificate list using the console**

- 1. Open the Amazon EC2 console at <https://console.aws.amazon.com/ec2/>.
- 2. On the navigation pane, under **LOAD BALANCING**, choose **Load Balancers**.
- 3. Select the load balancer and choose **Listeners**.
- 4. For the HTTPS listener to update, choose **View/edit certificates**, which displays the default certificate followed by any other certificates that you've added to the listener.
- 5. Choose the **Add certificates** icon (the plus sign) in the menu bar, which displays the default certificate followed by any other certificates managed by ACM and IAM. If you've already added a certificate to the listener, its check box is selected and disabled.
- 6. To add certificates that are already managed by ACM or IAM, select the check boxes for the certificates and choose **Add**.
- 7. If you have a certificate that isn't managed by ACM or IAM, import it to ACM and add it to your listener as follows:
	- a. Choose **Import certificate**.
- b. For **Certificate private key**, paste the PEM-encoded, unencrypted private key for the certificate.
- c. For **Certificate body**, paste the PEM-encoded certificate.
- d. (Optional) For **Certificate chain**, paste the PEM-encoded certificate chain.
- e. Choose **Import**. The newly imported certificate appears in the list of available certificates and is selected.
- f. Choose **Add**.
- 8. To leave this screen, choose the **Back to the load balancer** icon (the back button) in the menu bar.

#### **To add a certificate to the certificate list using the AWS CLI**

Use the [add-listener-certificates](https://docs.aws.amazon.com/cli/latest/reference/elbv2/add-listener-certificates.html) command.

### <span id="page-46-0"></span>Remove Certificates from the Certificate List

You can remove certificates from the certificate list for an HTTPS listener using the following procedure. To remove the default certificate for an HTTPS listener, see Replace the Default [Certificate \(p. 41\).](#page-45-1)

#### **To remove certificates from the certificate list using the console**

- 1. Open the Amazon EC2 console at <https://console.aws.amazon.com/ec2/>.
- 2. On the navigation pane, under **LOAD BALANCING**, choose **Load Balancers**.
- 3. Select the load balancer and choose **Listeners**.
- 4. For the listener to update, choose **View/edit certificates**, which displays the default certificate followed by any other certificates that you've added to the listener.
- 5. Choose the **Remove certificates** icon (the minus sign) in the menu bar.
- 6. Select the check boxes for the certificates and choose **Remove**.
- 7. To leave this screen, choose the **Back to the load balancer** icon (the back button) in the menu bar.

#### **To remove a certificate from the certificate list using the AWS CLI**

<span id="page-46-1"></span>Use the [remove-listener-certificates](https://docs.aws.amazon.com/cli/latest/reference/elbv2/remove-listener-certificates.html) command.

## Update the Security Policy

When you create an HTTPS listener, you can select the security policy that meets your needs. When a new security policy is added, you can update your HTTPS listener to use the new security policy. Application Load Balancers do not support custom security policies. For more information, see [Security](#page-38-2) [Policies \(p. 34\)](#page-38-2).

#### **To update the security policy using the console**

- 1. Open the Amazon EC2 console at <https://console.aws.amazon.com/ec2/>.
- 2. On the navigation pane, under **LOAD BALANCING**, choose **Load Balancers**.
- 3. Select the load balancer and choose **Listeners**.
- 4. Select the check box for the HTTPS listener and choose **Edit**.
- 5. For **Security policy**, choose a security policy.
- 6. Choose **Update**.

#### **To update the security policy using the AWS CLI**

Use the [modify-listener](https://docs.aws.amazon.com/cli/latest/reference/elbv2/modify-listener.html) command.

## <span id="page-47-0"></span>Authenticate Users Using an Application Load Balancer

You can configure an Application Load Balancer to securely authenticate users as they access your applications. This enables you to offload the work of authenticating users to your load balancer so that your applications can focus on their business logic.

The following use cases are supported:

- Authenticate users through an identity provider (IdP) that is OpenID Connect (OIDC) compliant.
- Authenticate users through well-known social IdPs, such as Amazon, Facebook, or Google, through the user pools supported by Amazon Cognito.
- Authenticate users through corporate identities, using SAML, LDAP, or Microsoft AD, through the user pools supported by Amazon Cognito.

### Prepare to Use an OIDC-Compliant IdP

Do the following if you are using an OIDC-compliant IdP with your Application Load Balancer:

- Create a new OIDC app in your IdP. You must configure a client ID and a client secret.
- Get the following endpoints published by the IdP: authorization, token, and user info. You can locate this information in the well-known config.
- Whitelist one of the following redirect URLs in your IdP app, whichever your users will use, where DNS is the domain name of your load balancer and CNAME is the DNS alias for your application:
	- https://*DNS*/oauth2/idpresponse
	- https://*CNAME*/oauth2/idpresponse

## Prepare to Use Amazon Cognito

Do the following if you are using Amazon Cognito user pools with your Application Load Balancer:

- Create a user pool. For more information, see [Amazon](https://docs.aws.amazon.com/cognito/latest/developerguide/cognito-user-identity-pools.html) Cognito User Pools in the *Amazon Cognito Developer Guide*.
- Create a user pool client. You must configure the client to generate a client secret, use code grant flow, and support the same OAuth scopes that the load balancer uses. For more information, see [Configuring](https://docs.aws.amazon.com/cognito/latest/developerguide/user-pool-settings-client-apps.html) a User Pool App Client in the *Amazon Cognito Developer Guide*.
- Create a user pool domain. For more information, see Adding a [Domain](https://docs.aws.amazon.com/cognito/latest/developerguide/cognito-user-pools-domain.html) Name for Your User Pool in the *Amazon Cognito Developer Guide*.
- Verify that the requested scope returns an ID token. For example, the default scope, openid returns an ID token but the aws.cognito.signin.user.admin scope does not.
- To federate with a social or corporate IdP, enable the IdP in the federation section. For more information, see Add Social [Sign-in](https://docs.aws.amazon.com/cognito/latest/developerguide/cognito-user-pools-configuring-federation-with-social-idp.html) to a User Pool or Add [Sign-in](https://docs.aws.amazon.com/cognito/latest/developerguide/cognito-user-pools-configuring-federation-with-saml-2-0-idp.html) with a SAML IdP to a User Pool in the *Amazon Cognito Developer Guide*.
- Whitelist the following redirect URLs in the callback URL field for Amazon Cognito, where DNS is the domain name of your load balancer, and CNAME is the DNS alias for your application (if you are using one):
	- https://*DNS*/oauth2/idpresponse
- https://*CNAME*/oauth2/idpresponse
- Whitelist your user pool domain on your IdP app's callback URL. Use the format for your IdP. For example:
	- https://*domain-prefix*.auth.*region*.amazoncognito.com/saml2/idpresponse
	- https://*user-pool-domain*/oauth2/idpresponse

To enable an IAM user to configure a load balancer to use Amazon Cognito to authenticate users, you must grant the user permission to call the cognito-idp:DescribeUserPoolClient action.

### Prepare to Use Amazon CloudFront

Enable the following settings if you are using a CloudFront distribution in front of your Application Load Balancer:

- Forward request headers (all) Ensures that CloudFront does not cache responses for authenticated requests. This prevents them from being served from the cache after the authentication session expires. To reduce this risk, owners of a CloudFront distribution can set the time-to-live (TTL) value to expire before the authentication cookie expires.
- Query string forwarding and caching (all) Ensures that the load balancer has access to the query string parameters required to authenticate the user with the IdP.
- Cookie forwarding (all) Ensures that CloudFront forwards all authentication cookies to the load balancer.

### Configure User Authentication

You configure user authentication by creating an authenticate action for one or more listener rules. The authenticate-cognito and authenticate-oidc action types are supported only with HTTPS listeners. For descriptions of the corresponding fields, see [AuthenticateCognitoActionConfig](https://docs.aws.amazon.com/elasticloadbalancing/latest/APIReference/API_AuthenticateCognitoActionConfig.html) and [AuthenticateOidcActionConfig](https://docs.aws.amazon.com/elasticloadbalancing/latest/APIReference/API_AuthenticateOidcActionConfig.html) in the *Elastic Load Balancing API Reference version 2015-12-01*.

By default, the SessionTimeout field is set to 7 days. If you want shorter sessions, you can configure a session timeout as short as 1 second. For more information, see [Authentication Logout and Session](#page-52-0) [Timeout \(p. 48\).](#page-52-0)

Set the OnUnauthenticatedRequest field as appropriate for your application. For example:

- **Applications that require the user to log in using a social or corporate identity**—This is supported by the default option, authenticate. If the user is not logged in, the load balancer redirects the request to the IdP authorization endpoint and the IdP prompts the user to log in using its user interface.
- Applications that provide a personalized view to a user that is logged in or a general view to a user **that is not logged in**—To support this type of application, use the allow option. If the user is logged in, the load balancer provides the user claims and the application can provide a personalized view. If the user is not logged in, the load balancer forwards the request without the user claims and the application can provide the general view.
- **Single-page applications with JavaScript that loads every few seconds**—By default, after the authentication session cookie expires, the AJAX calls are redirected to the IdP and are blocked. If you use the deny option, the load balancer returns an HTTP 401 Unauthorized error to these AJAX calls.

The load balancer must be able to communicate with the IdP token endpoint (TokenEndpoint) and the IdP user info endpoint (UserInfoEndpoint). Verify that the security groups for your load balancer and the network ACLs for your VPC allow outbound access to these endpoints. Verify that your VPC

has internet access. If you have an internal-facing load balancer, use a NAT gateway to enable the load balancer to access these endpoints.

Use the following [create-rule](https://docs.aws.amazon.com/cli/latest/reference/create-rule.html) command to configure user authentication.

```
aws elbv2 create-rule --listener-arn listener-arn --priority 10 \
--conditions Field=path-pattern,Values="/login" --actions file://actions.json
```
The following is an example of the actions.json file that specifies an authenticate-oidc action and a forward action.

```
[ "Type": "authenticate-oidc",
     "AuthenticateOidcConfig": {
        "Issuer": "https://idp-issuer.com",
         "AuthorizationEndpoint": "https://authorization-endpoint.com",
         "TokenEndpoint": "https://token-endpoint.com",
         "UserInfoEndpoint": "https://user-info-endpoint.com",
         "ClientId": "abcdefghijklmnopqrstuvwxyz123456789",
         "ClientSecret": "123456789012345678901234567890",
         "SessionCookieName": "my-cookie",
         "SessionTimeout": 3600,
         "Scope": "email",
         "AuthenticationRequestExtraParams": {
             "display": "page",
             "prompt": "login"
         },
         "OnUnauthenticatedRequest": "deny"
     },
     "Order": 1
},
{
     "Type": "forward",
     "TargetGroupArn": "arn:aws:elasticloadbalancing:region-code:account-
id:targetgroup/target-group-name/target-group-id",
     "Order": 2
}]
```
The following is an example of the actions.json file that specifies an authenticate-cognito action and a forward action.

```
[ "Type": "authenticate-cognito",
     "AuthenticateCognitoConfig": {
         "UserPoolArn": "arn:aws:cognito-idp:region-code:account-id:userpool/user-pool-id",
         "UserPoolClientId": "abcdefghijklmnopqrstuvwxyz123456789",
         "UserPoolDomain": "userPoolDomain1",
         "SessionCookieName": "my-cookie",
         "SessionTimeout": 3600,
         "Scope": "email",
         "AuthenticationRequestExtraParams": {
             "display": "page",
             "prompt": "login"
         },
         "OnUnauthenticatedRequest": "deny"
     },
     "Order": 1
},
{
     "Type": "forward",
     "TargetGroupArn": "arn:aws:elasticloadbalancing:region-code:account-
id:targetgroup/target-group-name/target-group-id",
```

```
 "Order": 2
}]
```
For more information, see [Listener Rules \(p. 28\).](#page-32-0)

### Authentication Flow

Elastic Load Balancing uses the OIDC authorization code flow, which includes the following steps.

- 1. When the conditions for a rule with an authenticate action are met, the load balancer checks for an authentication session cookie in the request headers. If the cookie is not present, the load balancer redirects the user to the IdP authorization endpoint so that the IdP can authenticate the user.
- 2. After the user is authenticated, the IdP redirects the user back to the load balancer with an authorization grant code. The load balancer presents the code to the IdP token endpoint to get the ID token and access token.
- 3. After the load balancer validates the ID token, it exchanges the access token with the IdP user info endpoint to get the user claims.
- 4. The load balancer creates the authentication session cookie and sends it to the client so that the client's user agent can send the cookie to the load balancer when making requests. Because most browsers limit a cookie to 4K in size, the load balancer shards a cookie that is greater than 4K in size into multiple cookies. If the total size of the user claims and access token received from the IdP is greater than 11K bytes in size, the load balancer returns an HTTP 500 error to the client and increments the ELBAuthUserClaimsSizeExceeded metric.
- 5. The load balancer sends the user claims to the target in HTTP headers. For more information, see User Claims Encoding and Signature [Verification \(p. 46\).](#page-50-0)
- 6. If the IdP provides a valid refresh token in the ID token, the load balancer saves the refresh token and uses it to refresh the user claims each time the access token expires, until the session times out or the IdP refresh fails. If the user logs out, the refresh fails and the load balancer redirects the user to the IdP authorization endpoint. This enables the load balancer to drop sessions after the user logs out. For more information, see [Authentication Logout and Session Timeout \(p. 48\).](#page-52-0)

### <span id="page-50-0"></span>User Claims Encoding and Signature Verification

After your load balancer authenticates a user successfully, it sends the user claims received from the IdP to the target. The load balancer signs the user claim so that applications can verify the signature and verify that the claims were sent by the load balancer.

The load balancer adds the following HTTP headers:

```
x-amzn-oidc-accesstoken
```
The access token from the token endpoint, in plain text.

```
x-amzn-oidc-identity
```
The subject field (sub) from the user info endpoint, in plain text.

x-amzn-oidc-data

The user claims, in JSON web tokens (JWT) format.

Applications that require the full user claims can use any standard JWT library. The JWT format includes a header, payload, and signature that are base64 URL encoded. The JWT signature is ECDSA + P-256 + SHA256.

The JWT header is a JSON object with the following fields:

```
{
    "alg": "algorithm",
    "kid": "12345678-1234-1234-1234-123456789012",
    "signer": "arn:aws:elasticloadbalancing:region-code:account-id:loadbalancer/app/load-
balancer-name/load-balancer-id", 
   "iss": "url",
   "client": "client-id",
    "exp": "expiration"
}
```
The JWT payload is a JSON object that contains the user claims received from the IdP user info endpoint.

```
{
    "sub": "1234567890",
    "name": "name",
    "email": "alias@example.com",
 ...
}
```
Because the load balancer does not encrypt the user claims, we recommend that you configure the target group to use HTTPS. If you configure your target group to use HTTP, be sure to restrict the traffic to your load balancer using security groups. We also recommend that you verify the signature before doing any authorization based on the claims. To get the public key, get the key ID from the JWT header and use it to look up the public key from the following regional endpoint:

```
https://public-keys.auth.elb.region.amazonaws.com/key-id
```
For AWS GovCloud (US-West), the endpoint is as follows:

https://s3-us-gov-west-1.amazonaws.com/aws-elb-public-keys-prod-us-gov-west-1/*key-id*

For AWS GovCloud (US-East), the endpoint is as follows:

https://s3-us-gov-east-1.amazonaws.com/aws-elb-public-keys-prod-us-gov-east-1/*key-id*

The following example shows how to get the public key in Python:

```
import jwt
import requests
import base64
import json
# Step 1: Get the key id from JWT headers (the kid field)
encoded_jwt = headers.dict['x-amzn-oidc-data']
jwt_headers = encoded_jwt.split('.')[0]
decoded_jwt_headers = base64.b64decode(jwt_headers)
decoded_json = json.loads(decoded_jwt_headers)
kid = decoded_json['kid']
# Step 2: Get the public key from regional endpoint
url = 'https://public-keys.auth.elb.' + region + '.amazonaws.com/' + kid
req = requests.get(url)
pub_key = req.text
# Step 3: Get the payload
payload = jwt.decode(encoded_jwt, pub_key, algorithms=['ES256'])
```
## <span id="page-52-0"></span>Authentication Logout and Session Timeout

When an application needs to log out an authenticated user, it should set the expiration time of the authentication session cookie to -1 and redirect the client to the IdP logout endpoint (if the IdP supports one). To prevent users from reusing a deleted cookie, we recommend that you configure as short an expiration time for the access token as is reasonable. If a client provides a load balancer with an authorization session cookie that has an expired access token with a non-NULL refresh token, the load balancer contacts the IdP to determine whether the user is still logged in.

The refresh token and the session timeout work together as follows:

- If the session timeout is shorter than the access token expiration, the load balancer honors the session timeout and has the user log in again after the authentication session times out.
- If the session timeout is longer than the access token expiration and the IdP does not support refresh tokens, the load balancer keeps the authentication session until it times out and then has the user log in again.
- If the session timeout is longer than the access token expiration and the IdP supports refresh tokens, the load balancer refreshes the user session each time the access token expires. The load balancer has the user log in again only after the authentication session times out or the refresh flow fails.

## Delete a Listener for Your Application Load Balancer

You can delete a listener at any time. When you delete a load balancer, all its listeners are deleted.

#### **To delete a listener using the console**

- 1. Open the Amazon EC2 console at <https://console.aws.amazon.com/ec2/>.
- 2. On the navigation pane, under **LOAD BALANCING**, choose **Load Balancers**.
- 3. Select the load balancer and choose **Listeners**.
- 4. Select the check box for the HTTPS listener and choose **Delete**.
- 5. When prompted for confirmation, choose **Yes, Delete**.

#### **To delete a listener using the AWS CLI**

Use the [delete-listener](https://docs.aws.amazon.com/cli/latest/reference/elbv2/delete-listener.html) command.

# <span id="page-53-1"></span>Target Groups for Your Application Load Balancers

Each *target group* is used to route requests to one or more registered targets. When you create each listener rule, you specify a target group and conditions. When a rule condition is met, traffic is forwarded to the corresponding target group. You can create different target groups for different types of requests. For example, create one target group for general requests and other target groups for requests to the microservices for your application. For more information, see [Application](#page-5-0) Load Balancer [Components \(p. 1\).](#page-5-0)

You define health check settings for your load balancer on a per target group basis. Each target group uses the default health check settings, unless you override them when you create the target group or modify them later on. After you specify a target group in a rule for a listener, the load balancer continually monitors the health of all targets registered with the target group that are in an Availability Zone enabled for the load balancer. The load balancer routes requests to the registered targets that are healthy.

#### **Contents**

- Routing [Configuration \(p. 49\)](#page-53-0)
- Target [Type \(p. 50\)](#page-54-0)
- Registered [Targets \(p. 50\)](#page-54-1)
- Target Group [Attributes \(p. 51\)](#page-55-0)
- [Deregistration](#page-56-0) Delay (p. 52)
- Slow Start [Mode \(p. 52\)](#page-56-1)
- Sticky [Sessions \(p. 53\)](#page-57-0)
- Create a Target [Group \(p. 54\)](#page-58-0)
- Health Checks for Your Target [Groups \(p. 55\)](#page-59-0)
- Register Targets with Your Target [Group \(p. 58\)](#page-62-0)
- Lambda Functions as [Targets \(p. 62\)](#page-66-0)
- Tags for Your Target [Group \(p. 67\)](#page-71-0)
- Delete a Target [Group \(p. 68\)](#page-72-0)

## <span id="page-53-0"></span>Routing Configuration

By default, a load balancer routes requests to its targets using the protocol and port number that you specified when you created the target group. Alternatively, you can override the port used for routing traffic to a target when you register it with the target group.

Target groups support the following protocols and ports:

- **Protocols**: HTTP, HTTPS
- **Ports**: 1-65535

If a target group is configured with the HTTPS protocol or uses HTTPS health checks, SSL connections to the targets use the security settings from the ELBSecurityPolicy2016-08 policy.

## <span id="page-54-0"></span>Target Type

When you create a target group, you specify its target type, which determines the type of target you specify when registering targets with this target group. After you create a target group, you cannot change its target type.

The following are the possible target types:

instance

The targets are specified by instance ID.

ip

The targets are IP addresses.

lambda

The target is a Lambda function.

When the target type is ip, you can specify IP addresses from one of the following CIDR blocks:

- The subnets of the VPC for the target group
- 10.0.0.0/8 (RFC 1918)
- 100.64.0.0/10 (RFC 6598)
- 172.16.0.0/12 (RFC 1918)
- 192.168.0.0/16 (RFC 1918)

These supported CIDR blocks enable you to register the following with a target group: ClassicLink instances, instances in a peered VPC, AWS resources that are addressable by IP address and port (for example, databases), and on-premises resources linked to AWS through AWS Direct Connect or a VPN connection.

#### **Important**

You can't specify publicly routable IP addresses.

If you specify targets using an instance ID, traffic is routed to instances using the primary private IP address specified in the primary network interface for the instance. If you specify targets using IP addresses, you can route traffic to an instance using any private IP address from one or more network interfaces. This enables multiple applications on an instance to use the same port. Each network interface can have its own security group.

If the target type of your target group is lambda, you can register a single Lambda function. When the load balancer receives a request for the Lambda function, it invokes the Lambda function. For more information, see Lambda [Functions](#page-66-0) as Target[s \(p. 62\)](#page-66-0).

## <span id="page-54-1"></span>Registered Targets

Your load balancer serves as a single point of contact for clients and distributes incoming traffic across its healthy registered targets. You can register each target with one or more target groups. You can register

each EC2 instance or IP address with the same target group multiple times using different ports, which enables the load balancer to route requests to microservices.

If demand on your application increases, you can register additional targets with one or more target groups in order to handle the demand. The load balancer starts routing requests to a newly registered target as soon as the registration process completes and the target passes the initial health checks.

If demand on your application decreases, or you need to service your targets, you can deregister targets from your target groups. Deregistering a target removes it from your target group, but does not affect the target otherwise. The load balancer stops routing requests to a target as soon as it is deregistered. The target enters the draining state until in-flight requests have completed. You can register the target with the target group again when you are ready for it to resume receiving requests.

If you are registering targets by instance ID, you can use your load balancer with an Auto Scaling group. After you attach a target group to an Auto Scaling group, Auto Scaling registers your targets with the target group for you when it launches them. For more information, see [Attaching](https://docs.aws.amazon.com/autoscaling/ec2/userguide/attach-load-balancer-asg.html) a Load Balancer to Your Auto [Scaling](https://docs.aws.amazon.com/autoscaling/ec2/userguide/attach-load-balancer-asg.html) Group in the *Amazon EC2 Auto Scaling User Guide*.

#### **Limits**

• You cannot register the IP addresses of another Application Load Balancer in the same VPC. If the other Application Load Balancer is in a peered VPC, you can register its IP addresses.

## <span id="page-55-0"></span>Target Group Attributes

The following target group attributes are supported if the target group type is instance or ip:

deregistration delay.timeout seconds

The amount of time for Elastic Load Balancing to wait before deregistering a target. The range is 0– 3600 seconds. The default value is 300 seconds.

```
slow_start.duration_seconds
```
The time period, in seconds, during which the load balancer sends a newly registered target a linearly increasing share of the traffic to the target group. The range is 30–900 seconds (15 minutes). The default is 0 seconds (disabled).

stickiness.enabled

Indicates whether sticky sessions are enabled.

stickiness.lb\_cookie.duration\_seconds

The cookie expiration period, in seconds. After this period, the cookie is considered stale. The minimum value is 1 second and the maximum value is 7 days (604800 seconds). The default value is 1 day (86400 seconds).

stickiness.type

The type of stickiness. The possible value is lb\_cookie.

The following target group attribute is supported if the target group type is lambda:

lambda.multi\_value\_headers.enabled

Indicates whether the request and response headers exchanged between the load balancer and the Lambda function include arrays of values or strings. The possible values are true or false. The default value is false. For more information, see [Multi-Value](#page-68-0) Header[s \(p. 64\)](#page-68-0).

## <span id="page-56-0"></span>Deregistration Delay

Elastic Load Balancing stops sending requests to targets that are deregistering. By default, Elastic Load Balancing waits 300 seconds before completing the deregistration process, which can help in-flight requests to the target to complete. To change the amount of time that Elastic Load Balancing waits, update the deregistration delay value.

The initial state of a deregistering target is draining. After the deregistration delay elapses, the deregistration process completes and the state of the target is unused. If the target is part of an Auto Scaling group, it can be terminated and replaced.

If a deregistering target has no in-flight requests and no active connections, Elastic Load Balancing immediately completes the deregistration process, without waiting for the deregistration delay to elapse. However, even though target deregistration is complete, the status of the target will be displayed as draining until the deregistration delay elapses.

If a deregistering target terminates the connection before the deregistration delay elapses, the client receives a 500-level error response.

#### **To update the deregistration delay value using the console**

- 1. Open the Amazon EC2 console at <https://console.aws.amazon.com/ec2/>.
- 2. On the navigation pane, under **LOAD BALANCING**, choose **Target Groups**.
- 3. Select the target group. The current value is displayed on the **Description** tab as **Deregistration delay**.
- 4. On the **Description** tab, choose **Edit attributes**.
- 5. On the **Edit attributes** page, change the value of **Deregistration delay** as needed, and then choose **Save**.

#### **To update the deregistration delay value using the AWS CLI**

Use the [modify-target-group-attributes](https://docs.aws.amazon.com/cli/latest/reference/elbv2/modify-target-group-attributes.html) command with the deregistration\_delay.timeout\_seconds attribute.

## <span id="page-56-1"></span>Slow Start Mode

By default, a target starts to receive its full share of requests as soon as it is registered with a target group and passes an initial health check. Using slow start mode gives targets time to warm up before the load balancer sends them a full share of requests. After you enable slow start for a target group, targets enter slow start mode when they are registered with the target group and exit slow start mode when the configured slow start duration period elapses. The load balancer linearly increases the number of requests that it can send to a target in slow start mode. After a target exits slow start mode, the load balancer can send it a full share of requests.

#### **Considerations**

- When you enable slow start for a target group, the targets already registered with the target group do not enter slow start mode.
- When you enable slow start for an empty target group and then register one or more targets using a single registration operation, these targets do not enter slow start mode. Newly registered targets enter slow start mode only when there is at least one registered target that is not in slow start mode.
- If you deregister a target in slow start mode, the target exits slow start mode. If you register the same target again, it enters slow start mode again.

• If a target in slow start mode becomes unhealthy and then healthy again before the duration period elapses, the target remains in slow start mode and exits slow start mode when the remainder of the duration period elapses. If a target that is not in slow start mode changes from unhealthy to healthy, it does not enter slow start mode.

#### **To update the slow start duration value using the console**

- 1. Open the Amazon EC2 console at <https://console.aws.amazon.com/ec2/>.
- 2. On the navigation pane, under **LOAD BALANCING**, choose **Target Groups**.
- 3. Select the target group. The current value is displayed on the **Description** tab as **Slow start duration**.
- 4. On the **Description** tab, choose **Edit attributes**.
- 5. On the **Edit attributes** page, change the value of **Slow start duration** as needed, and then choose **Save**. To disable slow start mode, set the duration to 0.

#### **To update the slow start duration value using the AWS CLI**

Use the [modify-target-group-attributes](https://docs.aws.amazon.com/cli/latest/reference/elbv2/modify-target-group-attributes.html) command with the slow start.duration seconds attribute.

## <span id="page-57-0"></span>Sticky Sessions

Sticky sessions are a mechanism to route requests to the same target in a target group. This is useful for servers that maintain state information in order to provide a continuous experience to clients. To use sticky sessions, the clients must support cookies.

When a load balancer first receives a request from a client, it routes the request to a target and generates a cookie to include in the response to the client. The next request from that client contains the cookie. If sticky sessions are enabled for the target group and the request goes to the same target group, the load balancer detects the cookie and routes the request to the same target.

Application Load Balancers support load balancer-generated cookies only. The name of the cookie is AWSALB. The contents of these cookies are encrypted using a rotating key. You cannot decrypt or modify load balancer-generated cookies.

WebSockets connections are inherently sticky. If the client requests a connection upgrade to WebSockets, the target that returns an HTTP 101 status code to accept the connection upgrade is the target used in the WebSockets connection. After the WebSockets upgrade is complete, cookie-based stickiness is not used.

You enable sticky sessions at the target group level. You can also set the duration for the stickiness of the load balancer-generated cookie, in seconds. The duration is set with each request. Therefore, if the client sends a request before each duration period expires, the sticky session continues.

#### **To enable sticky sessions using the console**

- 1. Open the Amazon EC2 console at <https://console.aws.amazon.com/ec2/>.
- 2. On the navigation pane, under **LOAD BALANCING**, choose **Target Groups**.
- 3. Select the target group.
- 4. On the **Description** tab, choose **Edit attributes**.
- 5. On the **Edit attributes** page, do the following:
	- a. Select **Enable load balancer generated cookie stickiness**.
- b. For **Stickiness duration**, specify a value between 1 second and 7 days.
- c. Choose **Save**.

#### **To enable sticky sessions using the AWS CLI**

Use the [modify-target-group-attributes](https://docs.aws.amazon.com/cli/latest/reference/elbv2/modify-target-group-attributes.html) command with the stickiness.enabled and stickiness.lb\_cookie.duration\_seconds attributes.

## <span id="page-58-0"></span>Create a Target Group

You register your targets with a target group. By default, the load balancer sends requests to registered targets using the port and protocol that you specified for the target group. You can override this port when you register each target with the target group.

After you create a target group, you can add tags.

To route traffic to the targets in a target group, specify the target group in an action when you create a listener or create a rule for your listener. For more information, see [Listener Rules \(p. 28\)](#page-32-0).

You can add or remove targets from your target group at any time. For more information, see [Register](#page-62-0) [Targets](#page-62-0) with Your Target Grou[p \(p. 58\)](#page-62-0). You can also modify the health check settings for your target group. For more information, see Modify the Health Check [Settings](#page-62-1) of a Target Grou[p \(p. 58\).](#page-62-1)

#### **To create a target group using the console**

- 1. Open the Amazon EC2 console at <https://console.aws.amazon.com/ec2/>.
- 2. On the navigation pane, under **LOAD BALANCING**, choose **Target Groups**.
- 3. Choose **Create target group**.
- 4. For **Target group name**, type a name for the target group.
- 5. For **Target type**, select **Instance** to register targets by instance ID, **IP** to register IP addresses, and **Lambda function** to register a Lambda function.
- 6. If the target type is **Instance** or **IP**, do the following:
	- a. (Optional) For **Protocol** and **Port**, modify the default values as needed.
	- b. For **VPC**, select a virtual private cloud (VPC).

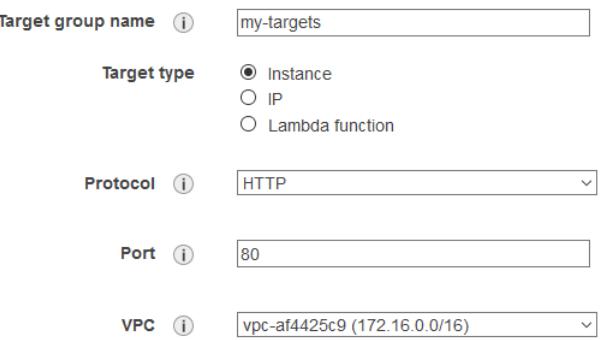

- 7. If the target type is **Lambda function**, do the following:
	- a. For **Lambda function**, do one of the following:
		- Select the Lambda function
- Create a new Lambda function and select it
- Register the Lambda function after you create the target group
- b. (Optional) To enable health checks, choose **Health check**, **Enable**.

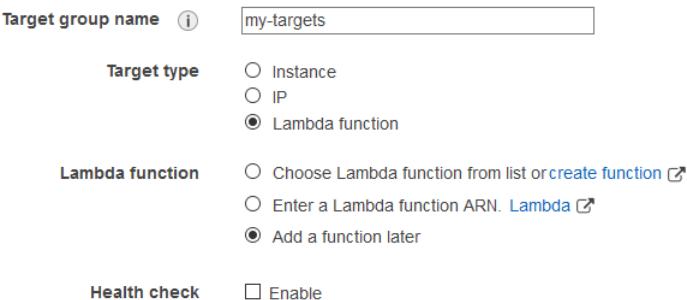

- 8. (Optional) For **Health check settings** and **Advanced health check settings**, modify the default settings as needed.
- 9. Choose **Create**.
- 10. (Optional) Add one or more tags as follows:
	- a. Select the newly created target group.
	- b. On the **Tags** tab, choose **Add/Edit Tags**.
	- c. On the **Add/Edit Tags** page, for each tag you add, choose **Create Tag** and then specify the tag key and tag value. When you have finished adding tags, choose **Save**.
- 11. (Optional) To add targets to the target group, see [Register](#page-62-0) Targets with Your Target Grou[p \(p. 58\)](#page-62-0).

#### **To create a target group using the AWS CLI**

Use the [create-target-group](https://docs.aws.amazon.com/cli/latest/reference/elbv2/create-target-group.html) command to create the target group, the [add-tags](https://docs.aws.amazon.com/cli/latest/reference/elbv2/add-tags.html) command to tag your target group, and the [register-targets](https://docs.aws.amazon.com/cli/latest/reference/elbv2/register-targets.html) command to add targets.

## <span id="page-59-0"></span>Health Checks for Your Target Groups

Your Application Load Balancer periodically sends requests to its registered targets to test their status. These tests are called *health checks*.

Each load balancer node routes requests only to the healthy targets in the enabled Availability Zones for the load balancer. Each load balancer node checks the health of each target, using the health check settings for the target groups with which the target is registered. After your target is registered, it must pass one health check to be considered healthy. After each health check is completed, the load balancer node closes the connection that was established for the health check.

If a target group contains only unhealthy registered targets, the load balancer nodes route requests across its unhealthy targets.

Health checks do not support WebSockets.

### Health Check Settings

You configure health checks for the targets in a target group using the following settings. The load balancer sends a health check request to each registered target every **HealthCheckIntervalSeconds** seconds, using the specified port, protocol, and ping path. Each health check request is independent

and lasts the entire interval. The time it takes for the target to respond does not affect the interval for the next health check request. If the health checks exceed **UnhealthyThresholdCount** consecutive failures, the load balancer takes the target out of service. When the health checks exceed **HealthyThresholdCount** consecutive successes, the load balancer puts the target back in service.

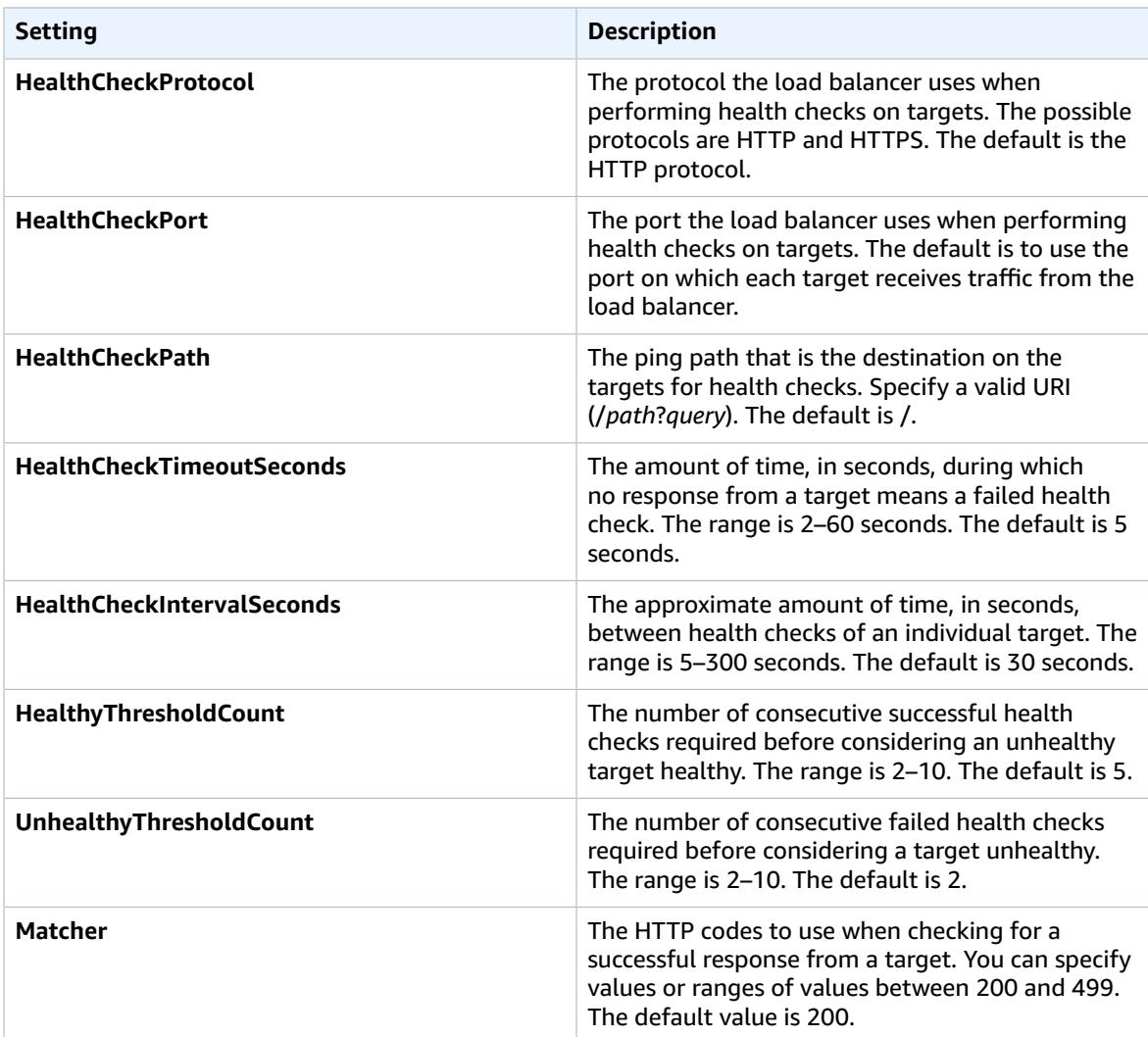

### Target Health Status

Before the load balancer sends a health check request to a target, you must register it with a target group, specify its target group in a listener rule, and ensure that the Availability Zone of the target is enabled for the load balancer. Before a target can receive requests from the load balancer, it must pass the initial health checks. After a target passes the initial health checks, its status is Healthy.

The following table describes the possible values for the health status of a registered target.

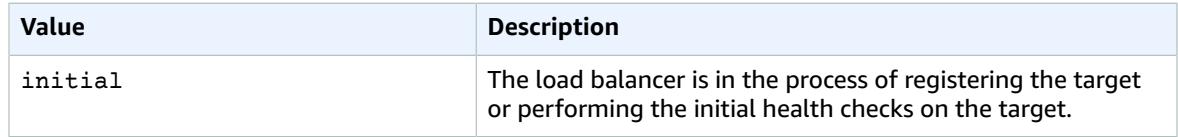

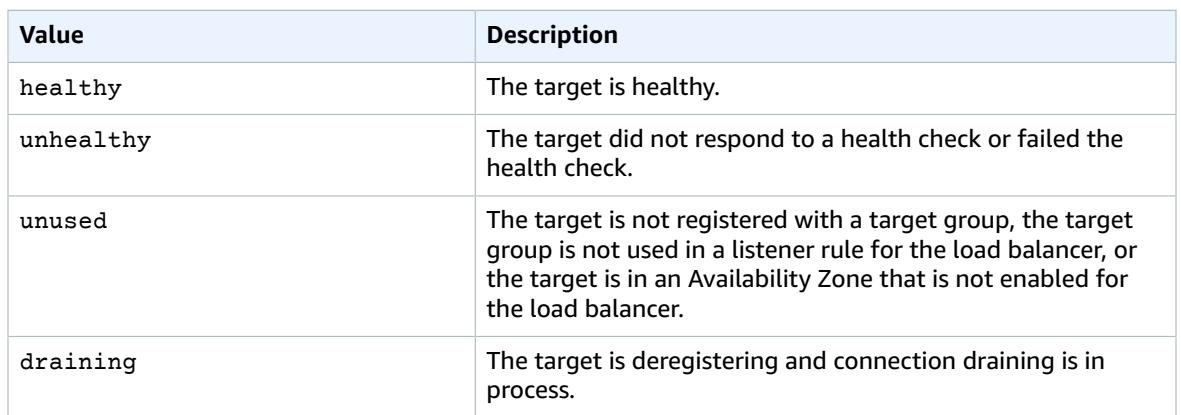

## Health Check Reason Codes

If the status of a target is any value other than Healthy, the API returns a reason code and a description of the issue, and the console displays the same description in a tooltip. Reason codes that begin with Elb originate on the load balancer side and reason codes that begin with Target originate on the target side.

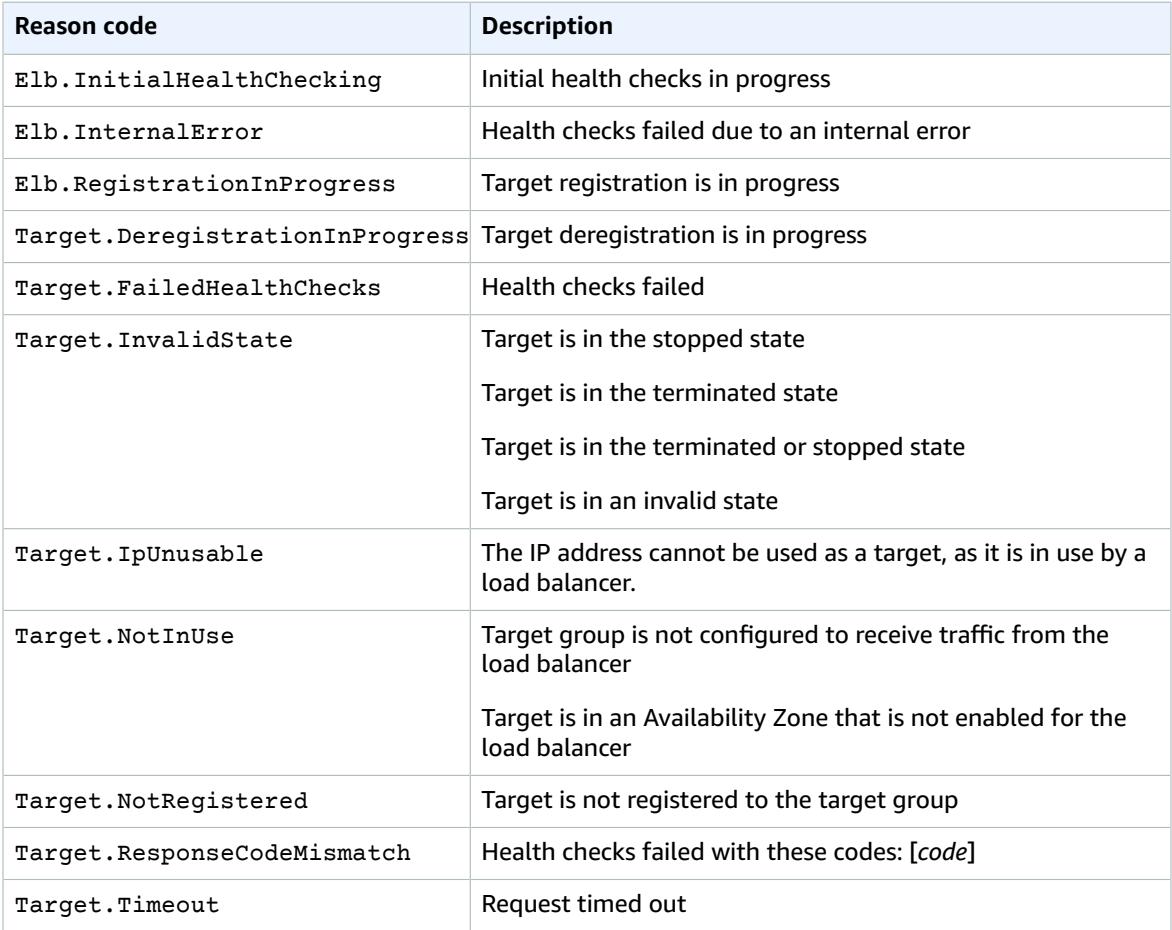

## Check the Health of Your Targets

You can check the health status of the targets registered with your target groups.

#### **To check the health of your targets using the console**

- 1. Open the Amazon EC2 console at <https://console.aws.amazon.com/ec2/>.
- 2. On the navigation pane, under **LOAD BALANCING**, choose **Target Groups**.
- 3. Select the target group.
- 4. On the **Targets** tab, the **Status** column indicates the status of each target.
- 5. If the status is any value other than Healthy, view the tooltip for more information.

#### **To check the health of your targets using the AWS CLI**

Use the [describe-target-health](https://docs.aws.amazon.com/cli/latest/reference/elbv2/describe-target-health.html) command. The output of this command contains the target health state. If the status is any value other than Healthy, the output also includes a reason code.

## <span id="page-62-1"></span>Modify the Health Check Settings of a Target Group

You can modify the health check settings for your target group at any time.

#### **To modify the health check settings of a target group using the console**

- 1. Open the Amazon EC2 console at <https://console.aws.amazon.com/ec2/>.
- 2. On the navigation pane, under **LOAD BALANCING**, choose **Target Groups**.
- 3. Select the target group.
- 4. On the **Health checks** tab, choose **Edit**.
- 5. On the **Edit target group** page, modify the settings as needed, and then choose **Save**.

#### **To modify the health check settings of a target group using the AWS CLI**

Use the [modify-target-group](https://docs.aws.amazon.com/cli/latest/reference/elbv2/modify-target-group.html) command.

## <span id="page-62-0"></span>Register Targets with Your Target Group

You register your targets with a target group. When you create a target group, you specify its target type, which determines how you register its targets. For example, you can register instance IDs, IP addresses, or Lambda functions. For more information, see Target Groups for Your [Application](#page-53-1) Load [Balancers \(p. 49\).](#page-53-1)

If demand on your currently registered targets increases, you can register additional targets in order to handle the demand. When your target is ready to handle requests, register it with your target group. The load balancer starts routing requests to the target as soon as the registration process completes and the target passes the initial health checks.

If demand on your registered targets decreases, or you need to service a target, you can deregister it from your target group. The load balancer stops routing requests to a target as soon as you deregister it. When the target is ready to receive requests, you can register it with the target group again.

When you deregister a target, the load balancer waits until in-flight requests have completed. This is known as *connection draining*. The status of a target is draining while connection draining is in progress.

When you deregister a target that was registered by IP address, you must wait for the deregistration delay to complete before you can register the same IP address again.

If you are registering targets by instance ID, you can use your load balancer with an Auto Scaling group. After you attach a target group to an Auto Scaling group and the group scales out, the instances launched by the Auto Scaling group are automatically registered with the target group. If you detach the target group from the Auto Scaling group, the instances are automatically deregistered from the target group. For more information, see [Attaching](https://docs.aws.amazon.com/autoscaling/ec2/userguide/attach-load-balancer-asg.html) a Load Balancer to Your Auto Scaling Group in the *Amazon EC2 Auto Scaling User Guide*.

### Target Security Groups

When you register EC2 instances as targets, you must ensure that the security groups for your instances allow the load balancer to communicate with your instances on both the listener port and the health check port.

#### **Recommended Rules**

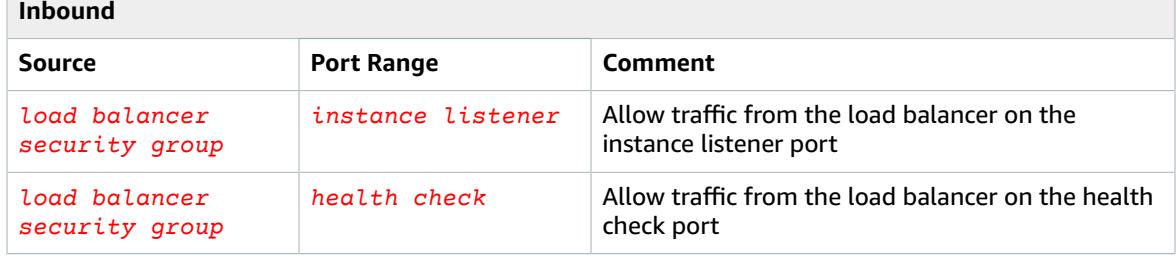

We also recommend that you allow inbound ICMP traffic to support Path MTU Discovery. For more information, see Path MTU [Discovery](https://docs.aws.amazon.com/AWSEC2/latest/UserGuide/network_mtu.html#path_mtu_discovery) in the *Amazon EC2 User Guide for Linux Instances*.

### Register or Deregister Targets

The target type of your target group determines how you register targets with that target group. For more information, see [Target](#page-54-0) Type [\(p. 50\).](#page-54-0)

#### **Contents**

- Register or [Deregister](#page-63-0) Targets by Instance ID (p. 59)
- Register or Deregister Targets by IP [Address \(p. 60\)](#page-64-0)
- Register or Deregister a Lambda [Function \(p. 61\)](#page-65-0)
- Register or [Deregister](#page-65-1) Targets Using the AWS CLI (p. 61)

### <span id="page-63-0"></span>Register or Deregister Targets by Instance ID

The instance must be in the virtual private cloud (VPC) that you specified for the target group. The instance must also be in the running state when you register it.

#### **To register or deregister targets by instance ID**

- 1. Open the Amazon EC2 console at <https://console.aws.amazon.com/ec2/>.
- 2. On the navigation pane, under **LOAD BALANCING**, choose **Target Groups**.
- 3. Select your target group.
- 4. On the **Targets** tab, choose **Edit**.

#### 5. To register instances, select them from **Instances**, modify the default instance port as needed, and choose **Add to registered**.

#### **Instances**

To register additional instances, select one or more running instances, specify a port, and then click Add. The default port is the port specified for the target group. If the instance is already registered on the specified port, you must specify a different port.

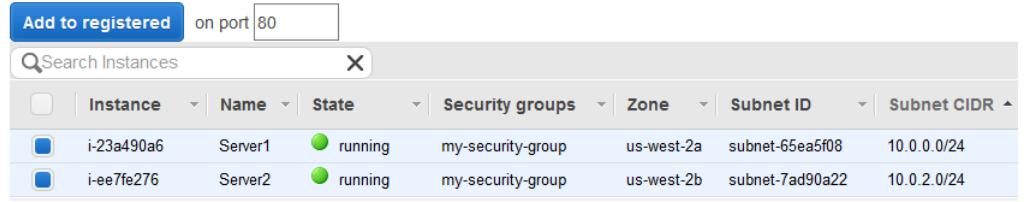

#### 6. To deregister instances, select them from **Registered instances** and choose **Remove**. **Registered instances**

To deregister instances, select one or more registered instances and then click Remove.

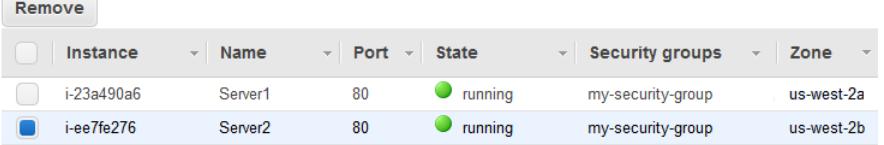

7. Choose **Save**.

### <span id="page-64-0"></span>Register or Deregister Targets by IP Address

The IP addresses that you register must be from one of the following CIDR blocks:

- The subnets of the VPC for the target group
- 10.0.0.0/8 (RFC 1918)
- 100.64.0.0/10 (RFC 6598)
- 172.16.0.0/12 (RFC 1918)
- 192.168.0.0/16 (RFC 1918)

#### **Limits**

• You cannot register the IP addresses of another Application Load Balancer in the same VPC. If the other Application Load Balancer is in a peered VPC, you can register its IP addresses.

#### **To register or deregister targets by IP address**

- 1. Open the Amazon EC2 console at <https://console.aws.amazon.com/ec2/>.
- 2. On the navigation pane, under **LOAD BALANCING**, choose **Target Groups**.
- 3. Select your target group.
- 4. On the **Targets** tab, choose **Edit**.
- 5. To register IP addresses, choose the **Register targets** icon (the plus sign) in the menu bar. For each IP address, select the network, type the IP address and port, and choose **Add to list**. When you are finished specifying addresses, choose **Register**.

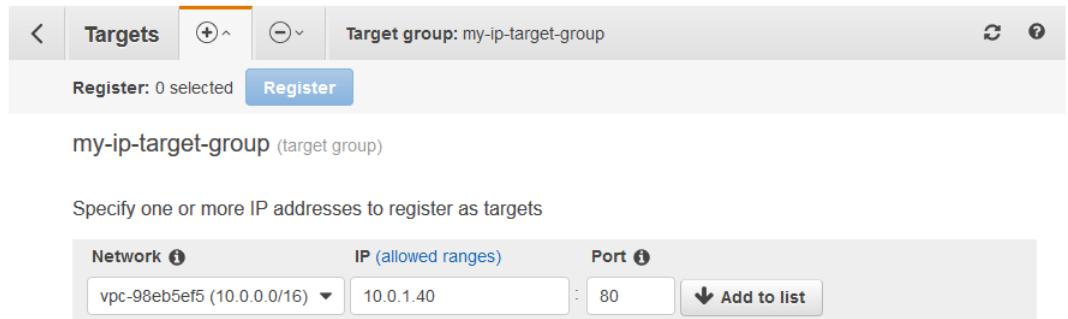

6. To deregister IP addresses, choose the **Deregister targets** icon (the minus sign) in the menu bar. If you have many registered IP addresses, you might find it helpful to add a filter or change the sort order. Select the IP addresses and then choose **Deregister**.

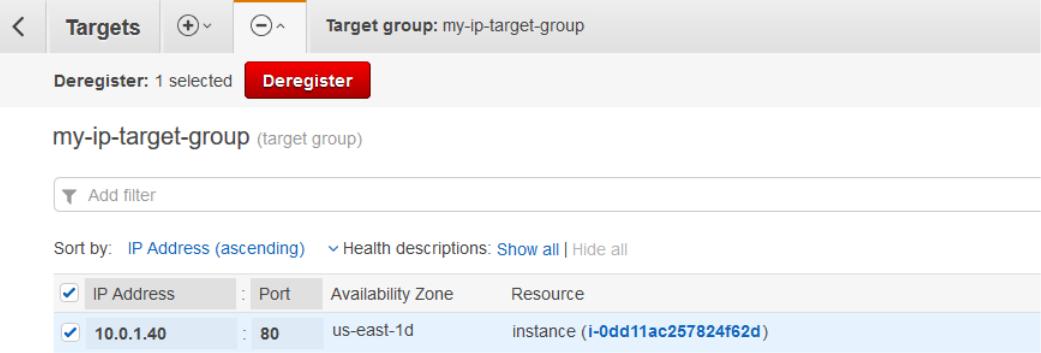

7. To leave this screen, choose the **Back to target group** icon (the back button) in the menu bar.

### <span id="page-65-0"></span>Register or Deregister a Lambda Function

You can register a single Lambda function with each target group. Elastic Load Balancing must have permissions to invoke the Lambda function. If you no longer need to send traffic to your Lambda function, you can deregister it. After you deregister a Lambda function, in-flight requests fail with HTTP 5XX errors. To replace a Lambda function, it is better to create a new target group instead. For more information, see Lambda [Functions](#page-66-0) as Target[s \(p. 62\)](#page-66-0).

#### **To register or deregister a Lambda function**

- 1. Open the Amazon EC2 console at <https://console.aws.amazon.com/ec2/>.
- 2. On the navigation pane, under **LOAD BALANCING**, choose **Target Groups**.
- 3. Select your target group and choose the **Targets** tab.
- 4. If there is no Lambda function registered, choose **Register**. Select the Lambda function and choose **Register**.
- 5. To deregister a Lambda function, choose **Deregister**. When prompted for confirmation, choose **Deregister**.

### <span id="page-65-1"></span>Register or Deregister Targets Using the AWS CLI

Use the [register-targets](https://docs.aws.amazon.com/cli/latest/reference/elbv2/register-targets.html) command to add targets and the [deregister-targets](https://docs.aws.amazon.com/cli/latest/reference/elbv2/deregister-targets.html) command to remove targets.

## <span id="page-66-0"></span>Lambda Functions as Targets

You can register your Lambda functions as targets and configure a listener rule to forward requests to the target group for your Lambda function. When the load balancer forwards the request to a target group with a Lambda function as a target, it invokes your Lambda function and passes the content of the request to the Lambda function, in JSON format.

#### **Limits**

- The maximum size of the request body that you can send to a Lambda function is 1 MB. For related size limits, see HTTP [Header](https://docs.aws.amazon.com/elasticloadbalancing/latest/userguide/how-elastic-load-balancing-works.html#http-header-limits) Limits.
- The maximum size of the response JSON that the Lambda function can send is 1 MB.
- WebSockets are not supported. Upgrade requests are rejected with an HTTP 400 code.

#### **Contents**

- Prepare the Lambda [Function \(p. 62\)](#page-66-1)
- Create a Target Group for the Lambda [Function \(p. 61\)](#page-65-0)
- Receive Events From the Load [Balancer \(p. 63\)](#page-67-0)
- Respond to the Load [Balancer \(p. 64\)](#page-68-1)
- Multi-Value [Headers \(p. 64\)](#page-68-0)
- [Enable Health Checks \(p. 66\)](#page-70-0)
- Deregister the Lambda [Function \(p. 67\)](#page-71-1)

### <span id="page-66-1"></span>Prepare the Lambda Function

#### **Permissions to Invoke the Lambda Function**

If you create the target group and register the Lambda function using the AWS Management Console, the console adds the required permissions to your Lambda function policy on your behalf. Otherwise, after you create the target group and register the function using the AWS CLI, you must use the [add](https://docs.aws.amazon.com/cli/latest/reference/lambda/add-permission.html)[permission](https://docs.aws.amazon.com/cli/latest/reference/lambda/add-permission.html) command to grant Elastic Load Balancing permission to invoke your Lambda function. We recommend that you include the --source-arn parameter to restrict function invocation to the specified target group.

```
aws lambda add-permission \
--function-name lambda-function-arn-with-alias-name \ 
--statement-id elb1 \
--principal elasticloadbalancing.amazonaws.com \
--action lambda:InvokeFunction \
--source-arn target-group-arn
```
#### **Lambda Function Versioning**

You can register one Lambda function per target group. To ensure that you can change your Lambda function and that the load balancer always invokes the current version of the Lambda function, create a function alias and include the alias in the function ARN when you register the Lambda function with the load balancer. For more information, see AWS Lambda Function [Versioning](https://docs.aws.amazon.com/lambda/latest/dg/versioning-aliases.html) and Aliases and [Traffic](https://docs.aws.amazon.com/lambda/latest/dg/lambda-traffic-shifting-using-aliases.html) [Shifting](https://docs.aws.amazon.com/lambda/latest/dg/lambda-traffic-shifting-using-aliases.html) Using Aliases in the *AWS Lambda Developer Guide*.

#### **Function Timeout**

The load balancer waits until your Lambda function responds or times out. We recommend that you configure the timeout of the Lambda function based on your expected run time. For information about the default timeout value and how to change it, see Basic AWS Lambda Function [Configuration](https://docs.aws.amazon.com/lambda/latest/dg/resource-model.html). For information about the maximum timeout value you can configure, see AWS [Lambda](https://docs.aws.amazon.com/lambda/latest/dg/limits.html) Limits.

### Create a Target Group for the Lambda Function

Create a target group, which is used in request routing. If the request content matches a listener rule with an action to forward it to this target group, the load balancer invokes the registered Lambda function.

#### **To create a target group and register the Lambda function**

- 1. Open the Amazon EC2 console at <https://console.aws.amazon.com/ec2/>.
- 2. On the navigation pane, under **LOAD BALANCING**, choose **Target Groups**.
- 3. Choose **Create target group**.
- 4. For **Target group name**, type a name for the target group.
- 5. For **Target type**, select **Lambda function**.
- 6. For **Lambda function**, do one of the following:
	- Select the Lambda function
	- Create a new Lambda function and select it
	- Register the Lambda function after you create the target group
- 7. (Optional) To enable health checks, choose **Health check**, **Enable**.
- 8. Choose **Create**.

#### **To create a target group and deregister the Lambda function using the AWS CLI**

Use the [create-target-group](https://docs.aws.amazon.com/cli/latest/reference/elbv2/create-target-group.html) and [register-targets](https://docs.aws.amazon.com/cli/latest/reference/elbv2/register-targets.html) commands.

### <span id="page-67-0"></span>Receive Events From the Load Balancer

The load balancer supports Lambda invocation for requests over both HTTP and HTTPS. The load balancer sends an event in JSON format. The load balancer adds the following headers to every request: X-Amzn-Trace-Id, X-Forwarded-For, X-Forwarded-Port, and X-Forwarded-Proto.

If the content type is one of the following types, the load balancer sends the body to the Lambda function as is and sets isBase64Encoded to false: text/\*, application/json, application/javascript, and application/xml. For all other types, the load balancer Base64 encodes the body and sets isBase64Encoded to true.

The following is an example event.

```
{
     "requestContext": {
         "elb": {
             "targetGroupArn":
  "arn:aws:elasticloadbalancing:region:123456789012:targetgroup/my-target-
group/6d0ecf831eec9f09"
         }
     },
     "httpMethod": "GET",
     "path": "/",
     "queryStringParameters": {parameters},
     "headers": {
         "accept": "text/html,application/xhtml+xml",
         "accept-language": "en-US,en;q=0.8",
         "content-type": "text/plain",
```

```
 "cookie": "cookies",
     "host": "lambda-846800462-us-east-2.elb.amazonaws.com",
     "user-agent": "Mozilla/5.0 (Macintosh; Intel Mac OS X 10_11_6)",
     "x-amzn-trace-id": "Root=1-5bdb40ca-556d8b0c50dc66f0511bf520",
     "x-forwarded-for": "72.21.198.66",
     "x-forwarded-port": "443",
     "x-forwarded-proto": "https"
 },
 "isBase64Encoded": false,
 "body": "request_body"
```
### <span id="page-68-1"></span>Respond to the Load Balancer

The response from your Lambda function must include the Base64 encoding status, status code, status description, and headers. You can omit the body. The statusDescription header must contain the status code and reason phrase, separated by a single space.

To include a binary content in the body of the response, you must Base64 encode the content and set isBase64Encoded to true. The load balancer decodes the content to retrieve the binary content and sends it to the client in the body of the HTTP response.

The load balancer does not honor hop-by-hop headers, such as Connection or Transfer-Encoding. You can omit the Content-Length header because the load balancer computes it before sending responses to clients.

The following is an example response from a Lambda function.

```
{
     "isBase64Encoded": false,
     "statusCode": 200,
     "statusDescription": "200 OK",
     "headers": {
         "Set-cookie": "cookies",
         "Content-Type": "application/json"
     },
     "body": "Hello from Lambda (optional)"
}
```
For Lambda function templates that work with Application Load Balancers, see [application-load](https://github.com/aws/elastic-load-balancing-tools/tree/master/application-load-balancer-serverless-app)[balancer-serverless-app](https://github.com/aws/elastic-load-balancing-tools/tree/master/application-load-balancer-serverless-app) on github. Alternatively, open the [Lambda](https://console.aws.amazon.com/lambda) console, create a function, and select one of the following from the AWS Serverless Application Repository:

- ALB-Lambda-Target-HelloWorld
- ALB-Lambda-Target-UploadFiletoS3
- ALB-Lambda-Target-BinaryResponse
- ALB-Lambda-Target-WhatisMyIP

### <span id="page-68-0"></span>Multi-Value Headers

If requests from a client or responses from a Lambda function contain headers with multiple values or contains the same header multiple times, you can enable support for multi-value header syntax. After you enable multi-value headers, the request and response headers exchanged between the load balancer and the Lambda function use arrays. Otherwise, the load balancer uses the last value it receives.

#### **Contents**

}

• Requests with Multi-Value [Headers \(p. 65\)](#page-69-0)

- Responses with Multi-Value [Headers \(p. 65\)](#page-69-1)
- Enable Multi-Value [Headers \(p. 66\)](#page-70-1)

### <span id="page-69-0"></span>Requests with Multi-Value Headers

The following example request has two query parameters with the same key:

```
http://www.example.com?&myKey=val1&myKey=val2
```
With the default format, the load balancer uses the last value sent by the client and sends you an event that includes the following:

"queryStringParameters": { "myKey": "val2"},

With multi-value headers, the load balancer uses both key values sent by the client and sends you an event that includes the following:

```
"multiValueQueryStringParameters": { "myKey": ["val1", "val2"] },
```
Similarly, suppose that the client sends a request with two cookies in the header:

```
"cookie": "name1=value1",
"cookie": "name2=value2",
```
With the default format, the load balancer uses the last cookie sent by the client and sends you an event that includes the following:

```
"headers": {
     "cookie": "name2=value2",
     ...
},
```
With multi-value headers, the load balancer uses both cookies sent by the client and sends you an event that includes the following:

```
"multiValueHeaders": {
     "cookie": ["name1=value1", "name2=value2"],
     ...
},
```
### <span id="page-69-1"></span>Responses with Multi-Value Headers

With the default format, you can specify a single cookie:

```
{
   "headers": {
       "Set-cookie": "cookie-name=cookie-value;Domain=myweb.com;Secure;HttpOnly",
       "Content-Type": "application/json"
  },
}
```
With multi-value headers, you can specify multiple cookies as follows:

```
{
   "multiValueHeaders": {
       "Set-cookie": ["cookie-name=cookie-value;Domain=myweb.com;Secure;HttpOnly","cookie-
name=cookie-value;Expires=May 8, 2019"],
       "Content-Type": ["application/json"]
   },
}
```
### <span id="page-70-1"></span>Enable Multi-Value Headers

You can enable or disable multi-value headers for a target group with the target type lambda.

#### **To enable multi-value headers using the console**

- 1. Open the Amazon EC2 console at <https://console.aws.amazon.com/ec2/>.
- 2. On the navigation pane, under **LOAD BALANCING**, choose **Target Groups**.
- 3. Select your target group.
- 4. On the **Description** tab, choose **Edit attributes**.
- 5. Select **Enable**.
- 6. Choose **Save**.

#### **To enable multi-value headers using the AWS CLI**

Use the [modify-target-group-attributes](https://docs.aws.amazon.com/cli/latest/reference/elbv2/modify-target-group-attributes.html) command with the lambda.multi value headers.enabled attribute.

### <span id="page-70-0"></span>Enable Health Checks

By default, health checks are disabled for target groups of type lambda. You can enable health checks in order to implement DNS failover with Amazon Route 53. The Lambda function can check the health of a downstream service before responding to the health check request. If the response from the Lambda function indicates a health check failure, the health check failure is passed to Route 53. You can configure Route 53 to fail over to a backup application stack.

You are charged for health checks as you are for any Lambda function invocation.

The following is the format of the health check event sent to your Lambda function. To check whether an event is a health check event, check the value of the user-agent field. The user agent for health checks is ELB-HealthChecker/2.0.

```
{
     "requestContext": {
         "elb": {
              "targetGroupArn":
  "arn:aws:elasticloadbalancing:region:123456789012:targetgroup/my-target-
group/6d0ecf831eec9f09"
         }
     },
     "httpMethod": "GET", 
     "path": "/", 
     "queryStringParameters": {}, 
     "headers": {
         "user-agent": "ELB-HealthChecker/2.0"
     }, 
     "body": "", 
     "isBase64Encoded": false
```
#### }

#### **To enable health checks for a target group**

- 1. Open the Amazon EC2 console at <https://console.aws.amazon.com/ec2/>.
- 2. On the navigation pane, under **LOAD BALANCING**, choose **Target Groups**.
- 3. Select your target group.
- 4. On the **Health checks** tab, choose **Edit health check**.
- 5. Select **Enable**.
- 6. Choose **Save**.

#### **To enable health checks for a target group using the AWS CLI**

<span id="page-71-1"></span>Use the [modify-target-group](https://docs.aws.amazon.com/cli/latest/reference/elbv2/modify-target-group.html) command with the --health-check-enabled option.

### Deregister the Lambda Function

If you no longer need to send traffic to your Lambda function, you can deregister it. After you deregister a Lambda function, in-flight requests fail with HTTP 5XX errors.

To replace a Lambda function, we recommend that you create a new target group, register the new function with the new target group, and update the listener rules to use the new target group instead of the existing one.

#### **To deregister the Lambda function**

- 1. Open the Amazon EC2 console at <https://console.aws.amazon.com/ec2/>.
- 2. On the navigation pane, under **LOAD BALANCING**, choose **Target Groups**.
- 3. Select your target group.
- 4. On the **Targets** tab, choose **Deregister**.
- 5. Choose **Deregister**.

#### **To deregister the Lambda function using the AWS CLI**

Use the [deregister-targets](https://docs.aws.amazon.com/cli/latest/reference/elbv2/deregister-targets.html) command.

## <span id="page-71-0"></span>Tags for Your Target Group

Tags help you to categorize your target groups in different ways, for example, by purpose, owner, or environment.

You can add multiple tags to each target group. Tag keys must be unique for each target group. If you add a tag with a key that is already associated with the target group, it updates the value of that tag.

When you are finished with a tag, you can remove it.

#### **Restrictions**

- Maximum number of tags per resource—50
- Maximum key length—127 Unicode characters
- Maximum value length—255 Unicode characters
- Tag keys and values are case-sensitive. Allowed characters are letters, spaces, and numbers representable in UTF-8, plus the following special characters:  $+ - =$ .  $\therefore$  /  $\omega$ . Do not use leading or trailing spaces.
- Do not use the aws: prefix in your tag names or values because it is reserved for AWS use. You can't edit or delete tag names or values with this prefix. Tags with this prefix do not count against your tags per resource limit.

#### **To update the tags for a target group using the console**

- 1. Open the Amazon EC2 console at <https://console.aws.amazon.com/ec2/>.
- 2. On the navigation pane, under **LOAD BALANCING**, choose **Target Groups**.
- 3. Select the target group.
- 4. On the **Tags** tab, choose **Add/Edit Tags** and do one or more of the following:
	- a. To update a tag, edit the values of **Key** and **Value**.
	- b. To add a new tag, choose **Create Tag** and type values for **Key** and **Value**.
	- c. To delete a tag, choose the delete icon (X) next to the tag.
- 5. When you have finished updating tags, choose **Save**.

#### **To update the tags for a target group using the AWS CLI**

Use the [add-tags](https://docs.aws.amazon.com/cli/latest/reference/elbv2/add-tags.html) and [remove-tags](https://docs.aws.amazon.com/cli/latest/reference/elbv2/remove-tags.html) commands.

# Delete a Target Group

If a target group is not referenced by any actions, you can delete it. Deleting a target group does not affect the targets registered with the target group. If you no longer need a registered EC2 instance, you can stop or terminate it.

#### **To delete a target group using the console**

- 1. Open the Amazon EC2 console at <https://console.aws.amazon.com/ec2/>.
- 2. On the navigation pane, under **LOAD BALANCING**, choose **Target Groups**.
- 3. Select the target group and choose **Actions**, **Delete**.
- 4. When prompted for confirmation, choose **Yes**.

#### **To delete a target group using the AWS CLI**

Use the [delete-target-group](https://docs.aws.amazon.com/cli/latest/reference/elbv2/delete-target-group.html) command.

# Monitor Your Application Load Balancers

You can use the following features to monitor your load balancers, analyze traffic patterns, and troubleshoot issues with your load balancers and targets.

#### **CloudWatch metrics**

You can use Amazon CloudWatch to retrieve statistics about data points for your load balancers and targets as an ordered set of time-series data, known as *metrics*. You can use these metrics to verify that your system is performing as expected. For more information, see [CloudWatch](#page-73-0) Metrics for Your [Application](#page-73-0) Load Balance[r \(p. 69\).](#page-73-0)

#### **Access logs**

You can use access logs to capture detailed information about the requests made to your load balancer and store them as log files in Amazon S3. You can use these access logs to analyze traffic patterns and to troubleshoot issues with your targets. For more information, see [Access](#page-84-0) Logs for Your [Application](#page-84-0) Load Balance[r \(p. 80\)](#page-84-0).

#### **Request tracing**

You can use request tracing to track HTTP requests. The load balancer adds a header with a trace identifier to each request it receives. For more information, see Request Tracing for Your [Application](#page-95-0) Load [Balancer \(p. 91\).](#page-95-0)

#### **CloudTrail logs**

You can use AWS CloudTrail to capture detailed information about the calls made to the Elastic Load Balancing API and store them as log files in Amazon S3. You can use these CloudTrail logs to determine which calls were made, the source IP address where the call came from, who made the call, when the call was made, and so on. For more information, see [Logging](#page-97-0) API Calls for Your [Application](#page-97-0) Load Balancer Using AWS CloudTrail [\(p. 93\).](#page-97-0)

# <span id="page-73-0"></span>CloudWatch Metrics for Your Application Load Balancer

Elastic Load Balancing publishes data points to Amazon CloudWatch for your load balancers and your targets. CloudWatch enables you to retrieve statistics about those data points as an ordered set of timeseries data, known as *metrics*. Think of a metric as a variable to monitor, and the data points as the values of that variable over time. For example, you can monitor the total number of healthy targets for a load balancer over a specified time period. Each data point has an associated time stamp and an optional unit of measurement.

You can use metrics to verify that your system is performing as expected. For example, you can create a CloudWatch alarm to monitor a specified metric and initiate an action (such as sending a notification to an email address) if the metric goes outside what you consider an acceptable range.

Elastic Load Balancing reports metrics to CloudWatch only when requests are flowing through the load balancer. If there are requests flowing through the load balancer, Elastic Load Balancing measures and

sends its metrics in 60-second intervals. If there are no requests flowing through the load balancer or no data for a metric, the metric is not reported.

For more information, see the Amazon [CloudWatch](https://docs.aws.amazon.com/AmazonCloudWatch/latest/monitoring/) User Guide.

#### **Contents**

- Application Load Balancer [Metrics \(p. 70\)](#page-74-0)
- Metric Dimensions for Application Load [Balancers \(p. 78\)](#page-82-0)
- Statistics for Application Load Balancer [Metrics \(p. 78\)](#page-82-1)
- View CloudWatch Metrics for Your Load [Balancer \(p. 79\)](#page-83-0)

# <span id="page-74-0"></span>Application Load Balancer Metrics

The AWS/ApplicationELB namespace includes the following metrics for load balancers.

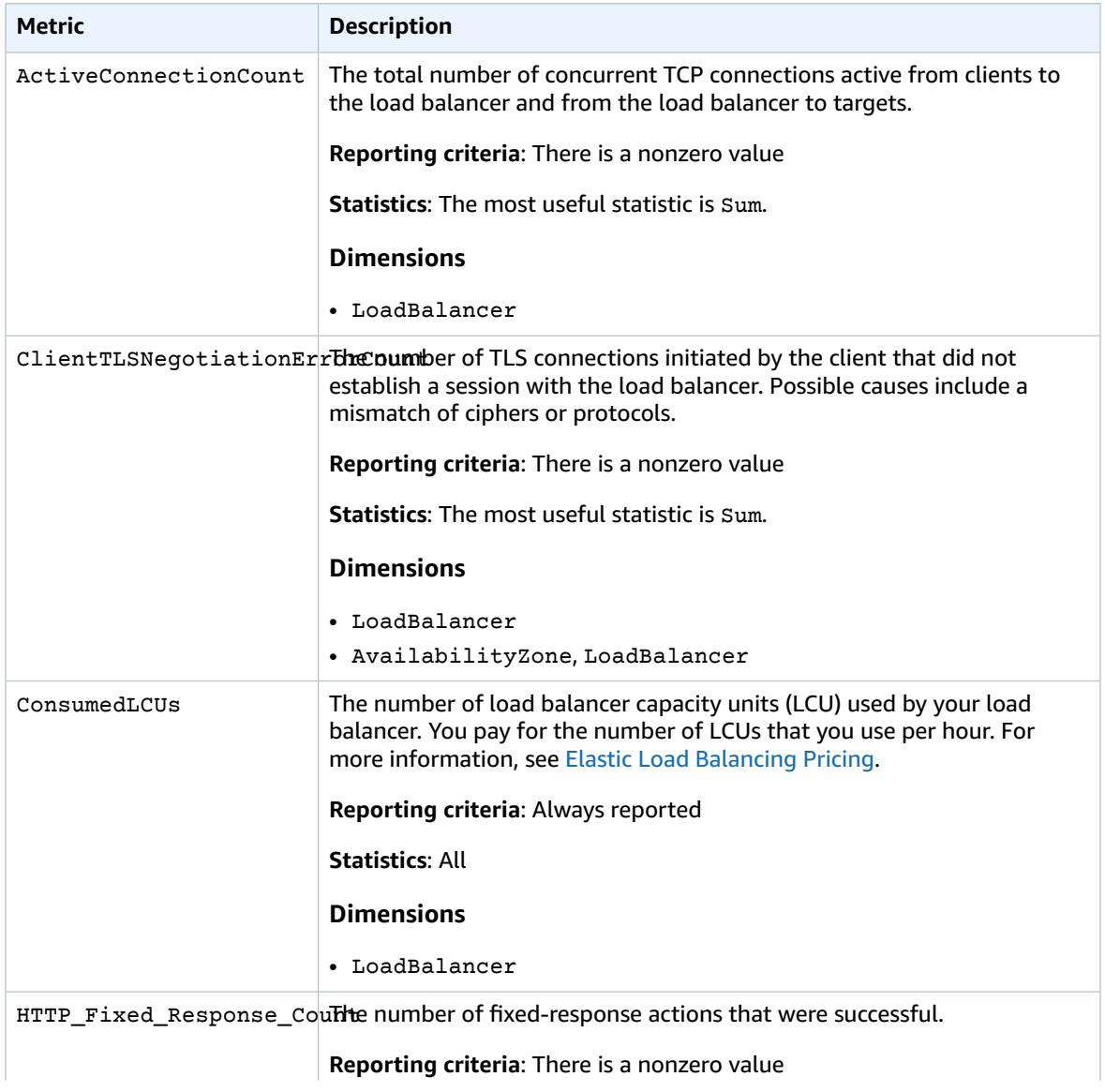

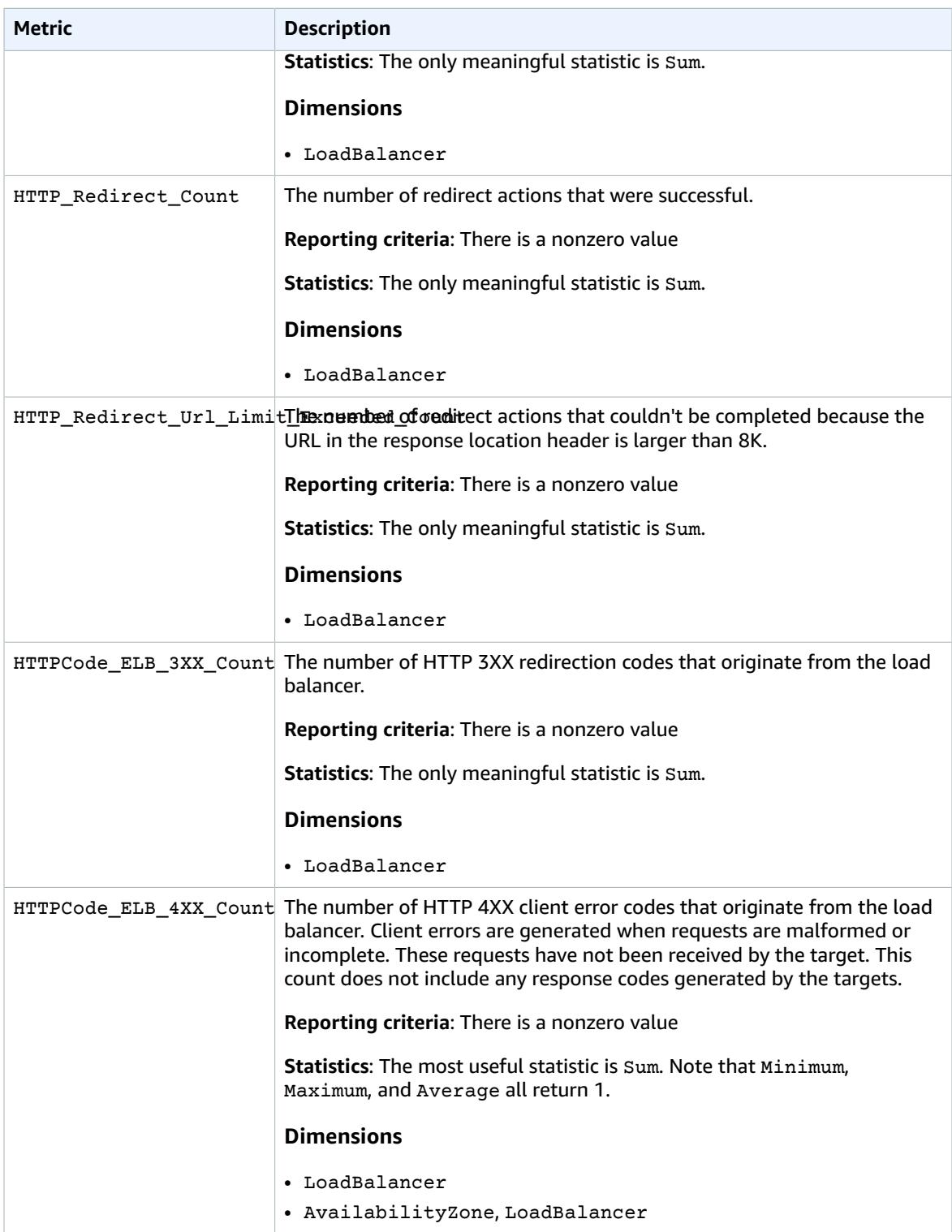

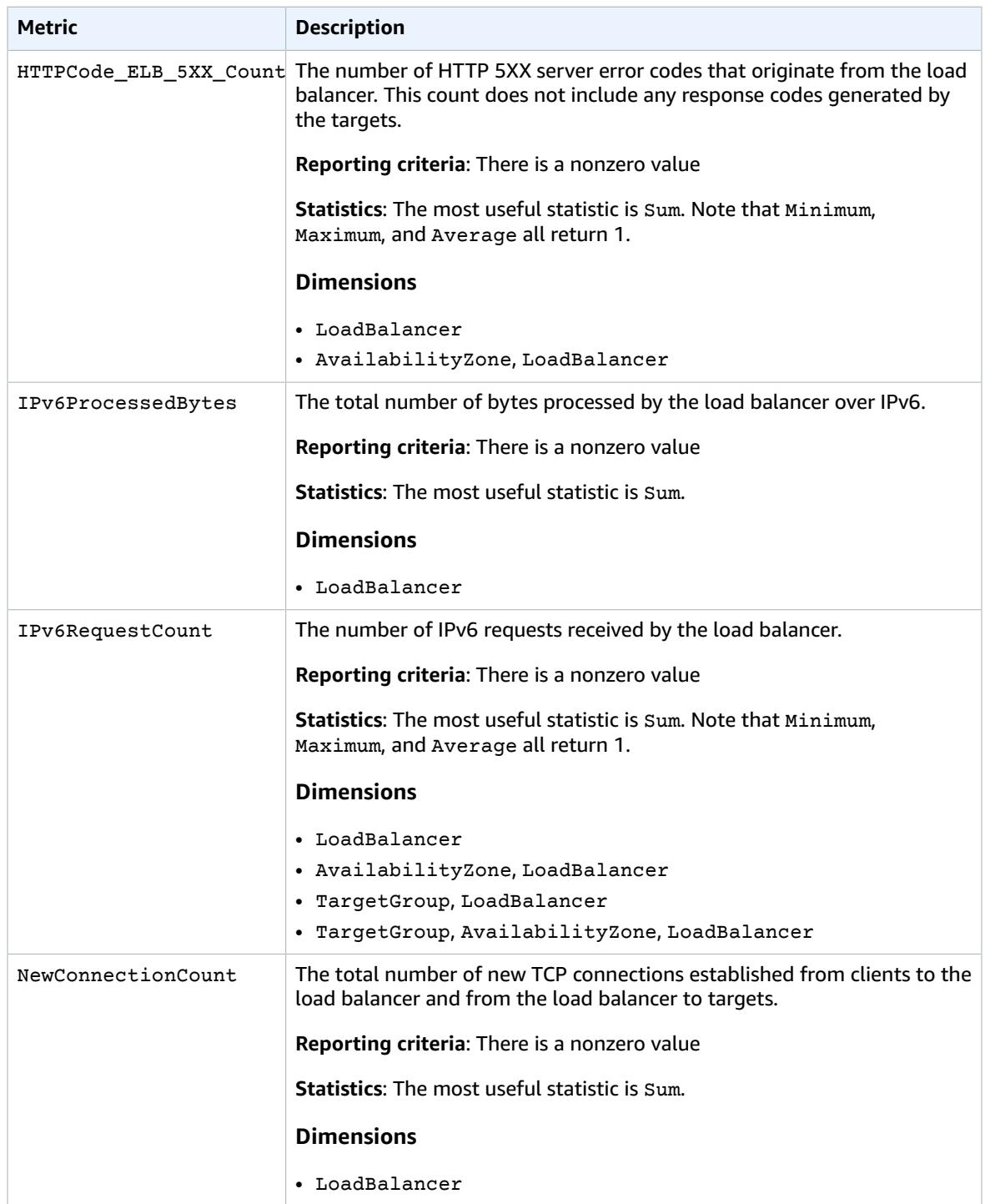

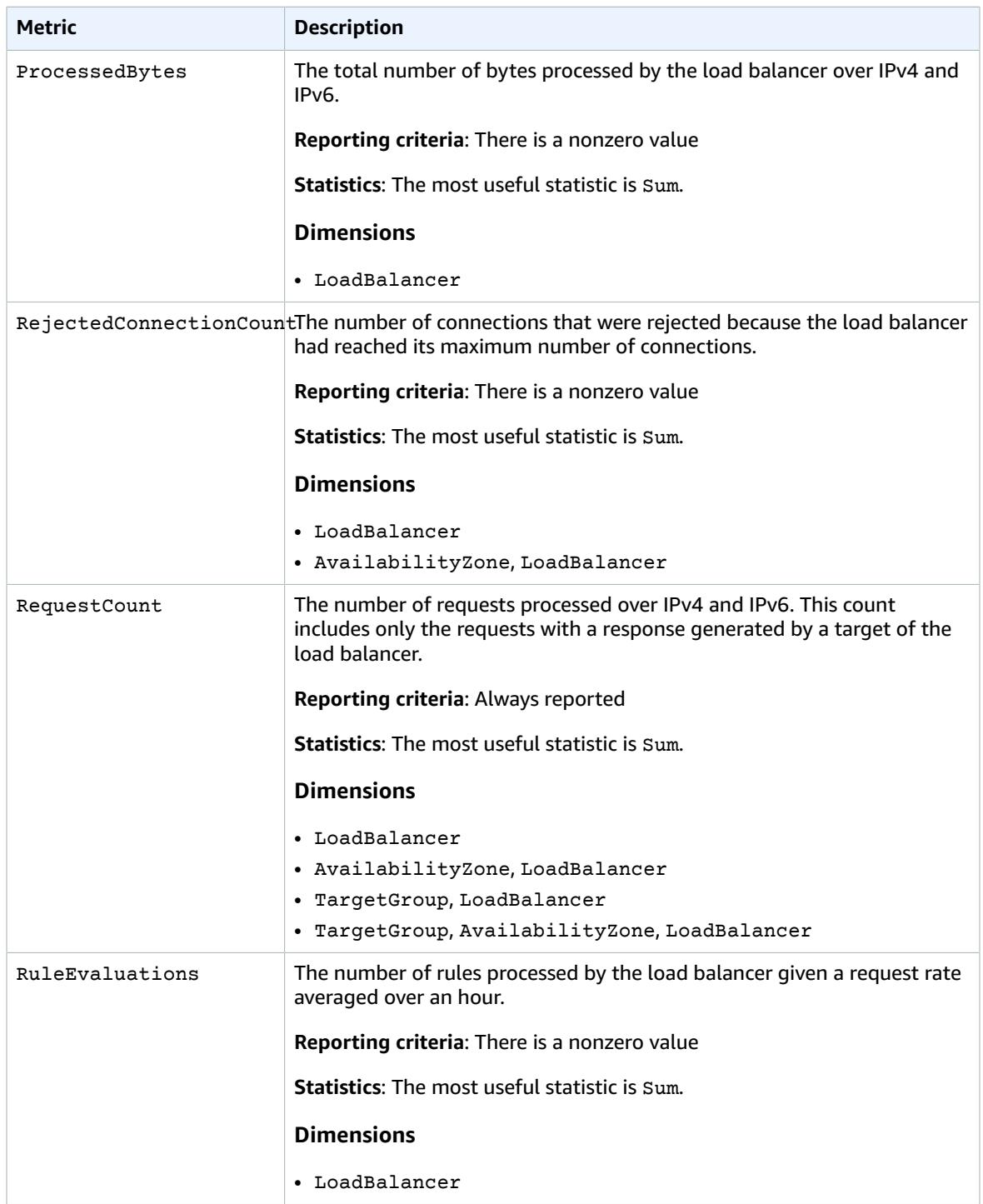

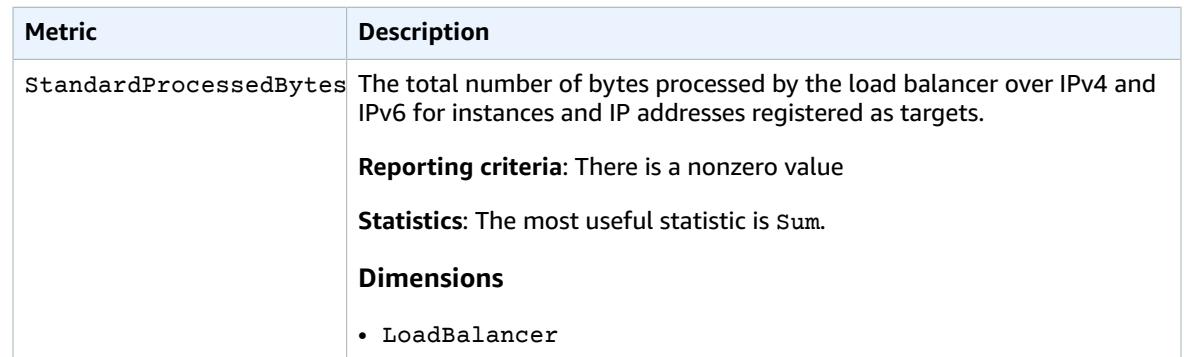

The AWS/ApplicationELB namespace includes the following metrics for targets.

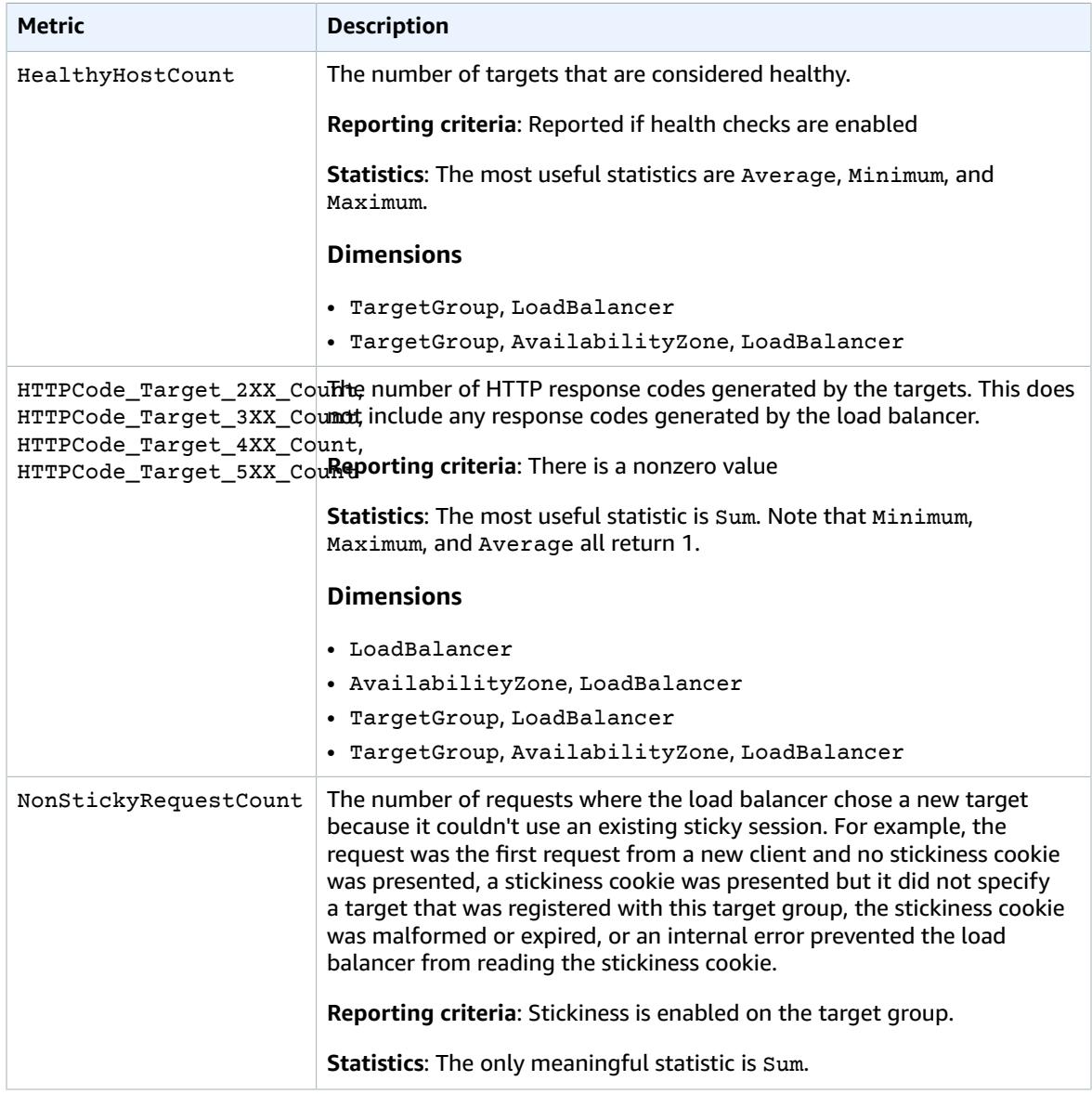

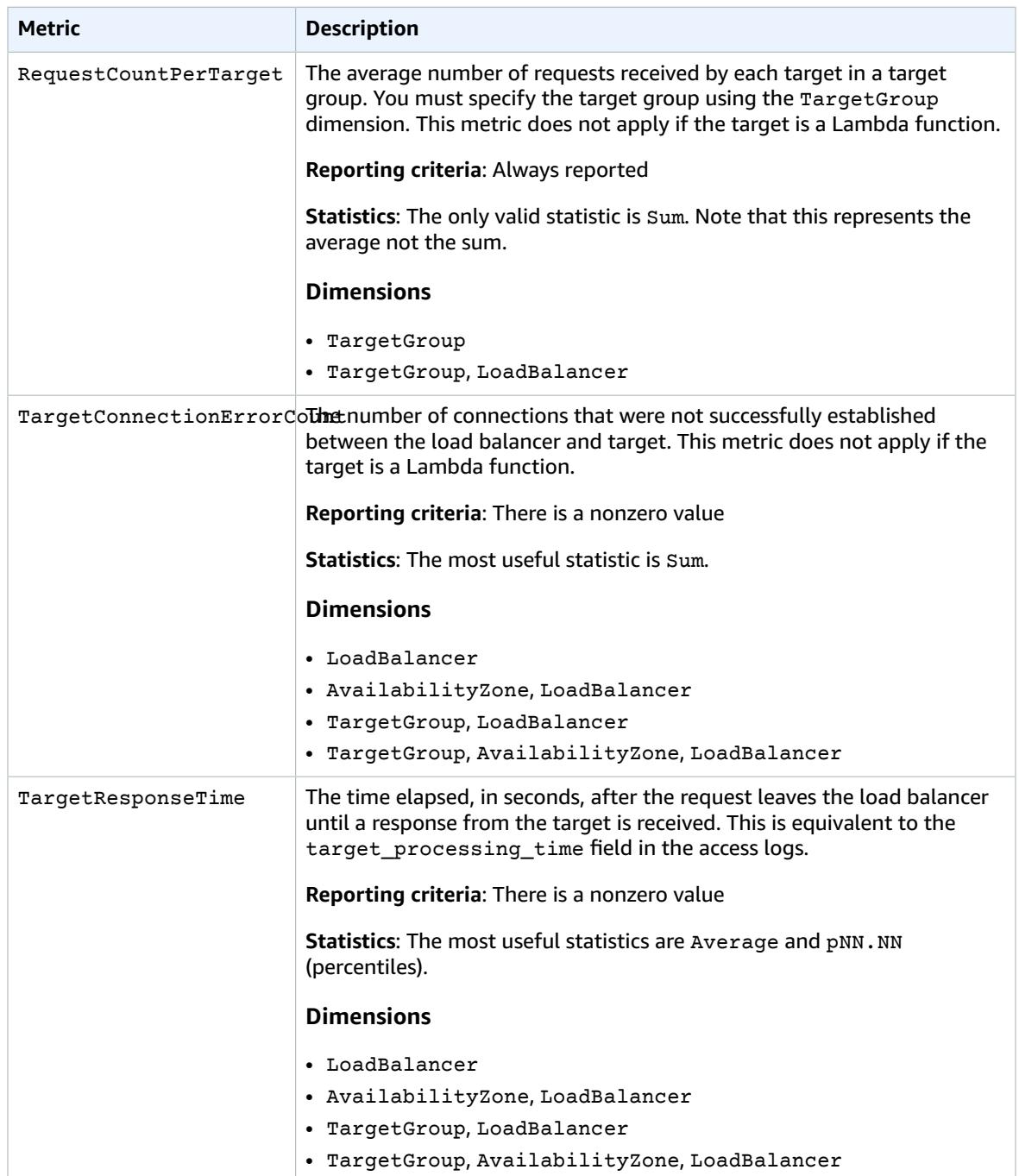

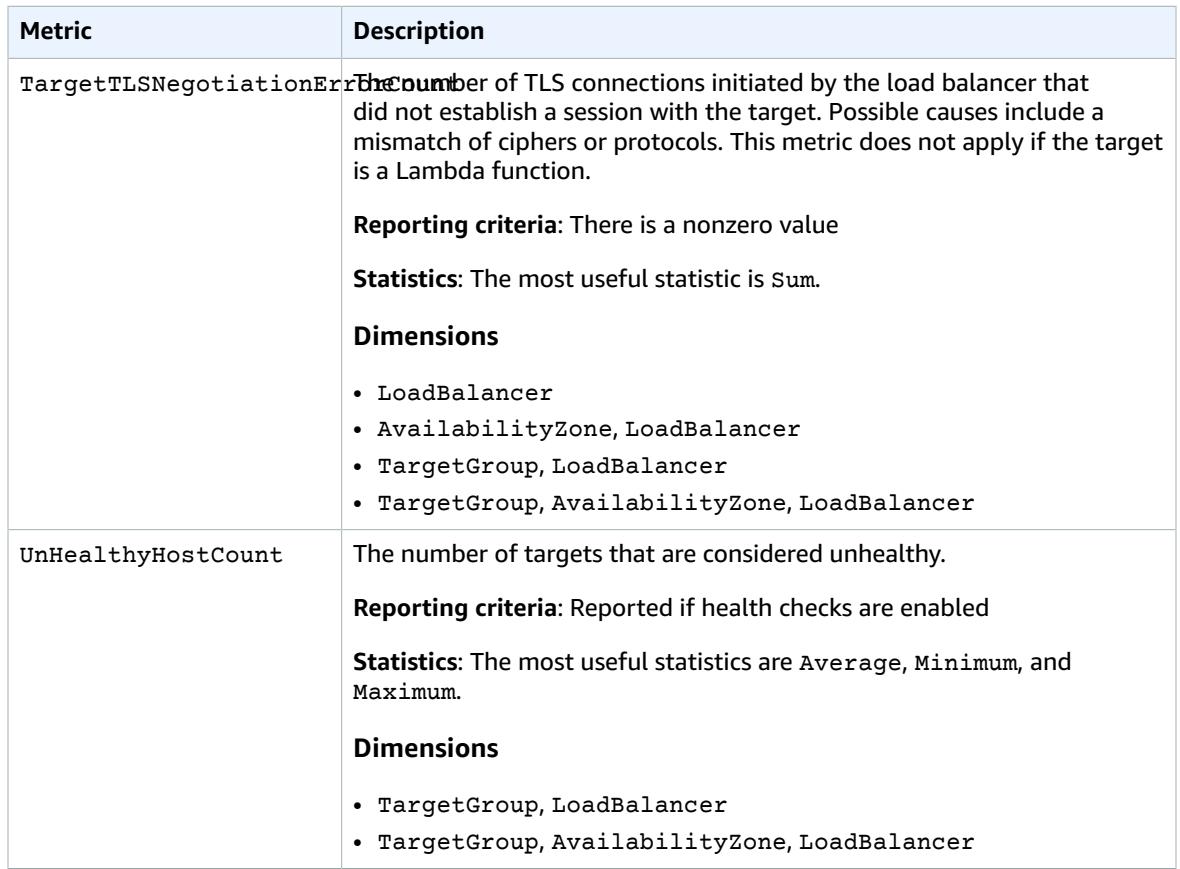

The AWS/ApplicationELB namespace includes the following metrics for Lambda functions that are registered as targets.

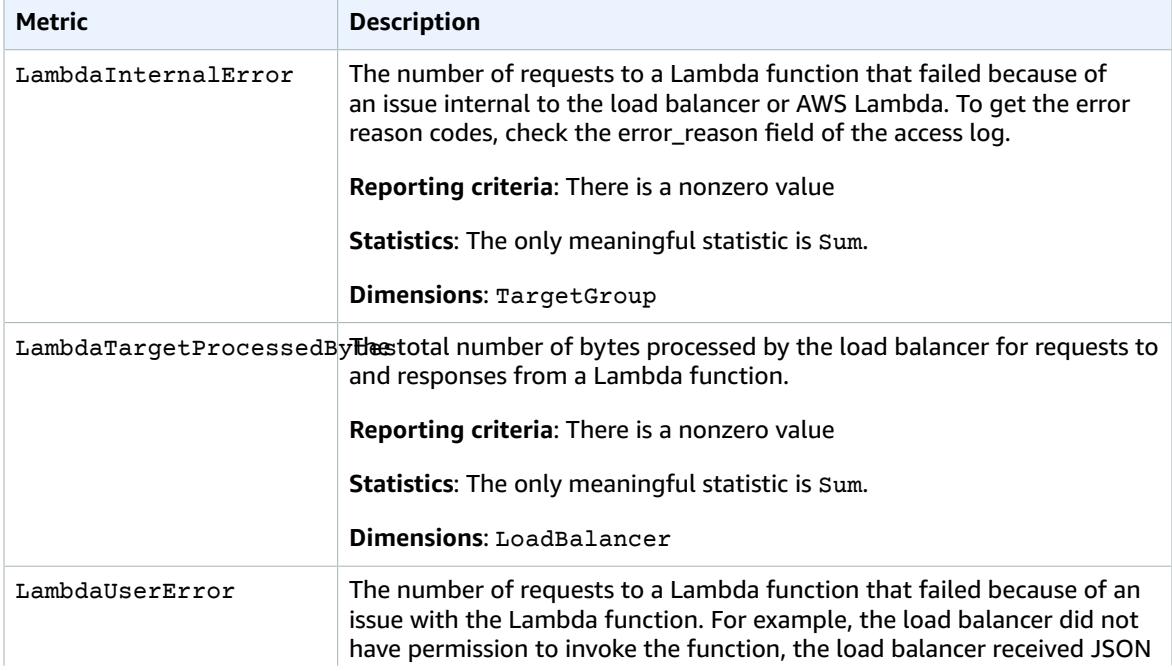

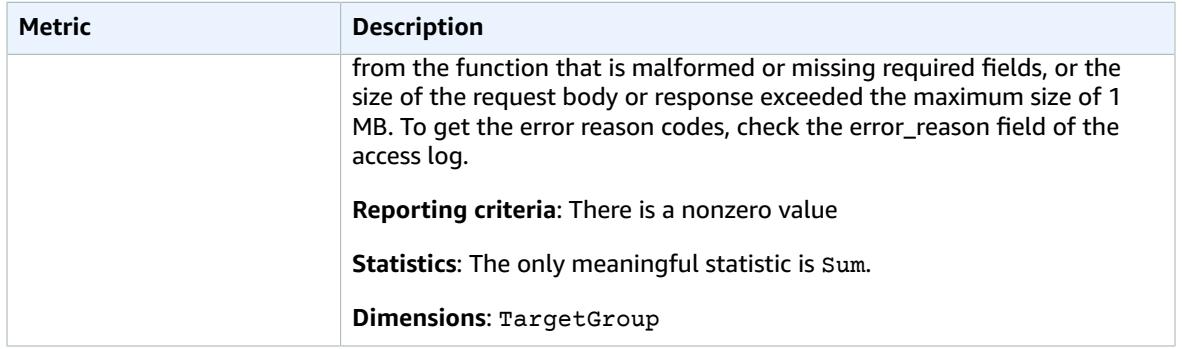

The AWS/ApplicationELB namespace includes the following metrics for user authentication.

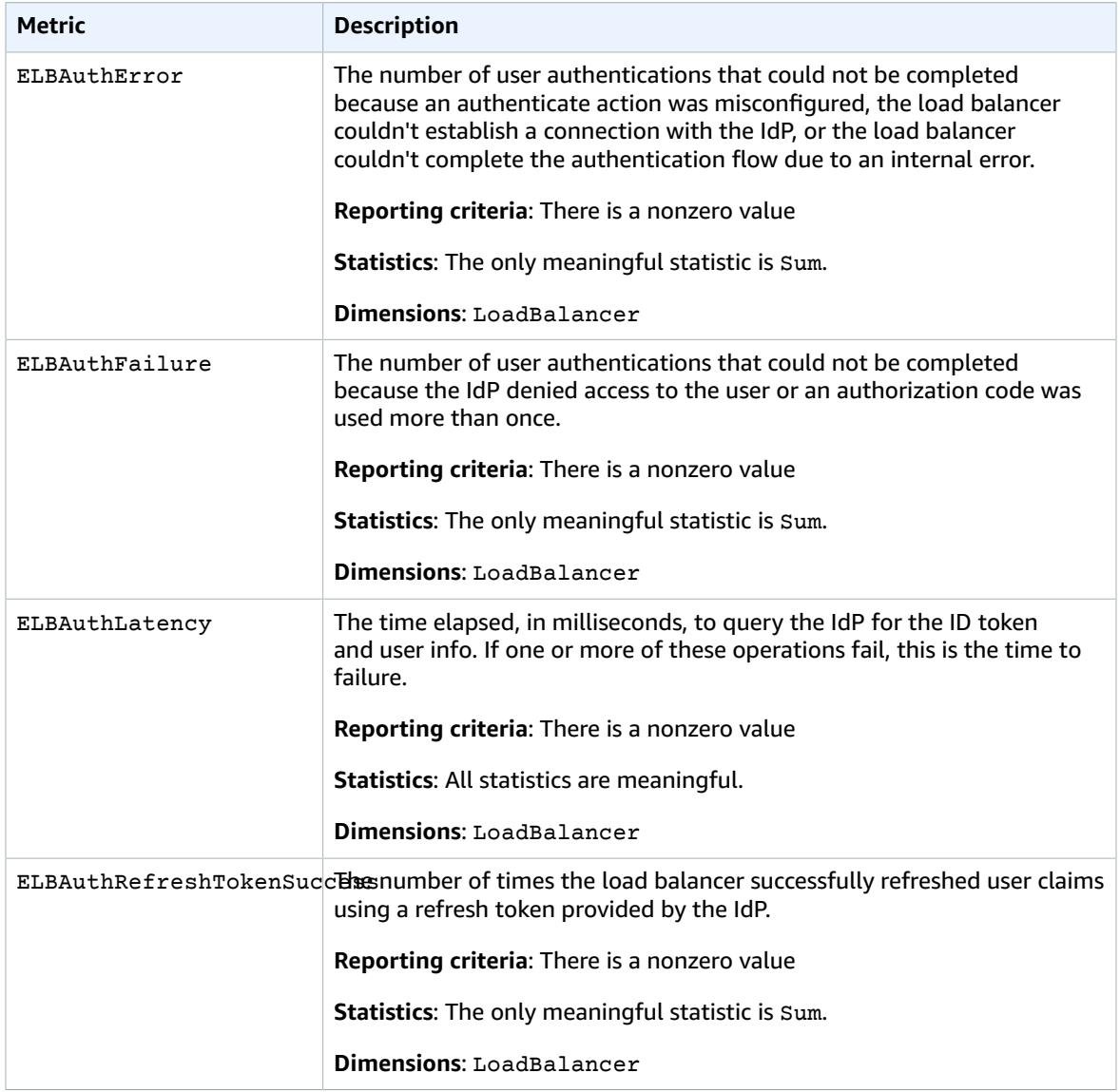

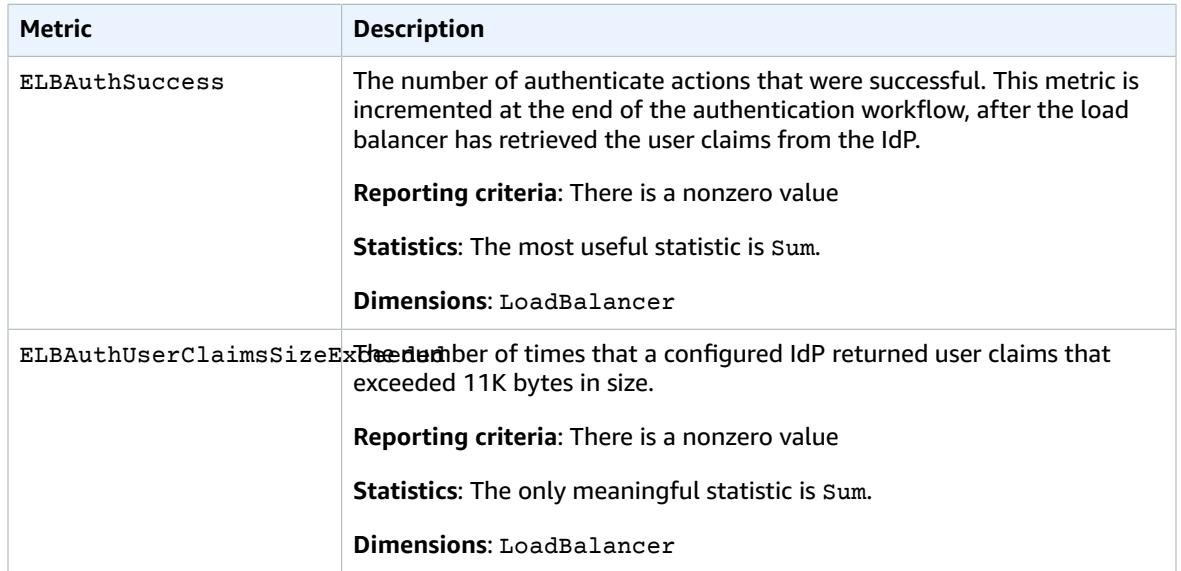

# <span id="page-82-0"></span>Metric Dimensions for Application Load Balancers

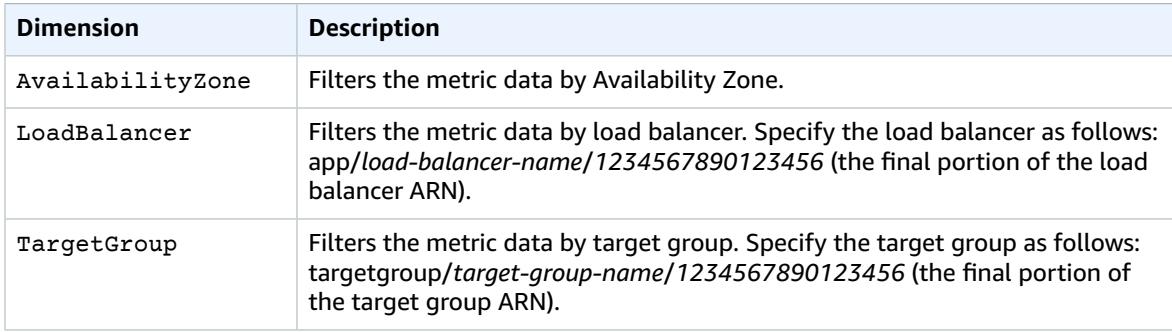

To filter the metrics for your Application Load Balancer, use the following dimensions.

# <span id="page-82-1"></span>Statistics for Application Load Balancer Metrics

CloudWatch provides statistics based on the metric data points published by Elastic Load Balancing. Statistics are metric data aggregations over specified period of time. When you request statistics, the returned data stream is identified by the metric name and dimension. A dimension is a name-value pair that uniquely identifies a metric. For example, you can request statistics for all the healthy EC2 instances behind a load balancer launched in a specific Availability Zone.

The Minimum and Maximum statistics reflect the minimum and maximum reported by the individual load balancer nodes. For example, suppose there are 2 load balancer nodes. One node has HealthyHostCount with a Minimum of 2, a Maximum of 10, and an Average of 6, while the other node has HealthyHostCount with a Minimum of 1, a Maximum of 5, and an Average of 3. Therefore, the load balancer has a Minimum of 1, a Maximum of 10, and an Average of about 4.

The Sum statistic is the aggregate value across all load balancer nodes. Because metrics include multiple reports per period, Sum is only applicable to metrics that are aggregated across all load balancer nodes.

The SampleCount statistic is the number of samples measured. Because metrics are gathered based on sampling intervals and events, this statistic is typically not useful. For example, with

HealthyHostCount, SampleCount is based on the number of samples that each load balancer node reports, not the number of healthy hosts.

A percentile indicates the relative standing of a value in a data set. You can specify any percentile, using up to two decimal places (for example, p95.45). For example, the 95th percentile means that 95 percent of the data is below this value and 5 percent is above. Percentiles are often used to isolate anomalies. For example, suppose that an application serves the majority of requests from a cache in 1-2 ms, but in 100-200 ms if the cache is empty. The maximum reflects the slowest case, around 200 ms. The average doesn't indicate the distribution of the data. Percentiles provide a more meaningful view of the application's performance. By using the 99th percentile as an Auto Scaling trigger or a CloudWatch alarm, you can target that no more than 1 percent of requests take longer than 2 ms to process.

# <span id="page-83-0"></span>View CloudWatch Metrics for Your Load Balancer

You can view the CloudWatch metrics for your load balancers using the Amazon EC2 console. These metrics are displayed as monitoring graphs. The monitoring graphs show data points if the load balancer is active and receiving requests.

Alternatively, you can view metrics for your load balancer using the CloudWatch console.

#### **To view metrics using the Amazon EC2 console**

- 1. Open the Amazon EC2 console at <https://console.aws.amazon.com/ec2/>.
- 2. To view metrics filtered by target group, do the following:
	- a. In the navigation pane, choose **Target Groups**.
	- b. Select your target group, and then choose the **Monitoring** tab.
	- c. (Optional) To filter the results by time, select a time range from **Showing data for**.
	- d. To get a larger view of a single metric, select its graph.
- 3. To view metrics filtered by load balancer, do the following:
	- a. In the navigation pane, choose **Load Balancers**.
	- b. Select your load balancer, and then choose the **Monitoring** tab.
	- c. (Optional) To filter the results by time, select a time range from **Showing data for**.
	- d. To get a larger view of a single metric, select its graph.

#### **To view metrics using the CloudWatch console**

- 1. Open the CloudWatch console at <https://console.aws.amazon.com/cloudwatch/>.
- 2. In the navigation pane, choose **Metrics**.
- 3. Select the **ApplicationELB** namespace.
- 4. (Optional) To view a metric across all dimensions, type its name in the search field.
- 5. (Optional) To filter by dimension, select one of the following:
	- To display only the metrics reported for your load balancers, choose **Per AppELB Metrics**. To view the metrics for a single load balancer, type its name in the search field.
	- To display only the metrics reported for your target groups, choose **Per AppELB, per TG Metrics**. To view the metrics for a single target group, type its name in the search field.
	- To display only the metrics reported for your load balancers by Availability Zone, choose **Per AppELB, per AZ Metrics**. To view the metrics for a single load balancer, type its name in the search field. To view the metrics for a single Availability Zone, type its name in the search field.
	- To display only the metrics reported for your load balancers by Availability Zone and target group, choose **Per AppELB, per AZ, per TG Metrics**. To view the metrics for a single load balancer, type

its name in the search field. To view the metrics for a single target group, type its name in the search field. To view the metrics for a single Availability Zone, type its name in the search field.

#### **To view metrics using the AWS CLI**

Use the following [list-metrics](https://docs.aws.amazon.com/cli/latest/reference/cloudwatch/list-metrics.html) command to list the available metrics:

```
aws cloudwatch list-metrics --namespace AWS/ApplicationELB
```
#### **To get the statistics for a metric using the AWS CLI**

Use the following [get-metric-statistics](https://docs.aws.amazon.com/cli/latest/reference/cloudwatch/get-metric-statistics.html) command get statistics for the specified metric and dimension. Note that CloudWatch treats each unique combination of dimensions as a separate metric. You can't retrieve statistics using combinations of dimensions that were not specially published. You must specify the same dimensions that were used when the metrics were created.

```
aws cloudwatch get-metric-statistics --namespace AWS/ApplicationELB \
--metric-name UnHealthyHostCount --statistics Average --period 3600 \
--dimensions Name=LoadBalancer,Value=app/my-load-balancer/50dc6c495c0c9188 \
Name=TargetGroup,Value=targetgroup/my-targets/73e2d6bc24d8a067 \
--start-time 2016-04-18T00:00:00Z --end-time 2016-04-21T00:00:00Z
```
The following is example output:

```
{
     "Datapoints": [
\overline{\mathcal{L}} "Timestamp": "2016-04-18T22:00:00Z",
               "Average": 0.0,
               "Unit": "Count"
          },
          {
               "Timestamp": "2016-04-18T04:00:00Z",
              "Average": 0.0,
               "Unit": "Count"
          },
 ...
     ],
     "Label": "UnHealthyHostCount"
}
```
# <span id="page-84-0"></span>Access Logs for Your Application Load Balancer

Elastic Load Balancing provides access logs that capture detailed information about requests sent to your load balancer. Each log contains information such as the time the request was received, the client's IP address, latencies, request paths, and server responses. You can use these access logs to analyze traffic patterns and troubleshoot issues.

Access logging is an optional feature of Elastic Load Balancing that is disabled by default. After you enable access logging for your load balancer, Elastic Load Balancing captures the logs and stores them in the Amazon S3 bucket that you specify as compressed files. You can disable access logging at any time.

If you enable server-side encryption with Amazon S3-managed encryption keys (SSE-S3) for your S3 bucket, each access log file is automatically encrypted before it is stored in your S3 bucket and decrypted when you access it. You do not need to take any action as there is no difference in the way you access encrypted or unencrypted log files. Each log file is encrypted with a unique key, which is itself encrypted

with a master key that is regularly rotated. For more information, see Protecting Data Using [Server-Side](https://docs.aws.amazon.com/AmazonS3/latest/dev/UsingServerSideEncryption.html) Encryption with Amazon [S3-Managed](https://docs.aws.amazon.com/AmazonS3/latest/dev/UsingServerSideEncryption.html) Encryption Keys (SSE-S3) in the *Amazon Simple Storage Service Developer Guide*.

There is no additional charge for access logs. You are charged storage costs for Amazon S3, but not charged for the bandwidth used by Elastic Load Balancing to send log files to Amazon S3. For more information about storage costs, see [Amazon](https://aws.amazon.com/s3/pricing/) S3 Pricing.

#### **Contents**

- Access Log [Files \(p. 81\)](#page-85-0)
- Access Log [Entries \(p. 82\)](#page-86-0)
- Bucket [Permissions \(p. 87\)](#page-91-0)
- Enable Access [Logging \(p. 90\)](#page-94-0)
- Disable Access [Logging \(p. 91\)](#page-95-1)
- Processing Access Log [Files \(p. 91\)](#page-95-2)

### <span id="page-85-0"></span>Access Log Files

Elastic Load Balancing publishes a log file for each load balancer node every 5 minutes. Log delivery is eventually consistent. The load balancer can deliver multiple logs for the same period. This usually happens if the site has high traffic.

The file names of the access logs use the following format:

```
bucket[/prefix]/AWSLogs/aws-account-id/elasticloadbalancing/region/yyyy/mm/dd/aws-account-
id_elasticloadbalancing_region_load-balancer-id_end-time_ip-address_random-string.log.gz
```
*bucket*

The name of the S3 bucket.

#### *prefix*

The prefix (logical hierarchy) in the bucket. If you don't specify a prefix, the logs are placed at the root level of the bucket.

*aws-account-id*

The AWS account ID of the owner.

*region*

The region for your load balancer and S3 bucket.

*yyyy*/*mm*/*dd*

The date that the log was delivered.

*load-balancer-id*

The resource ID of the load balancer. If the resource ID contains any forward slashes (/), they are replaced with periods (.).

*end-time*

The date and time that the logging interval ended. For example, an end time of 20140215T2340Z contains entries for requests made between 23:35 and 23:40.

#### *ip-address*

The IP address of the load balancer node that handled the request. For an internal load balancer, this is a private IP address.

*random-string*

A system-generated random string.

The following is an example log file name:

```
s3://my-bucket/prefix/AWSLogs/123456789012/elasticloadbalancing/us-
east-2/2016/05/01/123456789012 elasticloadbalancing us-east-2 my-
loadbalancer_20140215T2340Z_172.160.001.192_20sg8hgm.log.gz
```
You can store your log files in your bucket for as long as you want, but you can also define Amazon S3 lifecycle rules to archive or delete log files automatically. For more information, see Object [Lifecycle](https://docs.aws.amazon.com/AmazonS3/latest/dev/object-lifecycle-mgmt.html) [Management](https://docs.aws.amazon.com/AmazonS3/latest/dev/object-lifecycle-mgmt.html) in the *Amazon Simple Storage Service Developer Guide*.

### <span id="page-86-0"></span>Access Log Entries

Elastic Load Balancing logs requests sent to the load balancer, including requests that never made it to the targets. For example, if a client sends a malformed request, or there are no healthy targets to respond to the request, the request is still logged. Note that Elastic Load Balancing does not log health check requests.

Each log entry contains the details of a single request (or connection in the case of WebSockets) made to the load balancer. For WebSockets, an entry is written only after the connection is closed. If the upgraded connection can't be established, the entry is the same as for an HTTP or HTTPS request.

#### **Important**

Elastic Load Balancing logs requests on a best-effort basis. We recommend that you use access logs to understand the nature of the requests, not as a complete accounting of all requests.

### **Syntax**

The following table describes the fields of an access log entry, in order. All fields are delimited by spaces. When new fields are introduced, they are added to the end of the log entry. You should ignore any fields at the end of the log entry that you were not expecting.

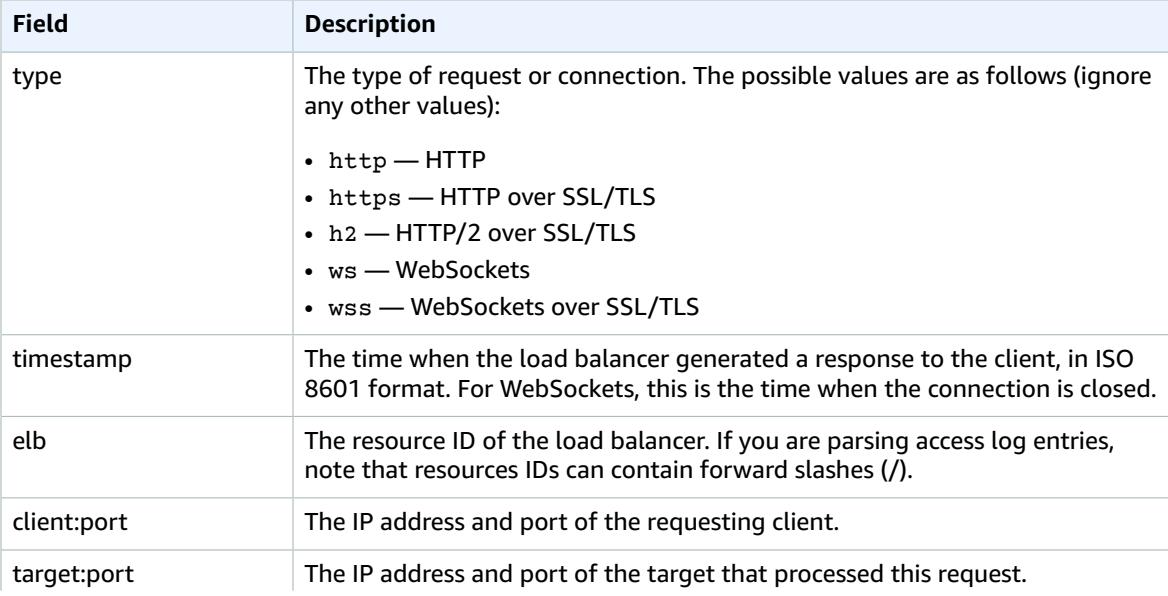

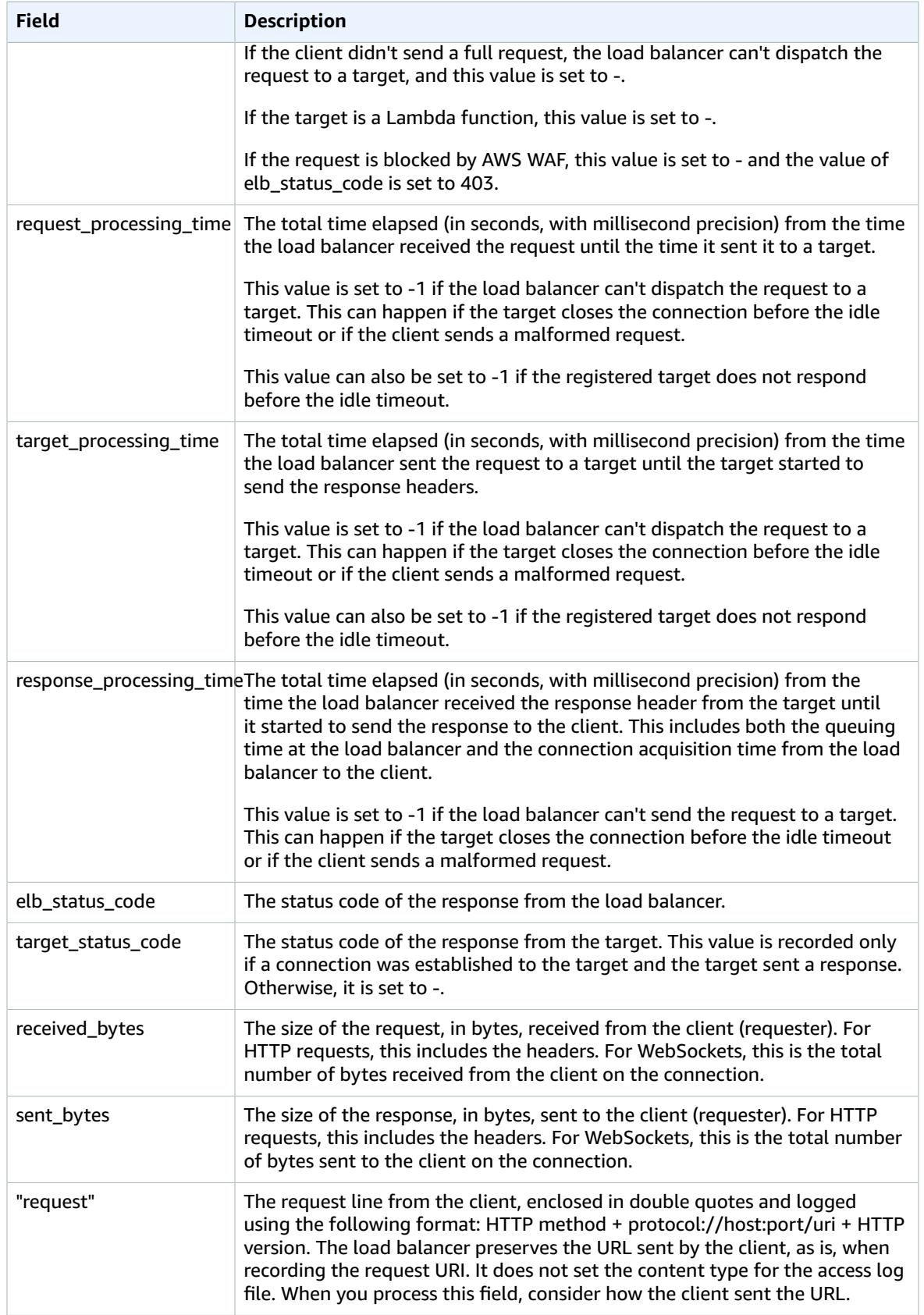

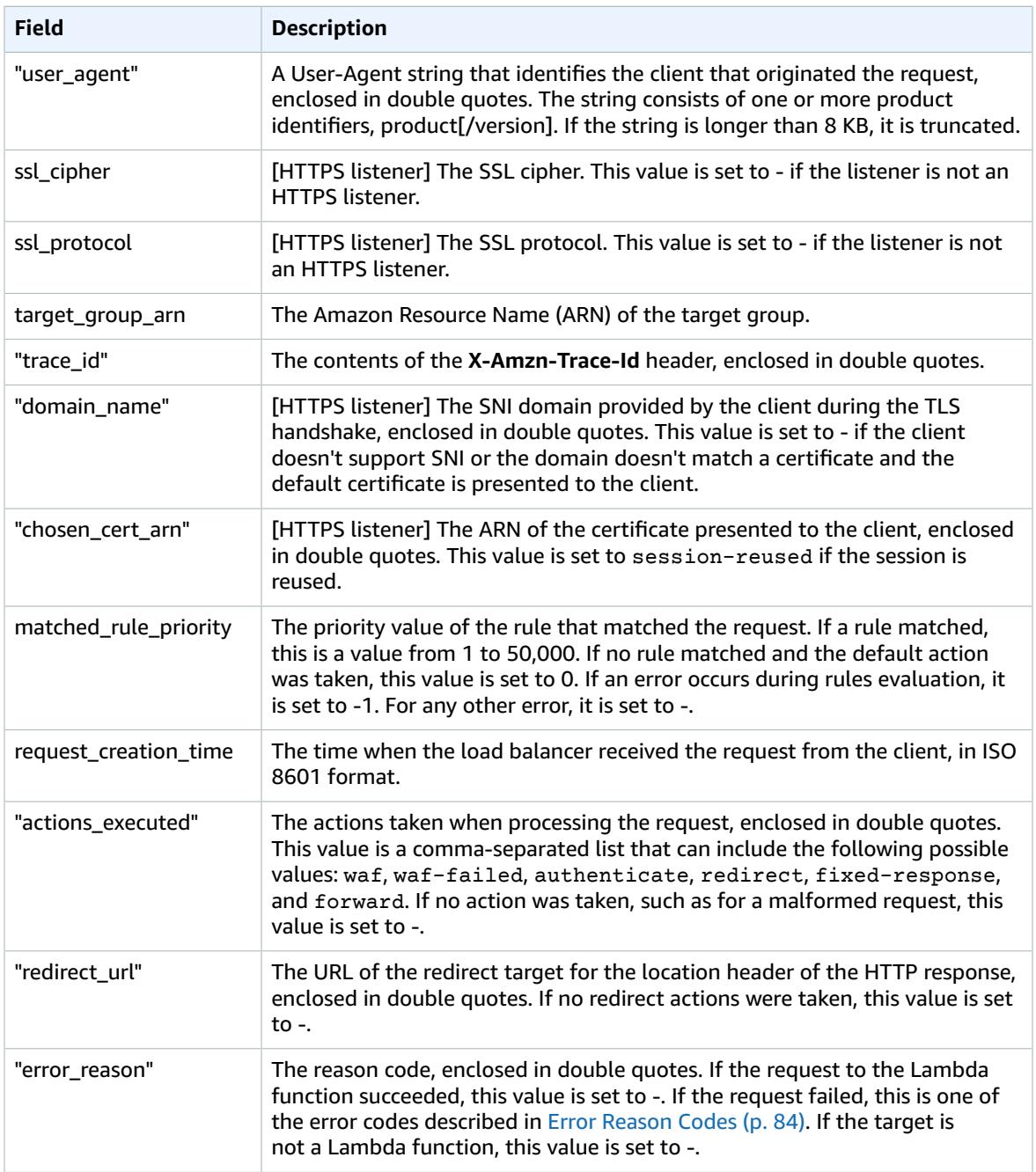

### <span id="page-88-0"></span>Error Reason Codes

If a request to a Lambda function fails, the load balancer stores one of the following reason codes in the error\_reason field of the access log. The load balancer also increments the corresponding CloudWatch metric. For more information, see the Lambda [Invoke](https://docs.aws.amazon.com/lambda/latest/dg/API_Invoke.html) action.

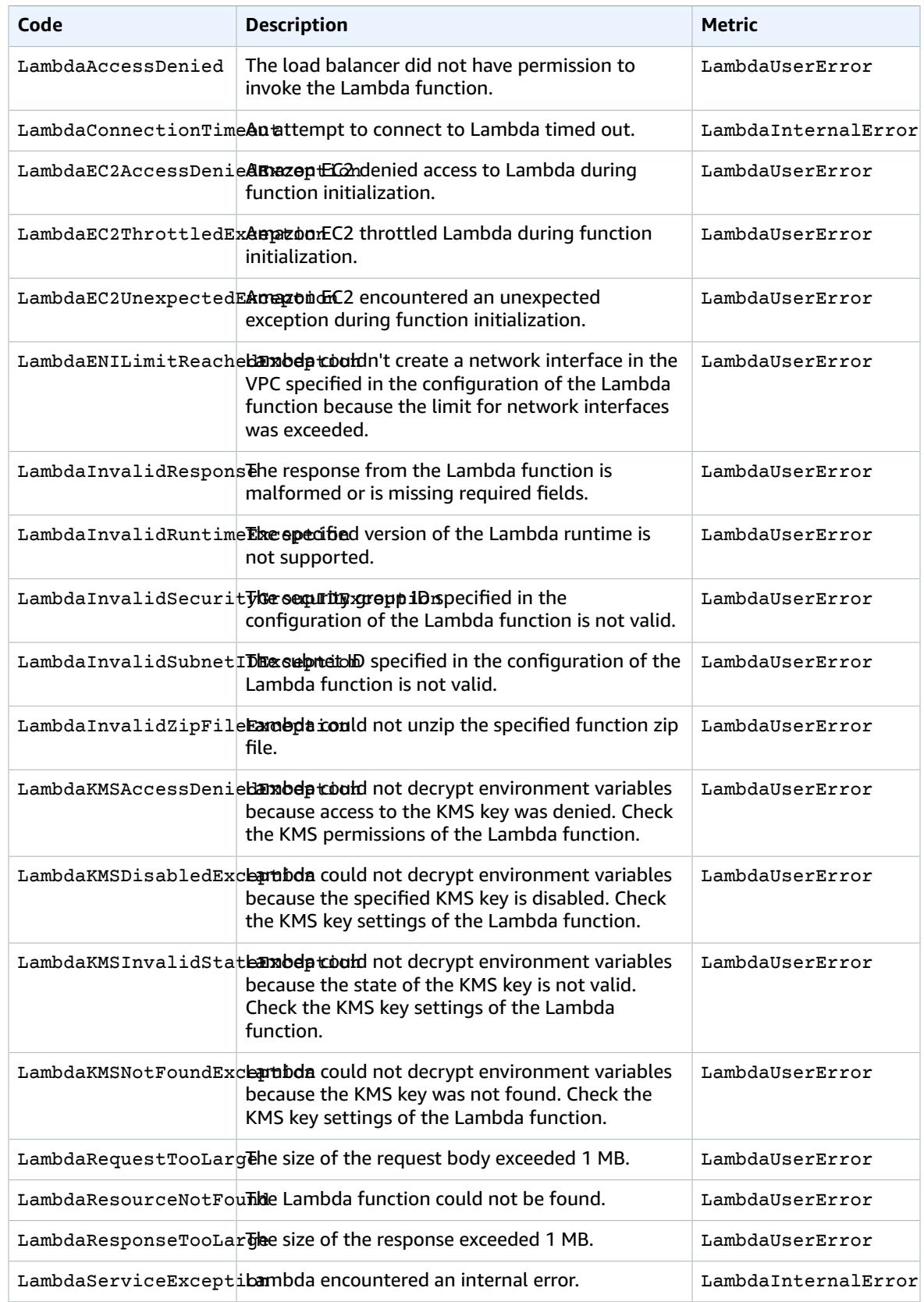

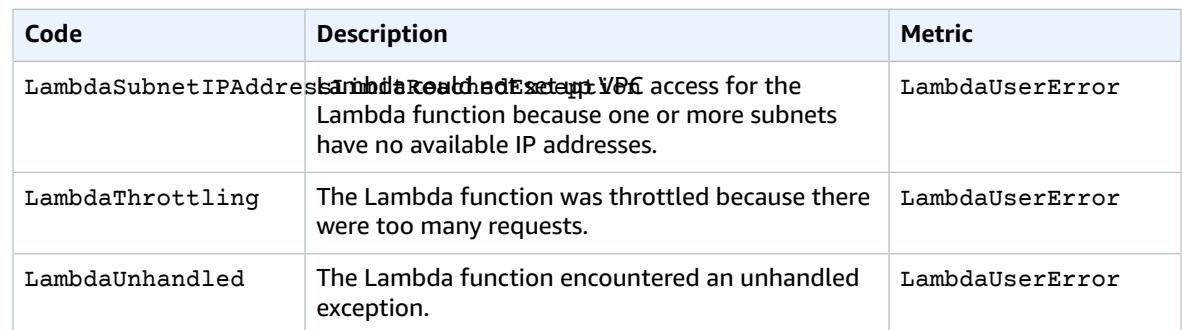

### Examples

The following are example log entries. Note that the text appears on multiple lines only to make them easier to read.

#### **Example HTTP Entry**

The following is an example log entry for an HTTP listener (port 80 to port 80):

```
http 2018-07-02T22:23:00.186641Z app/my-loadbalancer/50dc6c495c0c9188 
192.168.131.39:2817 10.0.0.1:80 0.000 0.001 0.000 200 200 34 366 
"GET http://www.example.com:80/ HTTP/1.1" "curl/7.46.0" - - 
arn:aws:elasticloadbalancing:us-east-2:123456789012:targetgroup/my-targets/73e2d6bc24d8a067
"Root=1-58337262-36d228ad5d99923122bbe354" "-" "-" 
0 2018-07-02T22:22:48.364000Z "forward" "-" "-"
```
#### **Example HTTPS Entry**

The following is an example log entry for an HTTPS listener (port 443 to port 80):

```
https 2018-07-02T22:23:00.186641Z app/my-loadbalancer/50dc6c495c0c9188 
192.168.131.39:2817 10.0.0.1:80 0.086 0.048 0.037 200 200 0 57 
"GET https://www.example.com:443/ HTTP/1.1" "curl/7.46.0" ECDHE-RSA-AES128-GCM-SHA256
 TLSv1.2 
arn:aws:elasticloadbalancing:us-east-2:123456789012:targetgroup/my-targets/73e2d6bc24d8a067
"Root=1-58337281-1d84f3d73c47ec4e58577259" "www.example.com" "arn:aws:acm:us-
east-2:123456789012:certificate/12345678-1234-1234-1234-123456789012"
1 2018-07-02T22:22:48.364000Z "authenticate,forward" "-" "-"
```
#### **Example HTTP/2 Entry**

The following is an example log entry for an HTTP/2 stream.

```
h2 2018-07-02T22:23:00.186641Z app/my-loadbalancer/50dc6c495c0c9188 
10.0.1.252:48160 10.0.0.66:9000 0.000 0.002 0.000 200 200 5 257 
"GET https://10.0.2.105:773/ HTTP/2.0" "curl/7.46.0" ECDHE-RSA-AES128-GCM-SHA256 TLSv1.2
arn:aws:elasticloadbalancing:us-east-2:123456789012:targetgroup/my-targets/73e2d6bc24d8a067
"Root=1-58337327-72bd00b0343d75b906739c42" "-" "-"
1 2018-07-02T22:22:48.364000Z "redirect" "https://example.com:80/" "-"
```
#### **Example WebSockets Entry**

The following is an example log entry for a WebSockets connection.

```
ws 2018-07-02T22:23:00.186641Z app/my-loadbalancer/50dc6c495c0c9188 
10.0.0.140:40914 10.0.1.192:8010 0.001 0.003 0.000 101 101 218 587 
"GET http://10.0.0.30:80/ HTTP/1.1" "-" -
```

```
arn:aws:elasticloadbalancing:us-east-2:123456789012:targetgroup/my-targets/73e2d6bc24d8a067
"Root=1-58337364-23a8c76965a2ef7629b185e3" "-" "-"
1 2018-07-02T22:22:48.364000Z "forward" "-" "-"
```
#### **Example Secured WebSockets Entry**

The following is an example log entry for a secured WebSockets connection.

```
wss 2018-07-02T22:23:00.186641Z app/my-loadbalancer/50dc6c495c0c9188 
10.0.0.140:44244 10.0.0.171:8010 0.000 0.001 0.000 101 101 218 786
"GET https://10.0.0.30:443/ HTTP/1.1" "-" ECDHE-RSA-AES128-GCM-SHA256 TLSv1.2 
arn:aws:elasticloadbalancing:us-west-2:123456789012:targetgroup/my-targets/73e2d6bc24d8a067
"Root=1-58337364-23a8c76965a2ef7629b185e3" "-" "-"
1 2018-07-02T22:22:48.364000Z "forward" "-" "-"
```
#### **Example Entries for Lambda Functions**

The following is an example log entry for a request to a Lambda function that succeeded:

```
http 2018-11-30T22:23:00.186641Z app/my-loadbalancer/50dc6c495c0c9188
192.168.131.39:2817 - 0.000 0.001 0.000 200 200 34 366
"GET http://www.example.com:80/ HTTP/1.1" "curl/7.46.0" -
arn:aws:elasticloadbalancing:us-east-2:123456789012:targetgroup/my-targets/73e2d6bc24d8a067
"Root=1-58337364-23a8c76965a2ef7629b185e3" "-" "-"
0 2018-11-30T22:22:48.364000Z "forward" "-" "-"
```
The following is an example log entry for a request to a Lambda function that failed:

```
http 2018-11-30T22:23:00.186641Z app/my-loadbalancer/50dc6c495c0c9188
192.168.131.39:2817 - 0.000 0.001 0.000 502 - 34 366
"GET http://www.example.com:80/ HTTP/1.1" "curl/7.46.0" - -
arn:aws:elasticloadbalancing:us-east-2:123456789012:targetgroup/my-targets/73e2d6bc24d8a067
"Root=1-58337364-23a8c76965a2ef7629b185e3" "-" "-"
0 2018-11-30T22:22:48.364000Z "forward" "-" "LambdaInvalidResponse"
```
### <span id="page-91-0"></span>Bucket Permissions

When you enable access logging, you must specify an S3 bucket for the access logs. The bucket must meet the following requirements.

#### **Requirements**

- The bucket must be located in the same region as the load balancer.
- The bucket must have a bucket policy that grants Elastic Load Balancing permission to write the access logs to your bucket. Bucket policies are a collection of JSON statements written in the access policy language to define access permissions for your bucket. Each statement includes information about a single permission and contains a series of elements.

Use one of the following options to prepare an S3 bucket for the access logs.

#### **Options**

- If you need to create a bucket and you plan to use the console to enable access logging, you can skip to Enable Access [Logging \(p. 90\)](#page-94-0) and select the option to have the console create the bucket and bucket policy for you.
- If you need to create a bucket for your access logs and you are using the AWS CLI or an API, use the following procedure to create the bucket and add the required bucket policy manually.

• If you already have a bucket for your access logs, open the Amazon S3 console per step 1 of the following procedure and then skip to step 4 to add or update the bucket policy.

#### **To create an Amazon S3 bucket with the required permissions**

- 1. Open the Amazon S3 console at <https://console.aws.amazon.com/s3/>.
- 2. [Skip to use existing bucket] Choose **Create Bucket**.
- 3. [Skip to use existing bucket] In the **Create a Bucket** dialog box, do the following:
	- a. For **Bucket Name**, enter a name for your bucket (for example, my-loadbalancer-logs). This name must be unique across all existing bucket names in Amazon S3. In some regions, there might be additional restrictions on bucket names. For more information, see Bucket [Restrictions](https://docs.aws.amazon.com/AmazonS3/latest/dev/BucketRestrictions.html) [and Limitations](https://docs.aws.amazon.com/AmazonS3/latest/dev/BucketRestrictions.html) in the *Amazon Simple Storage Service Developer Guide*.
	- b. For **Region**, select the region where you created your load balancer.
	- c. Choose **Create**.
- 4. Select the bucket and choose **Permissions**.
- 5. Choose **Bucket Policy**. If your bucket already has an attached policy, you can add the required statement to the existing policy.
- 6. Choose **Policy generator**. On the **AWS Policy Generator** page, do the following:
	- a. For **Select Type of Policy**, choose **S3 Bucket Policy**.
	- b. For **Effect**, choose **Allow**.
	- c. For **Principal**, specify one of the following AWS account IDs to grant Elastic Load Balancing access to the S3 bucket. Use the account ID that corresponds to the region for your load balancer and bucket.

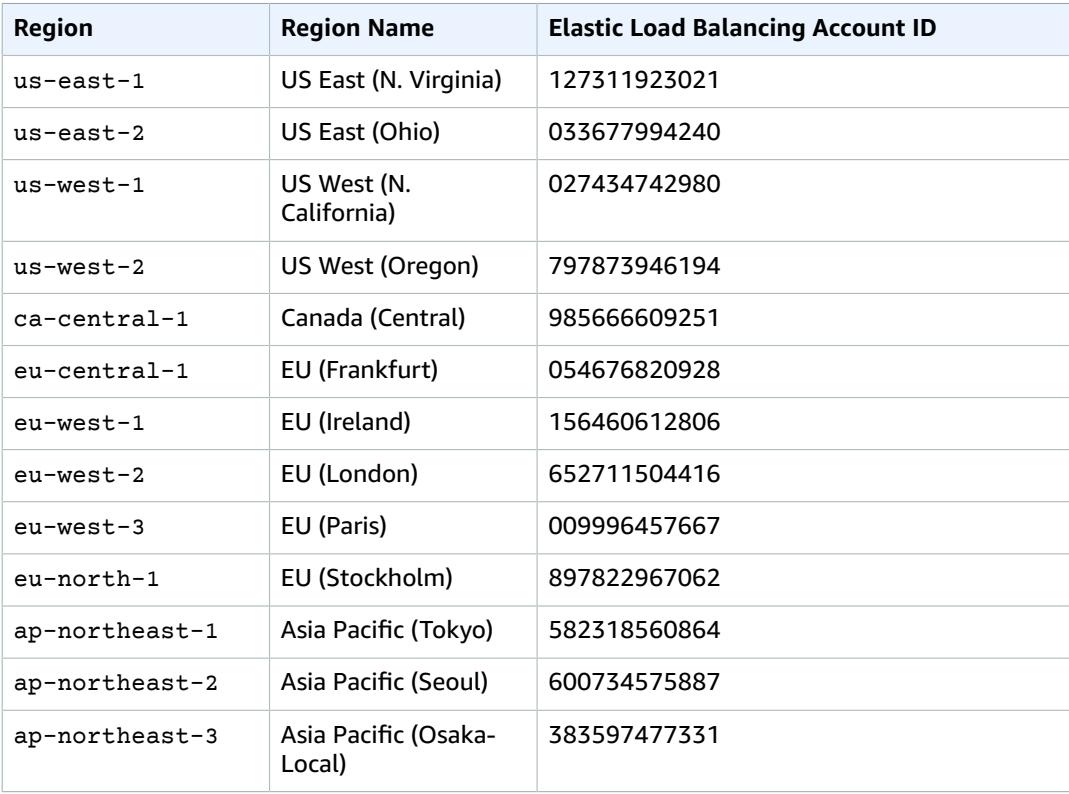

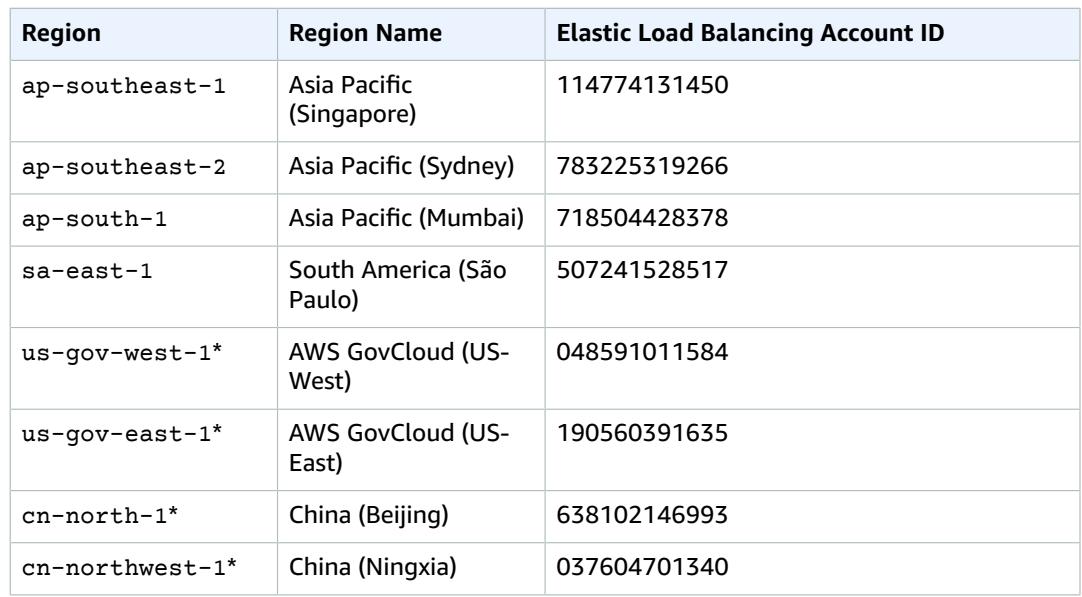

\* These regions requires a separate account. For more information, see AWS [GovCloud](https://aws.amazon.com/govcloud-us/) (US-[West\)](https://aws.amazon.com/govcloud-us/) and [China \(Beijing\).](http://www.amazonaws.cn/en/)

- d. For **Actions**, choose PutObject to allow Elastic Load Balancing to store objects in the S3 bucket.
- e. For **Amazon Resource Name (ARN)**, type the ARN of your S3 bucket in the following format. For *aws-account-id*, specify the ID of the AWS account that owns the load balancer (for example, *123456789012*). Do not specify a wildcard for the account ID, as this would allow any other account to write access logs to your bucket. To use a single bucket to store access logs from load balancers in multiple accounts, specify one ARN per account in the bucket policy, using the corresponding AWS account ID in each ARN.

arn:aws:s3:::*bucket*/*prefix*/AWSLogs/*aws-account-id*/\*

Note that if you are using the us-gov-west-1 region, specify arn: aws-us-gov instead of arn:aws in the ARN.

f. Choose **Add Statement**, **Generate Policy**. The policy document should be similar to the following:

```
{
   "Id": "Policy1429136655940",
   "Version": "2012-10-17",
   "Statement": [
     {
       "Sid": "Stmt1429136633762",
       "Action": [
         "s3:PutObject"
       ],
       "Effect": "Allow",
       "Resource": "arn:aws:s3:::my-loadbalancer-logs/my-app/AWSLogs/123456789012/
*",
       "Principal": {
         "AWS": [
           "797873946194"
         ]
       }
     }
```
 ] }

g. If you are creating a new bucket policy, copy the entire policy document, and then choose **Close**.

If you are editing an existing bucket policy, copy the new statement from the policy document (the text between the [ and ] of the Statement element), and then choose **Close**.

- 7. Go back to the Amazon S3 console and paste the policy into the text area as appropriate.
- 8. Choose **Save**.

# <span id="page-94-0"></span>Enable Access Logging

When you enable access logging for your load balancer, you must specify the name of the S3 bucket where the load balancer will store the logs. The bucket must be in the same region as your load balancer, and must have a bucket policy that grants Elastic Load Balancing permission to write the access logs to the bucket. The bucket can be owned by a different account than the account that owns the load balancer.

#### **To enable access logging using the console**

- 1. Open the Amazon EC2 console at <https://console.aws.amazon.com/ec2/>.
- 2. In the navigation pane, choose **Load Balancers**.
- 3. Select your load balancer.
- 4. On the **Description** tab, choose **Edit attributes**.
- 5. On the **Edit load balancer attributes** page, do the following:
	- a. Choose **Enable access logs**.
	- b. For **S3 location**, type the name of your S3 bucket, including any prefix (for example, myloadbalancer-logs/my-app). You can specify the name of an existing bucket or a name for a new bucket. If you specify an existing bucket, be sure that you own this bucket and that you configured the required bucket policy.
	- c. (Optional) If the bucket does not exist, choose **Create this location for me**. You must specify a name that is unique across all existing bucket names in Amazon S3 and follows the DNS naming conventions. For more information, see Rules for Bucket [Naming](https://docs.aws.amazon.com/AmazonS3/latest/dev/BucketRestrictions.html#bucketnamingrules) in the *Amazon Simple Storage Service Developer Guide*.
	- d. Choose **Save**.

#### **To enable access logging using the AWS CLI**

Use the [modify-load-balancer-attributes](https://docs.aws.amazon.com/cli/latest/reference/elbv2/modify-load-balancer-attributes.html) command.

#### **To verify that Elastic Load Balancing created a test file in your S3 bucket**

After access logging is enabled for your load balancer, Elastic Load Balancing validates the S3 bucket and creates a test file to ensure that the bucket policy specifies the required permissions. You can use the Amazon S3 console to verify that the test file was created. Note that the test file is not an actual access log file; it doesn't contain example records.

- 1. Open the Amazon S3 console at <https://console.aws.amazon.com/s3/>.
- 2. For **All Buckets**, select your S3 bucket.
- 3. Navigate to the test log file. The path should be as follows:

*my-bucket*/*prefix*/AWSLogs/*123456789012*/ELBAccessLogTestFile

#### **To manage the S3 bucket for your access logs**

After you enable access logging, be sure to disable access logging before you delete the bucket with your access logs. Otherwise, if there is a new bucket with the same name and the required bucket policy created in an AWS account that you don't own, Elastic Load Balancing could write the access logs for your load balancer to this new bucket.

# <span id="page-95-1"></span>Disable Access Logging

You can disable access logging for your load balancer at any time. After you disable access logging, your access logs remain in your S3 bucket until you delete the them. For more information, see [Working](https://docs.aws.amazon.com/AmazonS3/latest/user-guide/BucketOperations.html) with [Buckets](https://docs.aws.amazon.com/AmazonS3/latest/user-guide/BucketOperations.html) in the *Amazon Simple Storage Service Console User Guide*.

#### **To disable access logging using the console**

- 1. Open the Amazon EC2 console at <https://console.aws.amazon.com/ec2/>.
- 2. In the navigation pane, choose **Load Balancers**.
- 3. Select your load balancer.
- 4. On the **Description** tab, choose **Edit attributes**.
- 5. On the **Edit load balancer attributes** page, clear **Enable access logs**.
- 6. Choose **Save**.

#### **To disable access logging using the AWS CLI**

Use the [modify-load-balancer-attributes](https://docs.aws.amazon.com/cli/latest/reference/elbv2/modify-load-balancer-attributes.html) command.

# <span id="page-95-2"></span>Processing Access Log Files

The access log files are compressed. If you open the files using the Amazon S3 console, they are uncompressed and the information is displayed. If you download the files, you must uncompress them to view the information.

If there is a lot of demand on your website, your load balancer can generate log files with gigabytes of data. You might not be able to process such a large amount of data using line-by-line processing. Therefore, you might have to use analytical tools that provide parallel processing solutions. For example, you can use the following analytical tools to analyze and process access logs:

- Amazon Athena is an interactive query service that makes it easy to analyze data in Amazon S3 using standard SQL. For more information, see Querying [Application](https://docs.aws.amazon.com/athena/latest/ug/application-load-balancer-logs.html) Load Balancer Logs in the *Amazon Athena User Guide*.
- [Loggly](https://www.loggly.com/docs/s3-ingestion-auto/)
- [Splunk](http://apps.splunk.com/app/1731/)
- [Sumo Logic](http://sumologic.com/applications/aws-elastic-load-balancing/)

# <span id="page-95-0"></span>Request Tracing for Your Application Load Balancer

You can use request tracing to track HTTP requests from clients to targets or other services. When the load balancer receives a request from a client, it adds or updates the **X-Amzn-Trace-Id** header before sending the request to the target. Any services or applications between the load balancer and the target can also add or update this header.

If you enable access logs, the contents of the **X-Amzn-Trace-Id** header are logged. For more information, see Access Logs for Your [Application](#page-84-0) Load Balancer [\(p. 80\).](#page-84-0)

### **Syntax**

The **X-Amzn-Trace-Id** header contains fields with the following format:

*Field*=*version*-*time*-*id*

*Field*

The name of the field. The supported values are Root and Self.

An application can add arbitrary fields for its own purposes. The load balancer preserves these fields but does not use them.

*version*

The version number.

*time*

The epoch time, in seconds.

*id*

The trace identifier.

#### **Examples**

If the **X-Amzn-Trace-Id** header is not present on an incoming request, the load balancer generates a header with a Root field and forwards the request. For example:

X-Amzn-Trace-Id: Root=1-67891233-abcdef012345678912345678

If the **X-Amzn-Trace-Id** header is present and has a Root field, the load balancer inserts a Self field and forwards the request. For example:

```
X-Amzn-Trace-Id: Self=1-67891234-12456789abcdef012345678;Root=1-67891233-
abcdef012345678912345678
```
If an application adds a header with a Root field and a custom field, the load balancer preserves both fields, inserts a Self field, and forwards the request:

```
X-Amzn-Trace-Id: Self=1-67891234-12456789abcdef012345678;Root=1-67891233-
abcdef012345678912345678;CalledFrom=app
```
If the **X-Amzn-Trace-Id** header is present and has a Self field, the load balancer updates the value of the Self field.

# **Limitations**

- The load balancer updates the header when it receives an incoming request, not when it receives a response.
- If the HTTP headers are greater than 7 KB, the load balancer rewrites the **X-Amzn-Trace-Id** header with a Root field.

• With WebSockets, you can trace only until the upgrade request is successful.

# <span id="page-97-0"></span>Logging API Calls for Your Application Load Balancer Using AWS CloudTrail

Elastic Load Balancing is integrated with AWS CloudTrail, a service that provides a record of actions taken by a user, role, or an AWS service in Elastic Load Balancing. CloudTrail captures all API calls for Elastic Load Balancing as events. The calls captured include calls from the AWS Management Console and code calls to the Elastic Load Balancing API operations. If you create a trail, you can enable continuous delivery of CloudTrail events to an Amazon S3 bucket, including events for Elastic Load Balancing. If you don't configure a trail, you can still view the most recent events in the CloudTrail console in **Event history**. Using the information collected by CloudTrail, you can determine the request that was made to Elastic Load Balancing, the IP address from which the request was made, who made the request, when it was made, and additional details.

To learn more about CloudTrail, see the AWS [CloudTrail](https://docs.aws.amazon.com/awscloudtrail/latest/userguide/) User Guide.

To monitor other actions for your load balancer, such as when a client makes a request to your load balancer, use access logs. For more information, see Access Logs for Your [Application](#page-84-0) Load [Balancer \(p. 80\).](#page-84-0)

# Elastic Load Balancing Information in CloudTrail

CloudTrail is enabled on your AWS account when you create the account. When activity occurs in Elastic Load Balancing, that activity is recorded in a CloudTrail event along with other AWS service events in **Event history**. You can view, search, and download recent events in your AWS account. For more information, see Viewing Events with [CloudTrail](https://docs.aws.amazon.com/awscloudtrail/latest/userguide/view-cloudtrail-events.html) Event History.

For an ongoing record of events in your AWS account, including events for Elastic Load Balancing, create a trail. A *trail* enables CloudTrail to deliver log files to an Amazon S3 bucket. By default, when you create a trail in the console, the trail applies to all AWS regions. The trail logs events from all regions in the AWS partition and delivers the log files to the Amazon S3 bucket that you specify. Additionally, you can configure other AWS services to further analyze and act upon the event data collected in CloudTrail logs. For more information, see the following:

- [Overview](https://docs.aws.amazon.com/awscloudtrail/latest/userguide/cloudtrail-create-and-update-a-trail.html) for Creating a Trail
- CloudTrail Supported Services and [Integrations](https://docs.aws.amazon.com/awscloudtrail/latest/userguide/cloudtrail-aws-service-specific-topics.html#cloudtrail-aws-service-specific-topics-integrations)
- Configuring Amazon SNS [Notifications](https://docs.aws.amazon.com/awscloudtrail/latest/userguide/getting_notifications_top_level.html) for CloudTrail
- Receiving [CloudTrail](https://docs.aws.amazon.com/awscloudtrail/latest/userguide/receive-cloudtrail-log-files-from-multiple-regions.html) Log Files from Multiple Regions and Receiving [CloudTrail](https://docs.aws.amazon.com/awscloudtrail/latest/userguide/cloudtrail-receive-logs-from-multiple-accounts.html) Log Files from Multiple **[Accounts](https://docs.aws.amazon.com/awscloudtrail/latest/userguide/cloudtrail-receive-logs-from-multiple-accounts.html)**

All Elastic Load Balancing actions for Application Load Balancers are logged by CloudTrail and are documented in the Elastic Load Balancing API Reference version [2015-12-01](https://docs.aws.amazon.com/elasticloadbalancing/latest/APIReference/). For example, calls to the CreateLoadBalancer and DeleteLoadBalancer actions generate entries in the CloudTrail log files.

Every event or log entry contains information about who generated the request. The identity information helps you determine the following:

- Whether the request was made with root or AWS Identity and Access Management (IAM) user credentials.
- Whether the request was made with temporary security credentials for a role or federated user.
- Whether the request was made by another AWS service.

For more information, see the CloudTrail [userIdentity](https://docs.aws.amazon.com/awscloudtrail/latest/userguide/cloudtrail-event-reference-user-identity.html) Element.

# Understanding Elastic Load Balancing Log File Entries

A trail is a configuration that enables delivery of events as log files to an Amazon S3 bucket that you specify. CloudTrail log files contain one or more log entries. An event represents a single request from any source and includes information about the requested action, the date and time of the action, request parameters, and so on. CloudTrail log files aren't an ordered stack trace of the public API calls, so they don't appear in any specific order.

The log files include events for all AWS API calls for your AWS account, not just Elastic Load Balancing API calls. You can locate calls to the Elastic Load Balancing API by checking for eventSource elements with the value elasticloadbalancing.amazonaws.com. To view a record for a specific action, such as CreateLoadBalancer, check for eventName elements with the action name.

The following are example CloudTrail log records for Elastic Load Balancing for a user who created an Application Load Balancer and then deleted it using the AWS CLI. You can identify the CLI using the userAgent elements. You can identify the requested API calls using the eventName elements. Information about the user (Alice) can be found in the userIdentity element.

#### **Example Example: CreateLoadBalancer**

```
{
     "eventVersion": "1.03",
     "userIdentity": { 
         "type": "IAMUser",
         "principalId": "123456789012",
         "arn": "arn:aws:iam::123456789012:user/Alice",
         "accountId": "123456789012",
         "accessKeyId": "AKIAIOSFODNN7EXAMPLE",
         "userName": "Alice"
     },
     "eventTime": "2016-04-01T15:31:48Z",
     "eventSource": "elasticloadbalancing.amazonaws.com",
     "eventName": "CreateLoadBalancer",
     "awsRegion": "us-west-2",
     "sourceIPAddress": "198.51.100.1",
     "userAgent": "aws-cli/1.10.10 Python/2.7.9 Windows/7 botocore/1.4.1",
     "requestParameters": {
         "subnets": ["subnet-8360a9e7","subnet-b7d581c0"],
         "securityGroups": ["sg-5943793c"],
         "name": "my-load-balancer",
         "scheme": "internet-facing"
     },
     "responseElements": {
         "loadBalancers":[{
             "type": "application",
             "loadBalancerName": "my-load-balancer",
             "vpcId": "vpc-3ac0fb5f",
             "securityGroups": ["sg-5943793c"],
             "state": {"code":"provisioning"},
             "availabilityZones": [
                {"subnetId":"subnet-8360a9e7","zoneName":"us-west-2a"},
                {"subnetId":"subnet-b7d581c0","zoneName":"us-west-2b"}
             ],
             "dNSName": "my-load-balancer-1836718677.us-west-2.elb.amazonaws.com",
             "canonicalHostedZoneId": "Z2P70J7HTTTPLU",
             "createdTime": "Apr 11, 2016 5:23:50 PM",
             "loadBalancerArn": "arn:aws:elasticloadbalancing:us-
west-2:123456789012:loadbalancer/app/my-load-balancer/ffcddace1759e1d0",
             "scheme": "internet-facing"
         }]
```

```
 },
 "requestID": "b9960276-b9b2-11e3-8a13-f1ef1EXAMPLE",
 "eventID": "6f4ab5bd-2daa-4d00-be14-d92efEXAMPLE",
 "eventType": "AwsApiCall",
 "apiVersion": "2015-12-01",
 "recipientAccountId": "123456789012"
```
#### **Example Example: DeleteLoadBalancer**

}

```
{
     "eventVersion": "1.03",
     "userIdentity": { 
        "type": "IAMUser",
         "principalId": "123456789012",
         "arn": "arn:aws:iam::123456789012:user/Alice",
         "accountId": "123456789012",
         "accessKeyId": "AKIAIOSFODNN7EXAMPLE",
         "userName": "Alice"
    },
     "eventTime": "2016-04-01T15:31:48Z",
     "eventSource": "elasticloadbalancing.amazonaws.com",
    "eventName": "DeleteLoadBalancer",
    "awsRegion": "us-west-2",
     "sourceIPAddress": "198.51.100.1",
     "userAgent": "aws-cli/1.10.10 Python/2.7.9 Windows/7 botocore/1.4.1",
     "requestParameters": {
         "loadBalancerArn": "arn:aws:elasticloadbalancing:us-
west-2:123456789012:loadbalancer/app/my-load-balancer/ffcddace1759e1d0"
    },
     "responseElements": null,
     "requestID": "349598b3-000e-11e6-a82b-298133eEXAMPLE",
     "eventID": "75e81c95-4012-421f-a0cf-babdaEXAMPLE",
    "eventType": "AwsApiCall",
    "apiVersion": "2015-12-01",
     "recipientAccountId": "123456789012"
}
```
# Troubleshoot Your Application Load Balancers

The following information can help you troubleshoot issues with your Application Load Balancer.

#### **Issues**

- A registered target is not in [service \(p. 96\)](#page-100-0)
- Clients cannot connect to an Internet-facing load [balancer \(p. 97\)](#page-101-0)
- The load balancer sends requests to unhealthy [targets \(p. 97\)](#page-101-1)
- The load balancer generates an HTTP [error \(p. 97\)](#page-101-2)
- A target generates an HTTP [error \(p. 100\)](#page-104-0)

# <span id="page-100-0"></span>A registered target is not in service

If a target is taking longer than expected to enter the InService state, it might be failing health checks. Your target is not in service until it passes one health check. For more information, see [Health Checks for](#page-59-0) Your Target [Groups \(p. 55\)](#page-59-0).

Verify that your instance is failing health checks and then check for the following:

#### **A security group does not allow traffic**

The security group associated with an instance must allow traffic from the load balancer using the health check port and health check protocol. You can add a rule to the instance security group to allow all traffic from the load balancer security group. Also, the security group for your load balancer must allow traffic to the instances.

#### **A network access control list (ACL) does not allow traffic**

The network ACL associated with the subnets for your instances must allow inbound traffic on the health check port and outbound traffic on the ephemeral ports (1024-65535). The network ACL associated with the subnets for your load balancer nodes must allow inbound traffic on the ephemeral ports and outbound traffic on the health check and ephemeral ports.

#### **The ping path does not exist**

Create a target page for the health check and specify its path as the ping path.

#### **The connection times out**

First, verify that you can connect to the target directly from within the network using the private IP address of the target and the health check protocol. If you can't connect, check whether the instance is over-utilized, and add more targets to your target group if it is too busy to respond. If you can connect, it is possible that the target page is not responding before the health check timeout period. Choose a simpler target page for the health check or adjust the health check settings.

#### **The target did not return a successful response code**

By default, the success code is 200, but you can optionally specify additional success codes when you configure health checks. Confirm the success codes that the load balancer is expecting and that your application is configured to return these codes on success.

# <span id="page-101-0"></span>Clients cannot connect to an Internet-facing load balancer

If the load balancer is not responding to requests, check for the following:

#### **Your Internet-facing load balancer is attached to a private subnet**

Verify that you specified public subnets for your load balancer. A public subnet has a route to the Internet Gateway for your virtual private cloud (VPC).

#### **A security group or network ACL does not allow traffic**

The security group for the load balancer and any network ACLs for the load balancer subnets must allow inbound traffic from the clients and outbound traffic to the clients on the listener ports.

# <span id="page-101-1"></span>The load balancer sends requests to unhealthy targets

If there is at least one healthy target in a target group, the load balancer routes requests only to the healthy targets. If a target group contains only unhealthy targets, the load balancer routes requests to the unhealthy targets.

# <span id="page-101-2"></span>The load balancer generates an HTTP error

The following HTTP errors are generated by the load balancer. The load balancer sends the HTTP code to the client, saves the request to the access log, and increments the HTTPCode\_ELB\_4XX\_Count or HTTPCode\_ELB\_5XX\_Count metric.

#### **Errors**

- HTTP 400: Bad [Request \(p. 97\)](#page-101-3)
- HTTP 401: [Unauthorized \(p. 98\)](#page-102-0)
- HTTP 403: [Forbidden \(p. 98\)](#page-102-1)
- HTTP 408: Request [Timeout \(p. 98\)](#page-102-2)
- HTTP 413: Payload Too [Large \(p. 98\)](#page-102-3)
- HTTP 414: URI Too [Long \(p. 98\)](#page-102-4)
- HTTP [460 \(p. 98\)](#page-102-5)
- HTTP [463 \(p. 98\)](#page-102-6)
- HTTP 500: Internal Server [Error \(p. 98\)](#page-102-7)
- HTTP 501: Not [Implemented \(p. 99\)](#page-103-0)
- HTTP 502: Bad [Gateway \(p. 99\)](#page-103-1)
- HTTP 503: Service [Unavailable \(p. 99\)](#page-103-2)
- HTTP 504: Gateway [Timeout \(p. 99\)](#page-103-3)
- HTTP 561: [Unauthorized \(p. 100\)](#page-104-1)

### <span id="page-101-3"></span>HTTP 400: Bad Request

Possible causes:

- The client sent a malformed request that does not meet the HTTP specification.
- The client used the HTTP CONNECT method, which is not supported by Application Load Balancers.
- The request header exceeded 16K per request line, 16K per single header, or 64K for the entire header.

## <span id="page-102-0"></span>HTTP 401: Unauthorized

You configured a listener rule to authenticate users. Either you configured OnUnauthenticatedRequest to deny unauthenticated users or the IdP denied access.

# <span id="page-102-1"></span>HTTP 403: Forbidden

You configured an AWS WAF web access control list (web ACL) to monitor requests to your Application Load Balancer and it blocked a request.

# <span id="page-102-2"></span>HTTP 408: Request Timeout

The client did not send data before the idle timeout period expired. Sending a TCP keep-alive does not prevent this timeout. Send at least 1 byte of data before each idle timeout period elapses. Increase the length of the idle timeout period as needed.

# <span id="page-102-3"></span>HTTP 413: Payload Too Large

<span id="page-102-4"></span>The target is a Lambda function and the response body exceeds 1 MB.

# HTTP 414: URI Too Long

The request URL or query string parameters are too large.

# <span id="page-102-5"></span>**HTTP 460**

The load balancer received a request from a client, but the client closed the connection with the load balancer before the idle timeout period elapsed.

Check whether the client timeout period is greater than the idle timeout period for the load balancer. Ensure that your target provides a response to the client before the client timeout period elapses, or increase the client timeout period to match the load balancer idle timeout, if the client supports this.

### <span id="page-102-6"></span>HTTP 463

The load balancer received an **X-Forwarded-For** request header with more than 30 IP addresses.

# <span id="page-102-7"></span>HTTP 500: Internal Server Error

Possible causes:

- You configured an AWS WAF web access control list (web ACL) and there was an error executing the web ACL rules.
- You configured a listener rule to authenticate users, but one of the following is true:
	- The load balancer is unable to communicate with the IdP token endpoint or the IdP user info endpoint. Verify that the security groups for your load balancer and the network ACLs for your VPC

allow outbound access to these endpoints. Verify that your VPC has internet access. If you have an internal-facing load balancer, use a NAT gateway to enable internet access.

- The size of the claims returned by the IdP exceeded the maximum size supported by the load balancer.
- A client submitted an HTTP/1.0 request without a host header, and the load balancer was unable to generate a redirect URL.
- A client submitted a request without an HTTP protocol, and the load balancer was unable to generate a redirect URL.
- The requested scope doesn't return an ID token.

# <span id="page-103-0"></span>HTTP 501: Not Implemented

The load balancer received a **Transfer-Encoding** header with an unsupported value. The supported values for **Transfer-Encoding** are chunked and identity. As an alternative, you can use the **Content-Encoding** header.

# <span id="page-103-1"></span>HTTP 502: Bad Gateway

Possible causes:

- The load balancer received a TCP RST from the target when attempting to establish a connection.
- The load balancer received an unexpected response from the target, such as "ICMP Destination unreachable (Host unreachable)", when attempting to establish a connection. Check whether traffic is allowed from the load balancer subnets to the targets on the target port.
- The target closed the connection with a TCP RST or a TCP FIN while the load balancer had an outstanding request to the target. Check whether the keep-alive duration of the target is shorter than the idle timeout value of the load balancer.
- The target response is malformed or contains HTTP headers that are not valid.
- The load balancer encountered an SSL handshake error or SSL handshake timeout (10 seconds) when connecting to a target.
- The deregistration delay period elapsed for a request being handled by a target that was deregistered. Increase the delay period so that lengthy operations can complete.
- The target is a Lambda function that did not respond before its configured timeout was reached.

# <span id="page-103-2"></span>HTTP 503: Service Unavailable

The target groups for the load balancer have no registered targets.

# <span id="page-103-3"></span>HTTP 504: Gateway Timeout

Possible causes:

- The load balancer failed to establish a connection to the target before the connection timeout expired (10 seconds).
- The load balancer established a connection to the target but the target did not respond before the idle timeout period elapsed.
- The network ACL for the subnet did not allow traffic from the targets to the load balancer nodes on the ephemeral ports (1024-65535).
- The target returns a content-length header that is larger than the entity body. The load balancer timed out waiting for the missing bytes.

• The target is a Lambda function that did not respond before its possible maximum configured timeout was reached.

# <span id="page-104-1"></span>HTTP 561: Unauthorized

You configured a listener rule to authenticate users, but the IdP returned an error code when authenticating the user.

# <span id="page-104-0"></span>A target generates an HTTP error

The load balancer forwards valid HTTP responses from targets to the client, including HTTP errors. The HTTP errors generated by a target are recorded in the HTTPCode\_Target\_4XX\_Count and HTTPCode\_Target\_5XX\_Count metrics.

# Limits for Your Application Load Balancers

To view the current limits for your Application Load Balancers, use the **Limits** page of the Amazon EC2 console or the [describe-account-limits](https://docs.aws.amazon.com/cli/latest/reference/elbv2/describe-account-limits.html) (AWS CLI) command. To request a limit increase, use the [Elastic](https://console.aws.amazon.com/support/home#/case/create?issueType=service-limit-increase&limitType=service-code-elastic-load-balancers) [Load Balancing Limits form.](https://console.aws.amazon.com/support/home#/case/create?issueType=service-limit-increase&limitType=service-code-elastic-load-balancers)

Your AWS account has the following limits related to Application Load Balancers.

#### **Regional Limits**

- Load balancers per region: 20 **\***
- Target groups per region: 3000

#### **Load Balancer Limits**

- Listeners per load balancer: 50
- Targets per load balancer: 1000
- Subnets per Availability Zone per load balancer: 1
- Security groups per load balancer: 5
- Rules per load balancer (not counting default rules): 100
- Certificates per load balancer (not counting default certificates): 25
- Number of times a target can be registered per load balancer: 100

#### **Target Group Limits**

- Load balancers per target group: 1
- Targets per target group (instances or IP addresses): 1000
- Targets per target group (Lambda functions): 1

#### **Rule Limits**

- Conditions per rule: 2 (one host condition, one path condition)
- Actions per rule: 2 (one optional authentication action, one required action)
- Target groups per action: 1
- **\*** This limit includes both your Application Load Balancers and your Classic Load Balancers.

# Document History for Application Load Balancers

The following table describes the releases for Application Load Balancers.

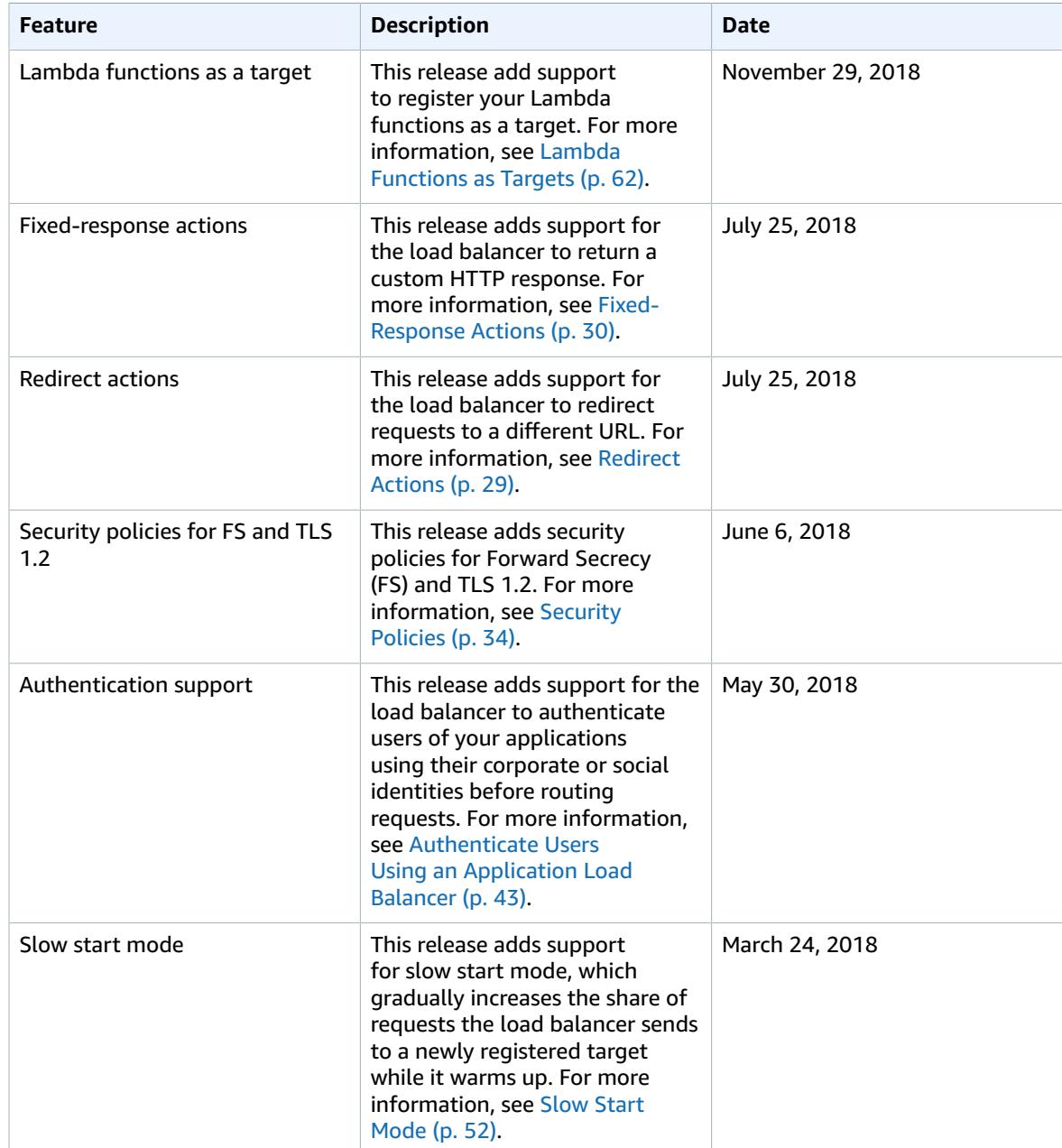

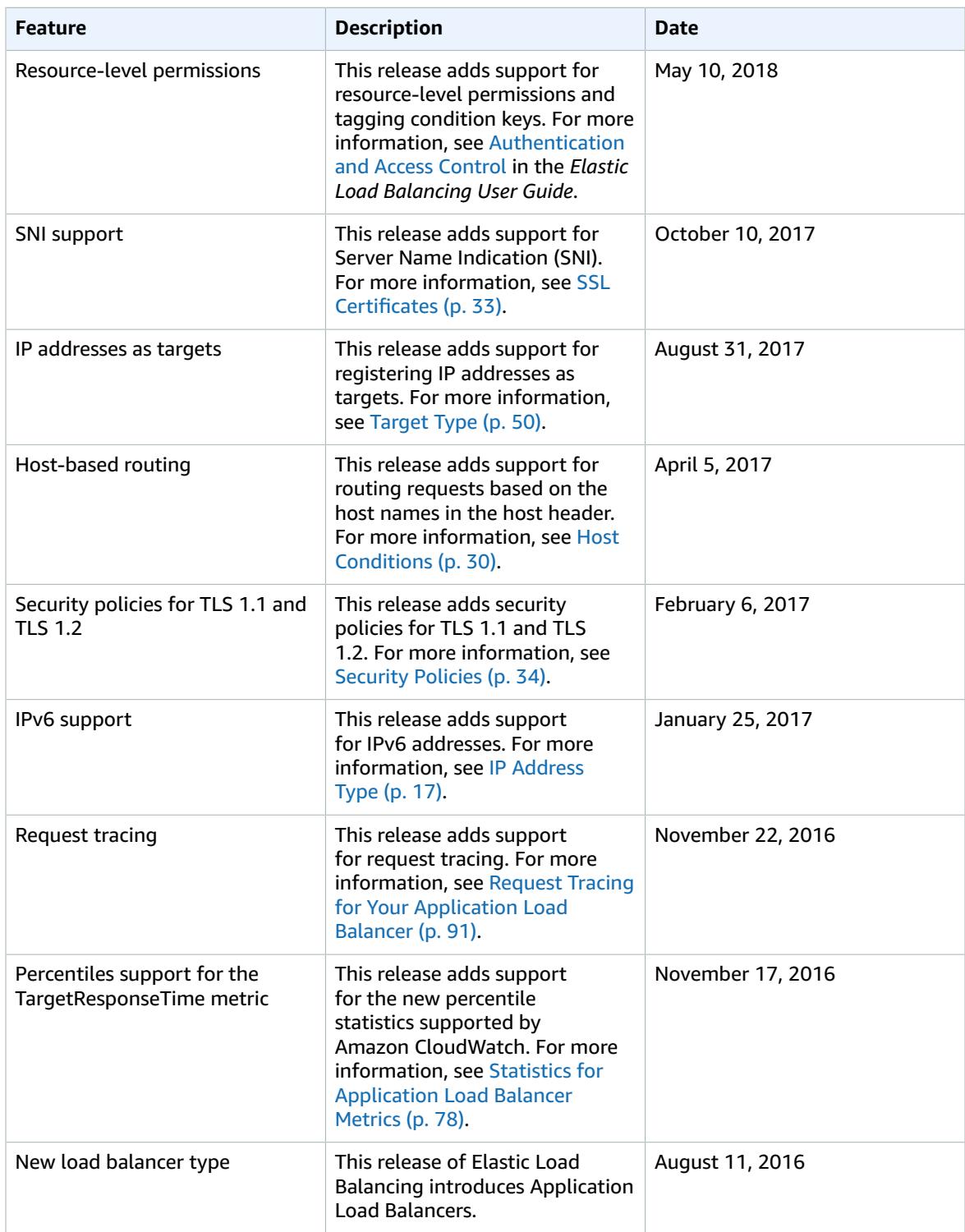